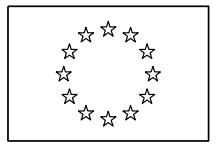

EUROPEAN COMMISSION

Directorate-General for Education and Culture

Lifelong Learning: policies and programme **Coordination of the "Lifelong learning" programme**

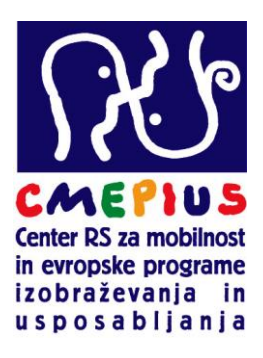

# Mobility Tool

# Priročnik za pogodbenike

Različica: 7. november 2013

Pripravil: Borut KORADA

# **Kazalo**

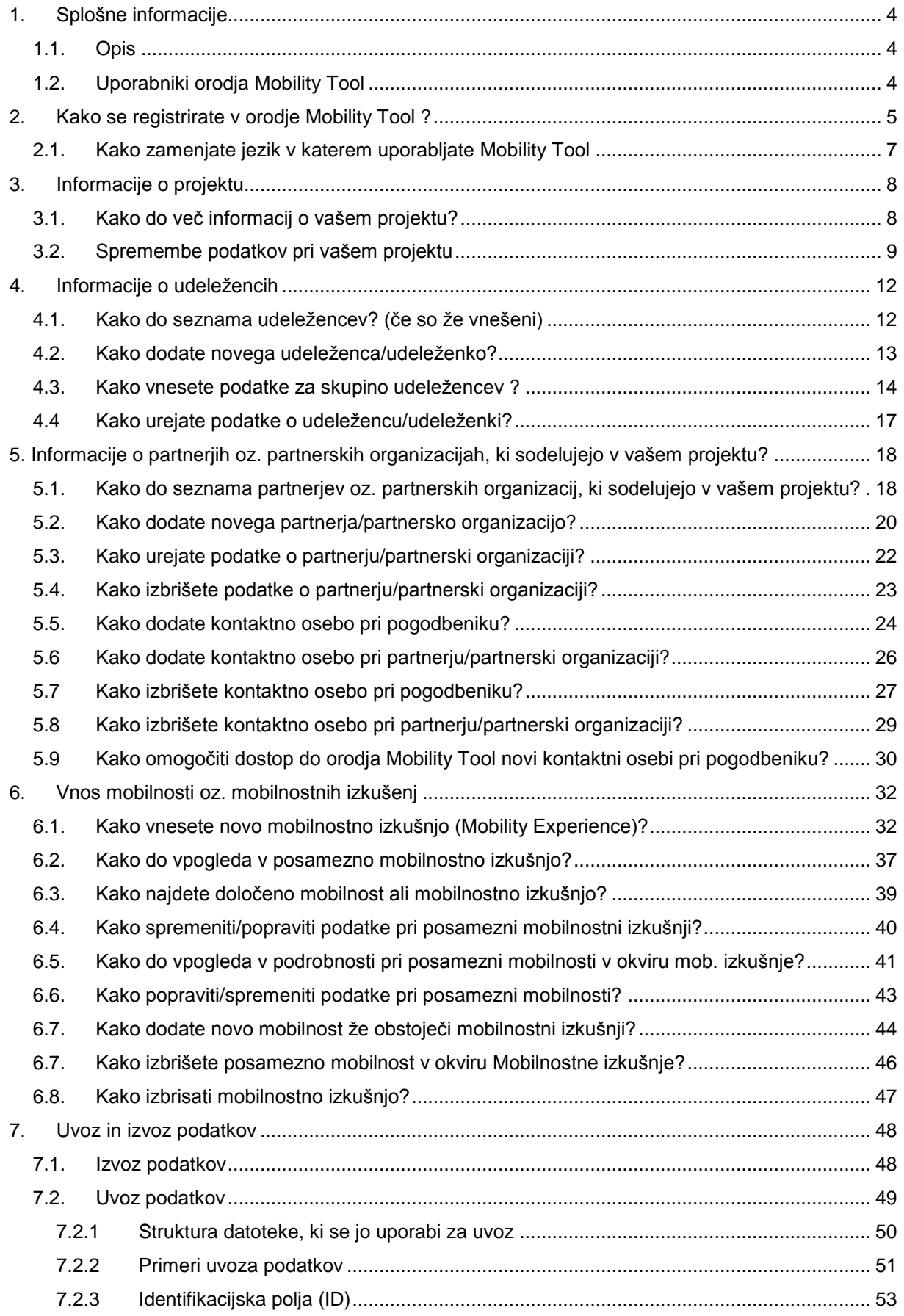

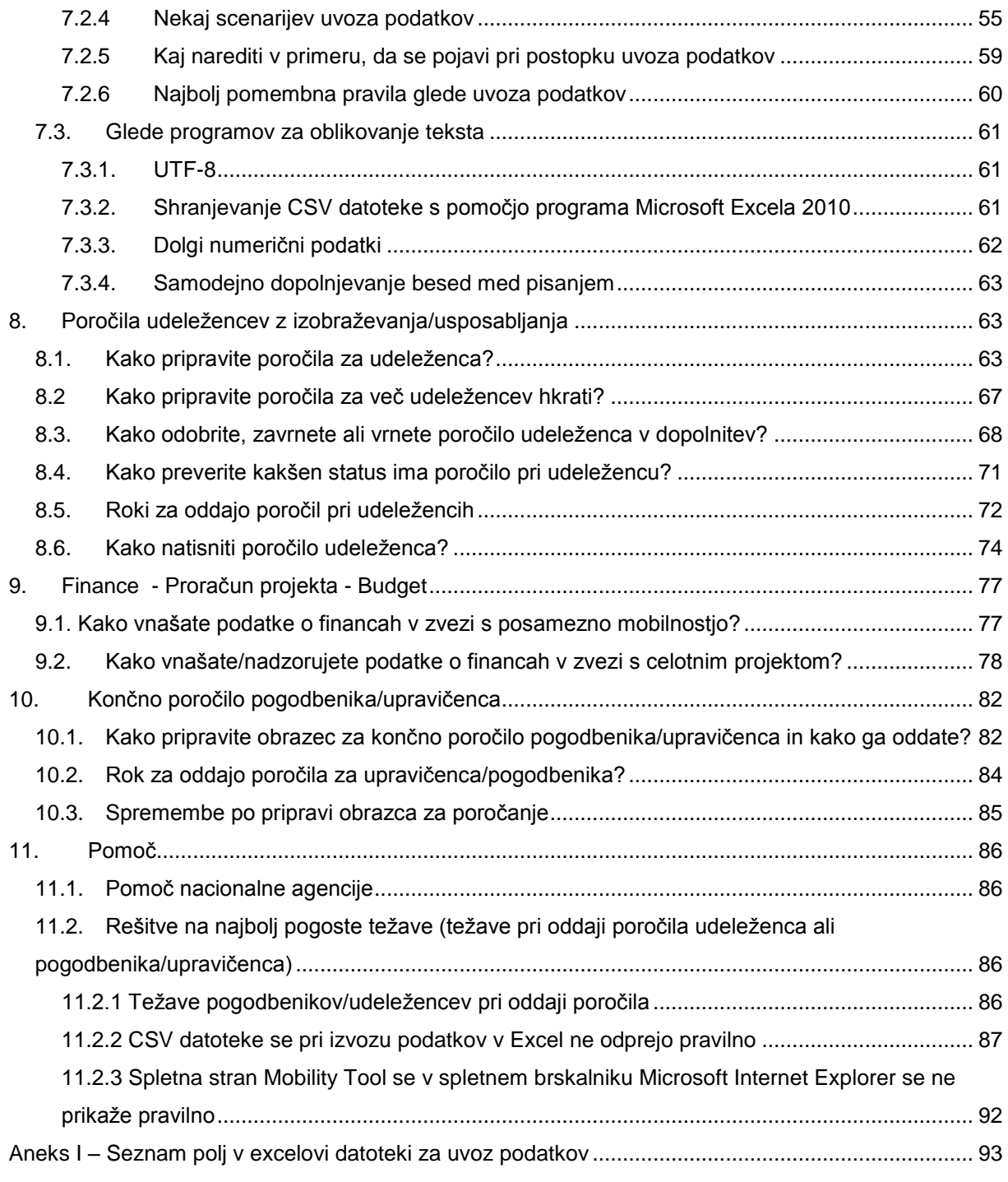

# <span id="page-3-0"></span>**1. Splošne informacije**

### <span id="page-3-1"></span>*1.1. Opis*

Mobility Tool je spletna platforma, orodje za sodelovanje, vodenje in poročanje za projekte mobilnosti v okviru programa Vseživljenjsko učenje (VŽU), Leonardo da Vinci. Orodje je razvila Evropska komisija, predvsem za uporabo pogodbenikov, nosilcev projektov mobilnosti.

Uporabniki orodja Mobility Tool bodo tako lahko imeli na enem mestu vse informacije v zvezi s projekti mobilnosti, ki jih izvajajo. Lahko bodo identificirali udeležence in mobilnosti, dopolnjevali in posodobili finančne informacije o projektu, generirali svoja poročila in poročila udeležencev, ki jih je zahteva Nacionalna agenciji (CMEPIUS).

## <span id="page-3-2"></span>*1.2. Uporabniki orodja Mobility Tool*

Uporabniki orodja so:

- *Nosilci projektov mobilnosti/pogodbeniki/upravičenci* glavni uporabniki orodja, ki vnašajo podatke o projektu, informacije v zvezi z udeleženci in finančnimi sredstvi projekta ter pripravljajo poročila;
- *Nacionalne agencije (v nadaljevanju NA)-* generiranje, nadzor in spremljanje informacij o projektih mobilnosti;
- *Generalni direktorat Evropske komisije za Izobraževanje in kulturo (DG EAC)*, lastnik sistema in glavni administrator orodja;
- *Udeleženci projektov mobilnosti*, ki pa orodja ne uporabljajo neposredno; uporabijo le poročila, ki jih sistem generira; izpolnijo PDF poročilo, ki jim ga pripravi orodje in posreduje po elektronski pošti.

## <span id="page-4-0"></span>**2. Kako se registrirate v orodje Mobility Tool ?**

Mobility Tool je dostopen na naslednjem naslovu: *URL:<https://webgate.ec.europa.eu/eac/mobility>*

Za dostop v orodje Mobility Tool potrebujete 1) **ECAS račun in 2) prijavo v orodje Mobility Tool**. Za korak 1) si preberite dokument z naslovom **ECAS Priročnik<sup>1</sup> ,** v katerem najdete več informacij o registraciji in načinu pridobitve uporabniškega imena in gesla. Za korak 2) bo v primeru, da je bil **vaš e-naslov<sup>2</sup>** pravilno zapisan v projektni dokumentaciji, dostop do orodja avtomatično omogočen. V nasprotnem primeru pa se obrnite na Nacionalno agencijo [\(mt@cmepius.si\)](mailto:mt@cmepius.si).

V desnem zgornjem kotu lahko izberete **jezik** v katerem boste uporabljali orodje.

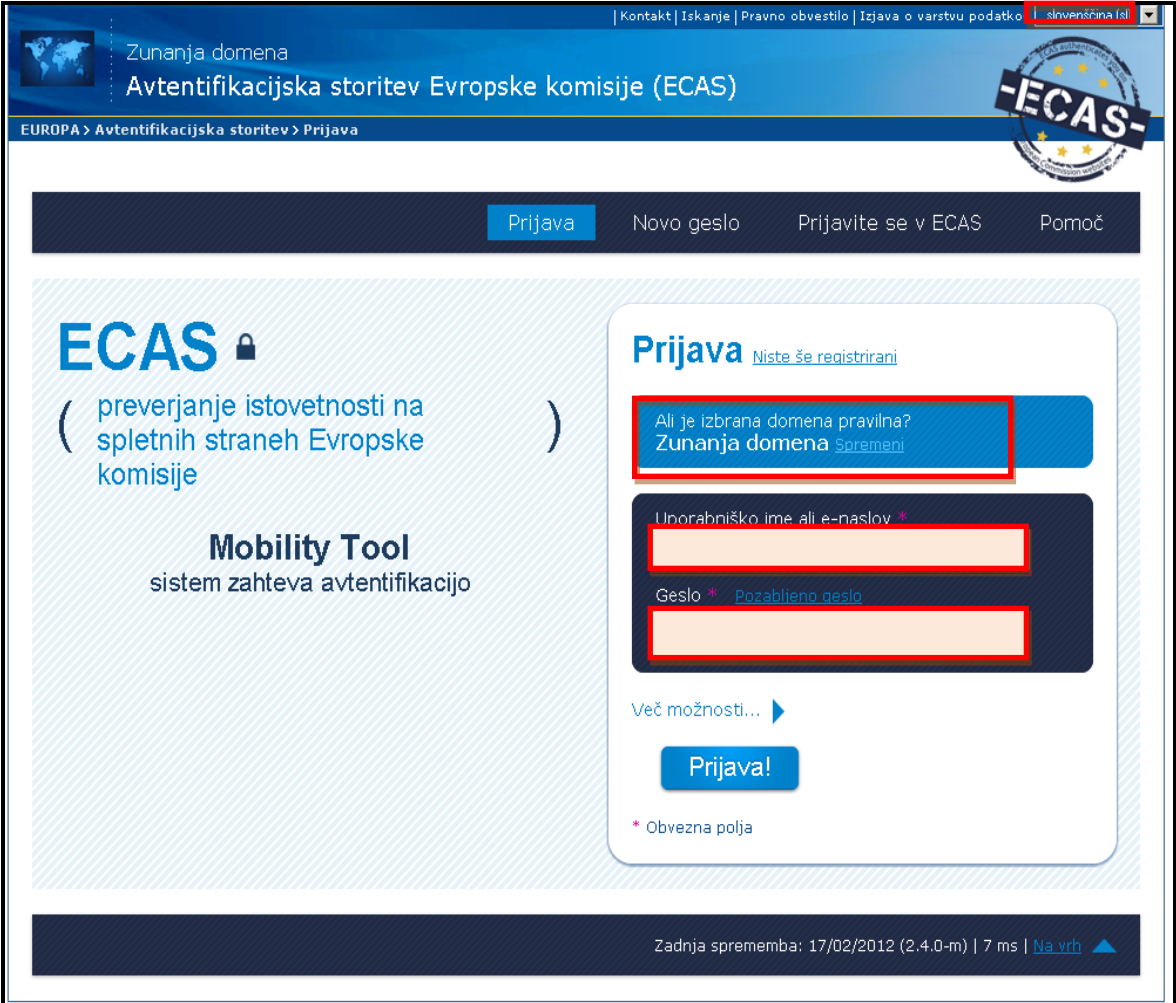

1

<sup>&</sup>lt;sup>1</sup> ECAS Priročnik najdete na spletni strani Nacionalne agencije [\(http://www.cmepius.si/mt.aspx\)](http://www.cmepius.si/mt.aspx)

 $^{\rm 2}$  Upošteva se e-naslov, ki je naveden v vlogi pri kontaktni osebi

Najbolj pomembna polja pri izpolnjevanju obrazca za registracijo v orodje (označeno z rdečim okvirjem):

 *Ali je izbrana domena pravilna?* – vedno mora biti zapisano **Zunanja domena** *(slika zgoraj).* Če je zapisano drugače, kliknite na povezavo Spremeni. Izberite možnost Zunanja domena *(slika spodaj).* 

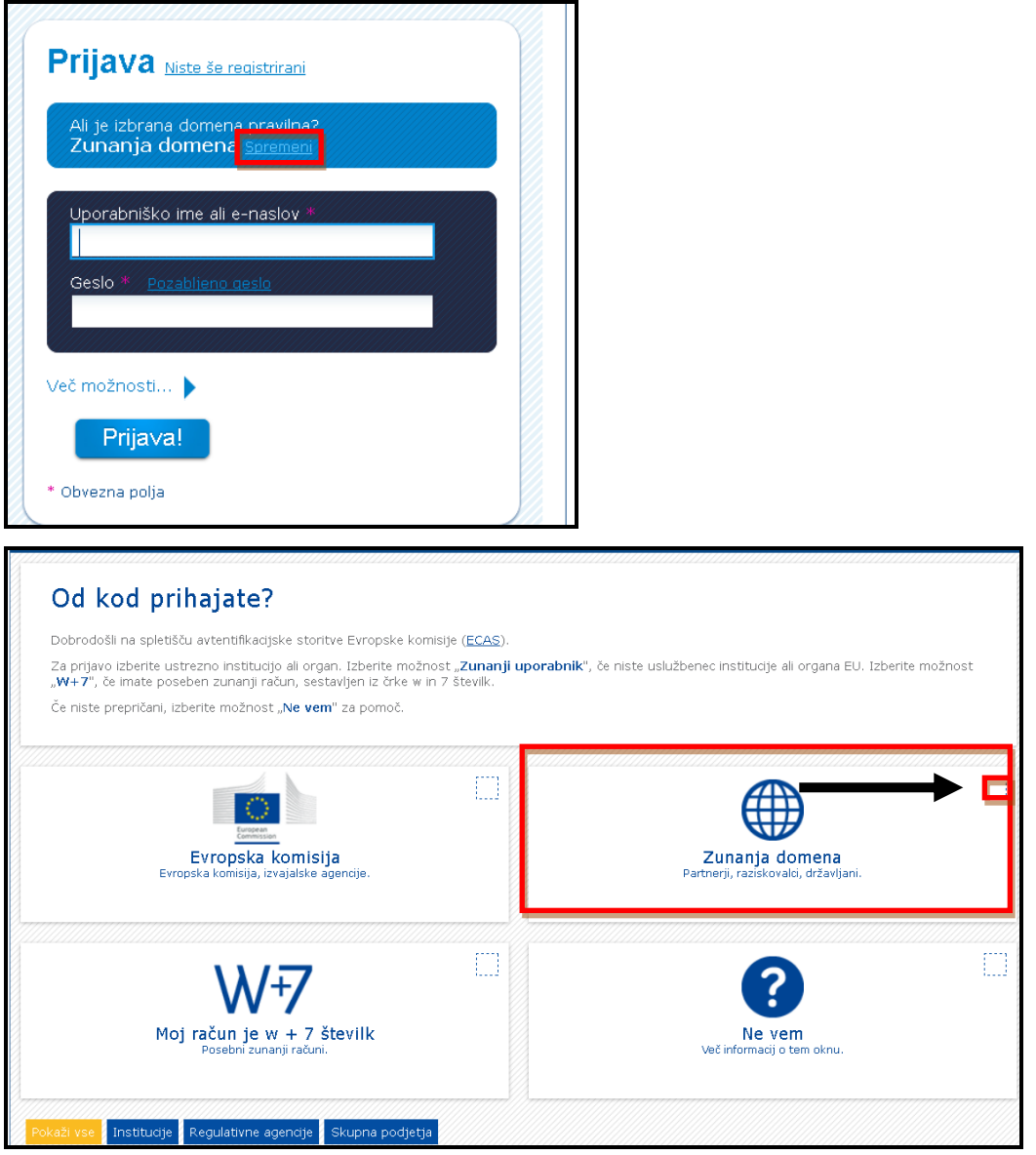

- *Uporabniško ime ali e-naslov* eno ali drugo lahko uporabite pri registraciji v orodje. Glede na to, da je uporabniško ime avtomatično pripravljeno s pomočjo sistema ECAS, priporočamo uporabo e-naslova, ki ste ga navedli v vaši vlogi,
- *Geslo*  kot ste si ga pripravili v registracijskem postopku.

### <span id="page-6-0"></span>*2.1. Kako zamenjate jezik v katerem uporabljate Mobility Tool*

Vmesnik v orodju Mobility Tool je lahko preveden v več jezikov. Jeziki, ki so vam na voljo lahko izberete na spustnem seznamu desno zgoraj, kot je prikazano na spodnji sliki.

Jeziki so zapisani na sledeč način: **SI1 – angleščina (EN)**, kjer je SI1 oznaka za slovensko nacionalno agencijo in angleški (EN) jezik, ki je na voljo uporabnikom. Uporabnikom je na voljo slovenski jezik in angleški jezik, ki je na voljo vsem nacionalnim agencijam in uporabnikom.

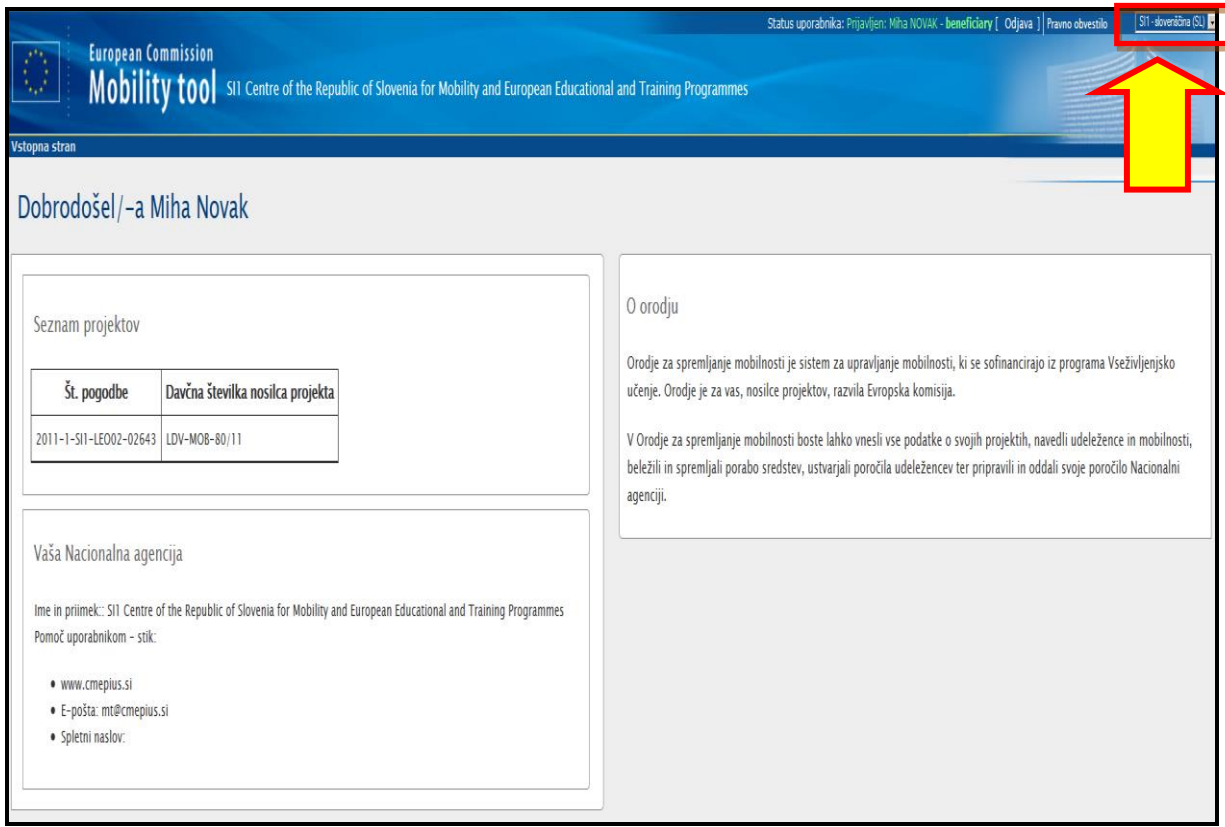

V nadaljevanju je priročnik pisan za slovensko različico orodja Mobility Tool. V kolikor ste bolj vajeni angleške različice, boste na naši spletni strani našli tudi angleško različico priročnika.

# <span id="page-7-0"></span>**3. Informacije o projektu**

## <span id="page-7-1"></span>*3.1. Kako do več informacij o vašem projektu?*

1. Registrirate se v Mobility Tool: [\(https://webgate.ec.europa.eu/eac/mobility/\)](https://webgate.ec.europa.eu/eac/mobility/)

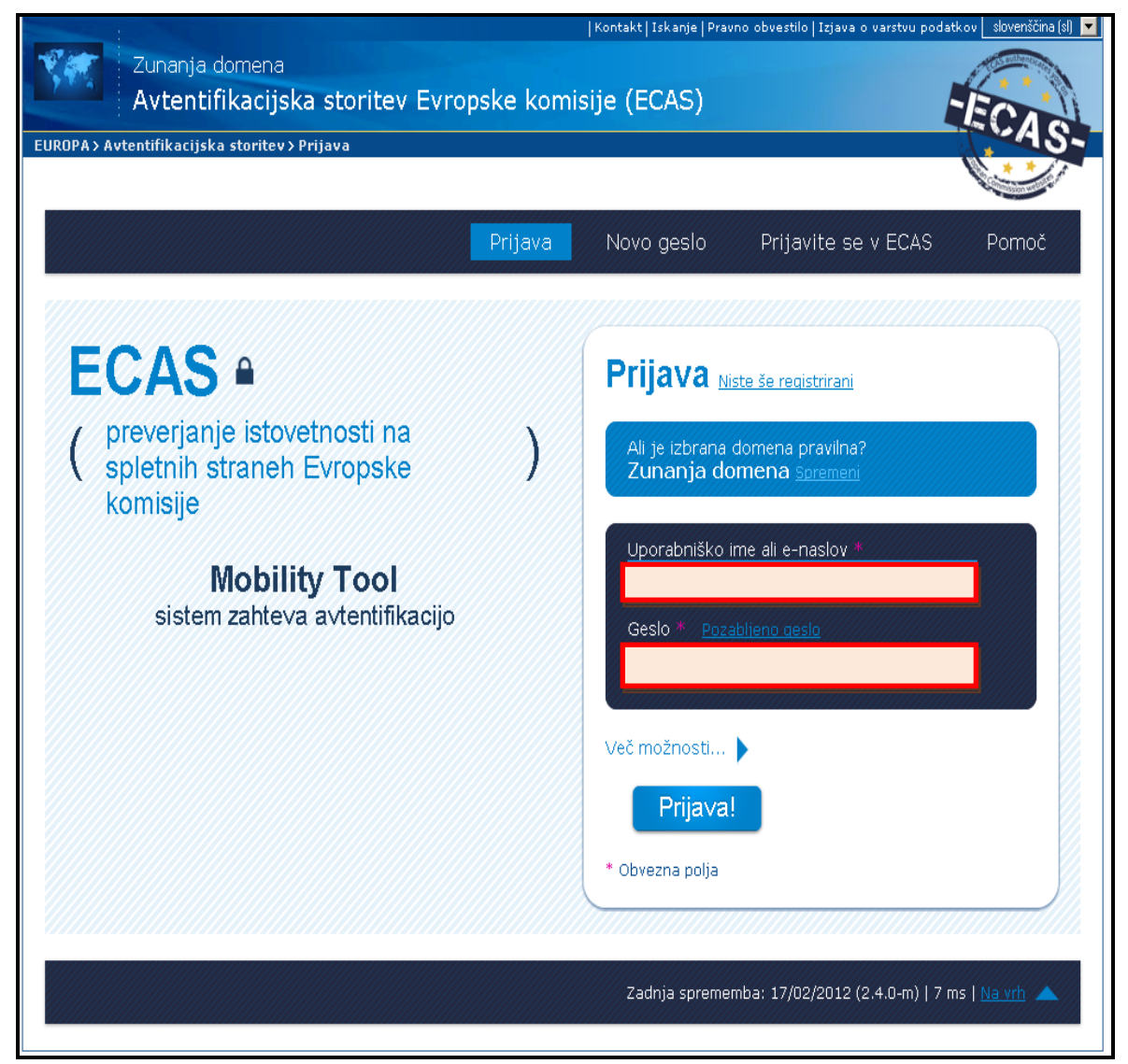

- Status uporabnika: Prijavlj beneficiary [ Odjava ] Pravno obvestilo SI1 - slovenščina (SL) **European Commission** Mobility tools Centre of the Republic of Slovenia for Mobility and European Educational and Training Programmes Mai dan Ime in priimek koordinatorja projekta Dobrodošli O orodju Seznam projektov Orodje za mobilnost (Mobility Tool) je sistem za upravljanje mobilnosti, ki se sofinancirajo iz Nacionalna identifikacijska številka (ne velja za programa Vseživljenjsko učenje. Orodje je za vas, nosilce projektov, razvila Evropska komisija. St. pogodbe Sloventiol V Orodje za mobilnost (Mobility Tool) boste lahko vnesli vse podatke o svojih projektih, navedli 2011-1-<br>SI1-LEO02-02643 udeležence in mobilnosti, beležili in spremljali porabo sredstev, ustvarjali poročila udeležencev Številka zadeve vašega projekta ter pripravili in oddali svoje poročilo Nacionalni agenciji. Vaša Nacionalna agenciia Kliknite na številko zadeve projekta (!) Ime in priimek:: SII Centre of the Republic of Slovenia for Mobility and European Educational and Training Programmes Pomoč uporabnikom - stik www.cmenius.si Pomoč pri uporabi: **mt@cmepius.si**· E-pošta: mt@cmepius.si · Splet:
- 2. Kliknite na številko, ki je zapisana pod Seznam projektov<sup>3</sup>

#### **Opomba:**

1

V orodju Mobility Tool lahko spremenite/dodate partnersko organizacijo, mobilnost, udeleženca ali informacije o proračunu projekta– v spodnjih odstavkih boste našli več informacij o načinu, kako to storite. Vse ostale informacije glede projekta – številka pogodbe, naslov projekta ali številka projekta v orodju ne morete popravljati. V kolikor bi želeli tovrstne spremembe, se obrnite na Nacionalno agencijo [\(mt@cmepius.si\)](mailto:mt@cmepius.si).

#### <span id="page-8-0"></span>*3.2. Spremembe podatkov pri vašem projektu*

Spremembe s strani Nacionalne agencije se prikažejo v polju "**Posodobitve in poročila**". Naloga nosilca projekta/pogodbenika je, da spremlja seznam sprememb v omenjenem delu ter posledično tudi sam vnese popravke oz. spremembe. Vse spremembe s strani Nacionalne agencije so posredovanje s pomočjo avtomatskega elektronskega sporočila, ki ga orodje Mobility Tool pošlje kontaktni osebi iz organizacije pogodbenice.

V kolikor želite videti spremembe pri projektu, sledite naslednjim korakom:

1. Registrirate se v Mobility Tool [\(https://webgate.ec.europa.eu/eac/mobility\)](https://webgate.ec.europa.eu/eac/mobility)

 $^3$  Številka, ki je zapisana pod številko pogodbe je referenčna številka iz internega orodja Nacionalne agenciji

- 2. Kliknite na številko vašega projekta (npr. 2011-1-SI1-LEO02-09999)
- 3. V zgornjem meniju kliknite na gumb **" Posodobitve in poročila ".** Prikazal se vam bo seznam vseh sprememb.

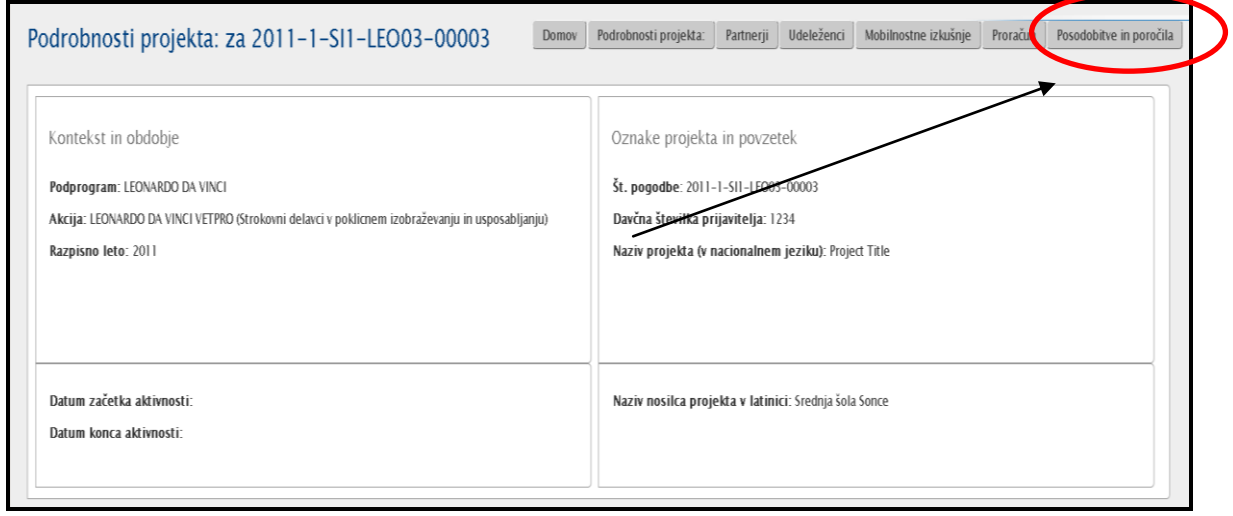

4. V tabeli kliknite na datum in čas, ki se vam izpiše v stolpcu **"Čas posodobitve"**.

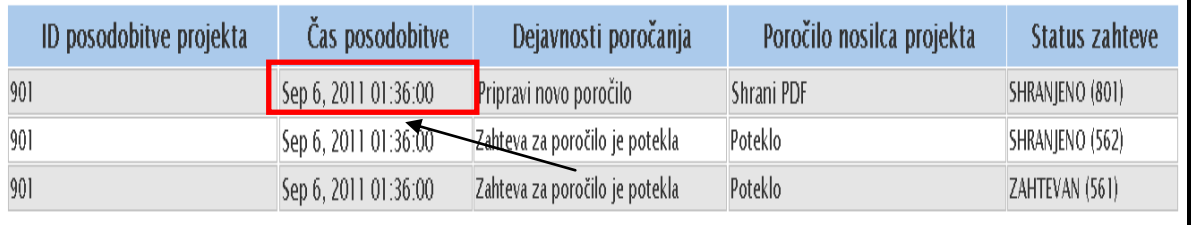

V novem oknu se vam izpišejo vse informacije v zvezi z vašim projektom (podatki o pogodbeniku, podatki o partnerjih, proračun...)

- 5. Primerjajte podatke, ki se vam prikažejo v novem oknu z informacijami, ki so že zapisana v ostalih delih orodja. Naredite spremembe podatkov v orodju, če je to potrebno. V naslednjih poglavjih tega priročnika pa si lahko preberete več informacij o tem, kako dodajati, popraviti ali zbrisati informacije o partnerjih, udeležencih in finančnih sredstvih.
- 6. Kliknite **»Nazaj«,** da se vrnete nazaj na seznam sprememb.

#### *Opomba*:

V primeru, da se vaš pogodbeni znesek spremeni (zviša/zniža), se zneski v delu, kjer so navedeni (gumb »**Proračun**), avtomatično spremenijo, ko se podpiše dodatek k pogodbi (glejte zneske v stolpcu Odobreni proračun).

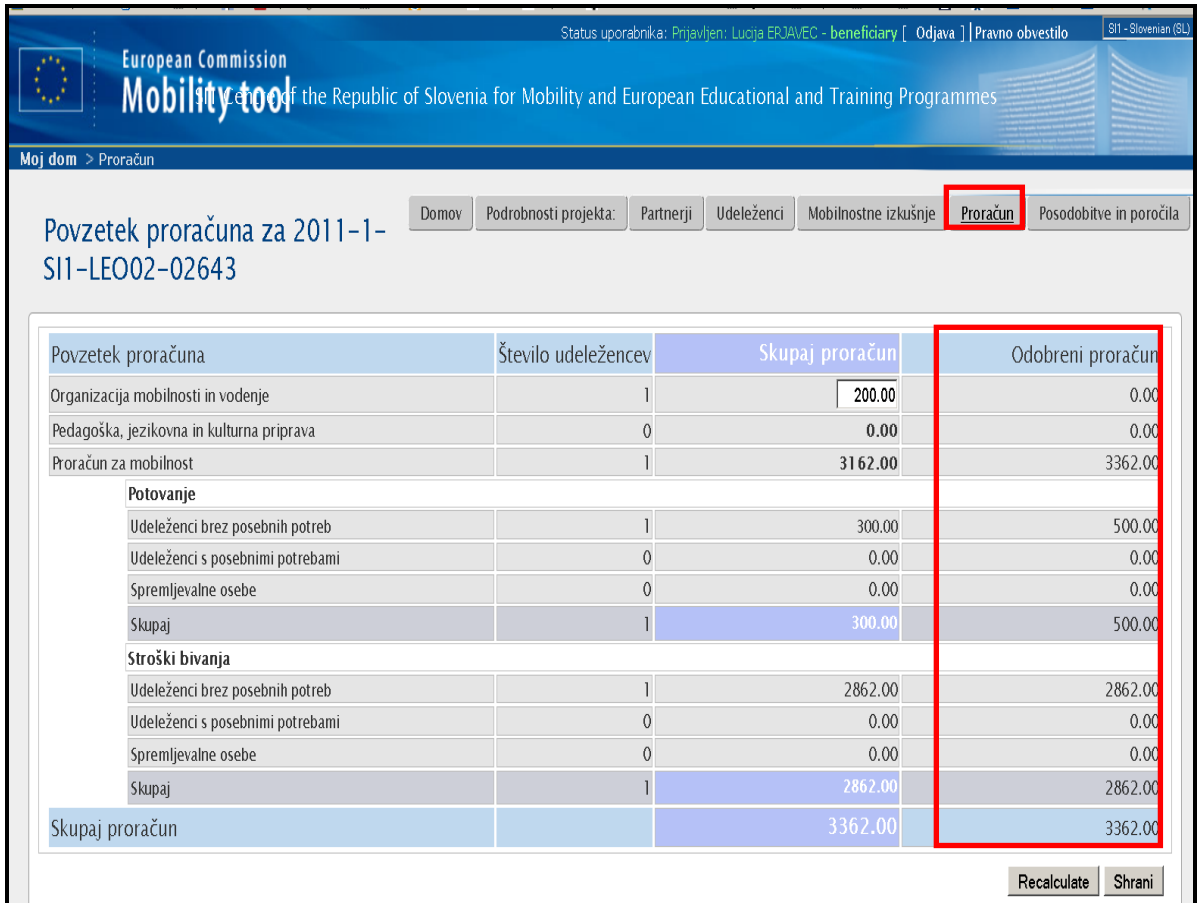

## <span id="page-11-0"></span>**4. Informacije o udeležencih**

#### <span id="page-11-1"></span>*4.1. Kako do seznama udeležencev? (če so že vnešeni)*

- 1. Registrirajte se v Mobility Tool. [\(https://webgate.ec.europa.eu/eac/mobility\)](https://webgate.ec.europa.eu/eac/mobility)
- 2. Kliknite na številko vašega projekta (npr. 2011-1-SI1-LEO02-09999)
- 3. V zgornjem meniju kliknite na gumb **"Udeleženci".** Prikazal se vam bo seznam udeležencev. Seznam bo vseboval naziv, ime, priimek, spol udeleženca, je/ni oseba s posebnimi potrebami, je/ni spremljevalna oseba in e-mail naslov udeleženca. V kolikor želite zvedeti še več podrobnosti o posameznem udeležencu, kliknete na gumb (**. )**, ki je poleg imena udeleženca.

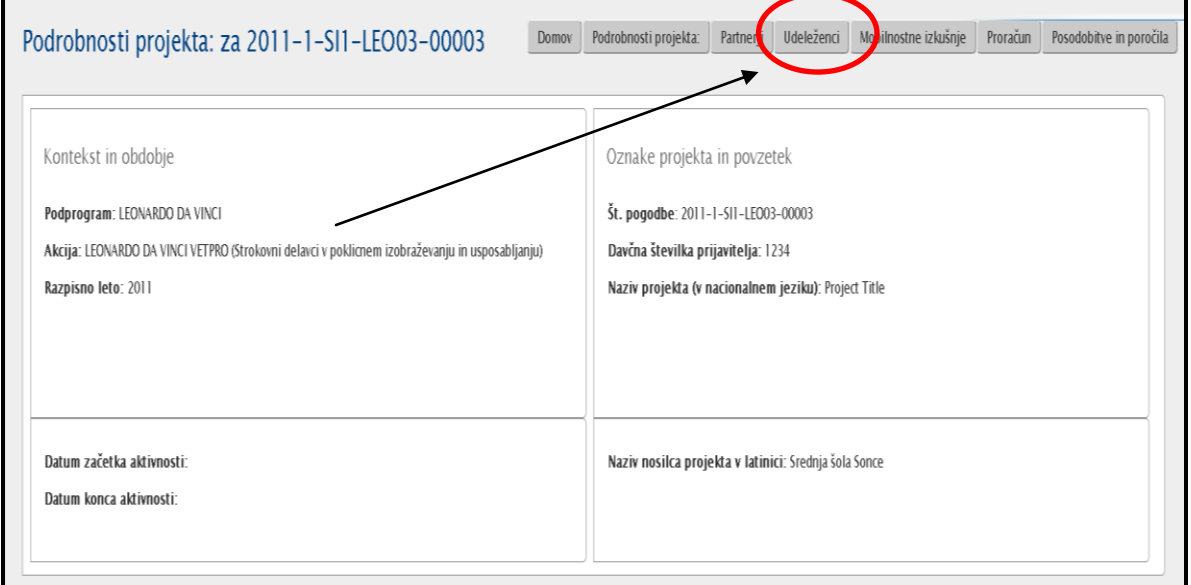

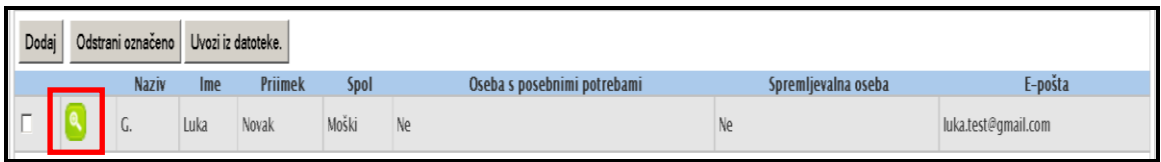

#### <span id="page-12-0"></span>*4.2. Kako dodate novega udeleženca/udeleženko?*

1. Registrirajte se v Mobility Tool. [\(https://webgate.ec.europa.eu/eac/mobility\)](https://webgate.ec.europa.eu/eac/mobility)

2. Kliknite na številko vašega projekta (npr. 2011-1-SI1-LEO02-09999)

3. V zgornjem meniju kliknite na gumb **"Udeleženci".**

Kliknite na gumb **"Dodaj".** Prikazal se vam obrazec za vnos novega udeleženca/udeleženke.

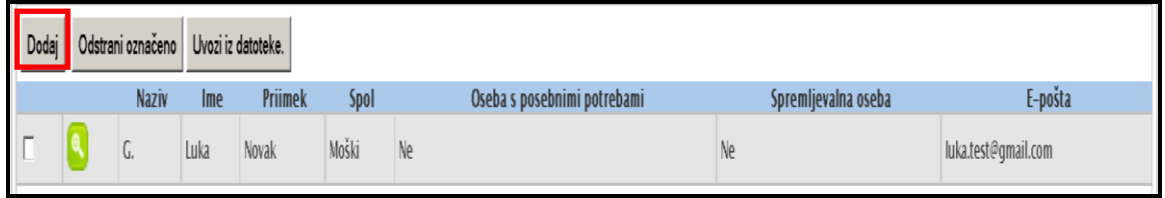

- 4. Obvezna polja, ki morajo biti izpolnjena, so označena z rdečo zvezdico.
- 5. Ko izpolnite vsa polja, kliknite gumb "**Shrani**".

Na vrhu zaslona se vam izpiše **»Zapis uspešno ustvarjen«** in na seznamu je dodan/a nov udeleženec oz. nova udeleženka.

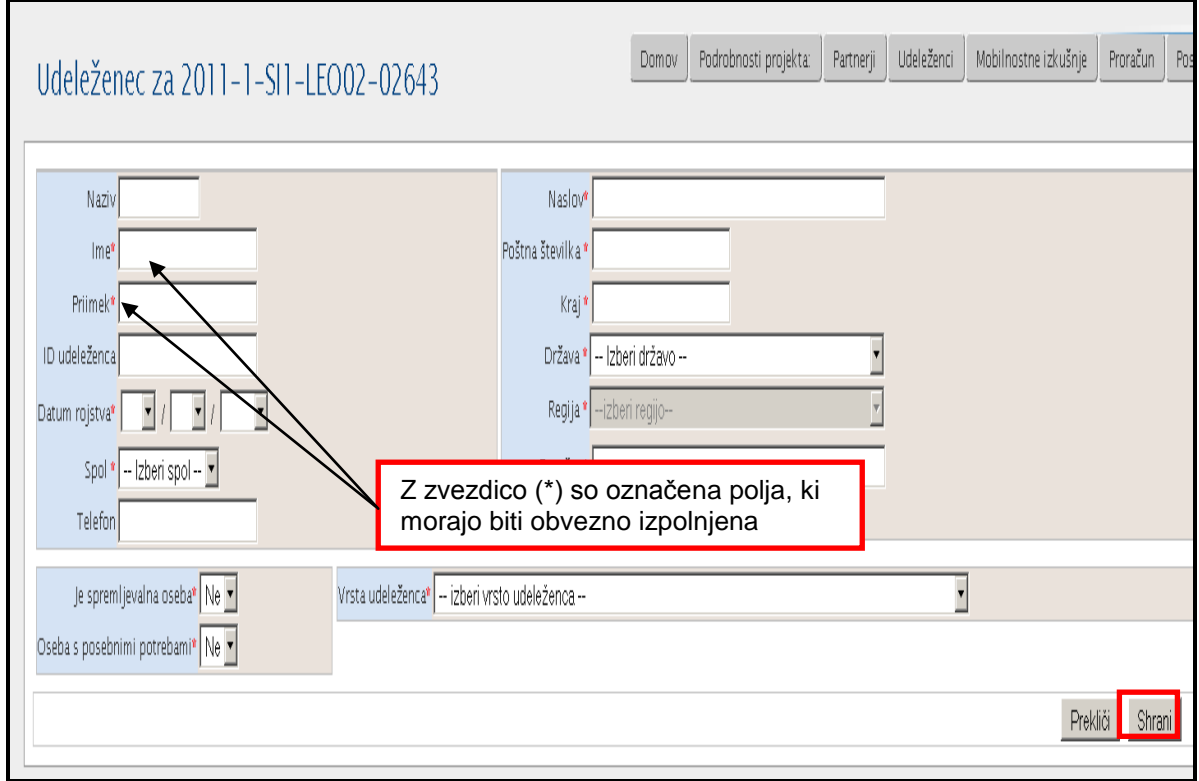

## <span id="page-13-0"></span>*4.3. Kako vnesete podatke za skupino udeležencev ?*

Mobility Tool omogoča uvoz podatkov za skupino udeležencev z eno operacijo. Uvoz podatkov je možen samo za nove udeležence in se ne more uporabljati za popravke podatkov o udeležencih.

Postopek pri uvozu podatkov za skupino udeležencev:

- 1. Registrirajte se v Mobility Tool. [\(https://webgate.ec.europa.eu/eac/mobility\)](https://webgate.ec.europa.eu/eac/mobility)
- 2. Kliknite na številko vašega projekta (npr. 2011-1-SI1-LEO02-09999)
- 3. V zgornjem meniju kliknite na gumb **"Udeleženci".**
- 4. Kliknite na gum »**Uvozi iz datoteke**«, kot je razvidno na sliki spodaj:

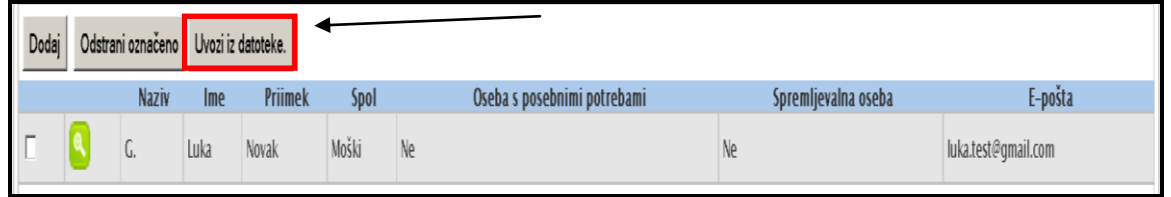

5. Sledi postopek uvoza podatkov v treh korakih. Postopek vključuje shranjevanje CSV obrazca, vnos podatkov v obrazec in uvoz tega dokumenta v orodje.

```
1. Shranite predlogo CSV datoteke.
```
- 2. V datoteko vpišite podatke o udeležencih in spremljevalnih osebah.
- 3. Uvozi datoteko.
- 6. Kliknite na«**Shranite predlogo CSV datoteke**«. Odpre se vam novo okno, ki vam ponudi dve možnosti: da dokument odprete ali shranite dokument. Shranite dokument na primerno mesto.

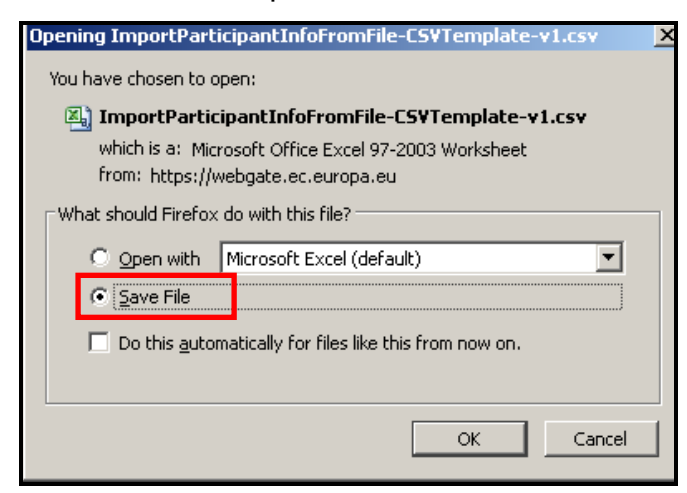

7. Odprite dokument v urejevalniku besedil (v primeru uporabe Excela in vidite vse podatke zapisane v eni celici, si prosim preberite poglavje 11.2.2…, ki obravnava odpravljanje napak pri CSV datotek v Excelu).

- 8. Vpišete podatke v naslednja polja: Title (Naziv udeleženca), First Name (Ime udeleženca), Last Name (Priimek udeleženca), Date of Birth (Rojstni datum udeleženca), Gender (Spol udeleženca), Telephone (Telefon), Email (naslov Epošte), Address (Naslov), Postal Code (Pošta), City (Kraj), Country (Država), Region (Regija), Is Accompanying Person (Ali je udeleženec spremljevalna oseba?), With Special Needs (Ali je udeleženec s posebnimi potrebami?), Type of participant (tip udeleženca), IVT Participant Type (tip udeleženca znotraj ciljne skupine dijaki – IVT)
- a) Določena polja zahtevajo posebno obliko podatkov. Tabela spodaj prikazuje vrednosti, ki jih morajo imeti posamezna polja.

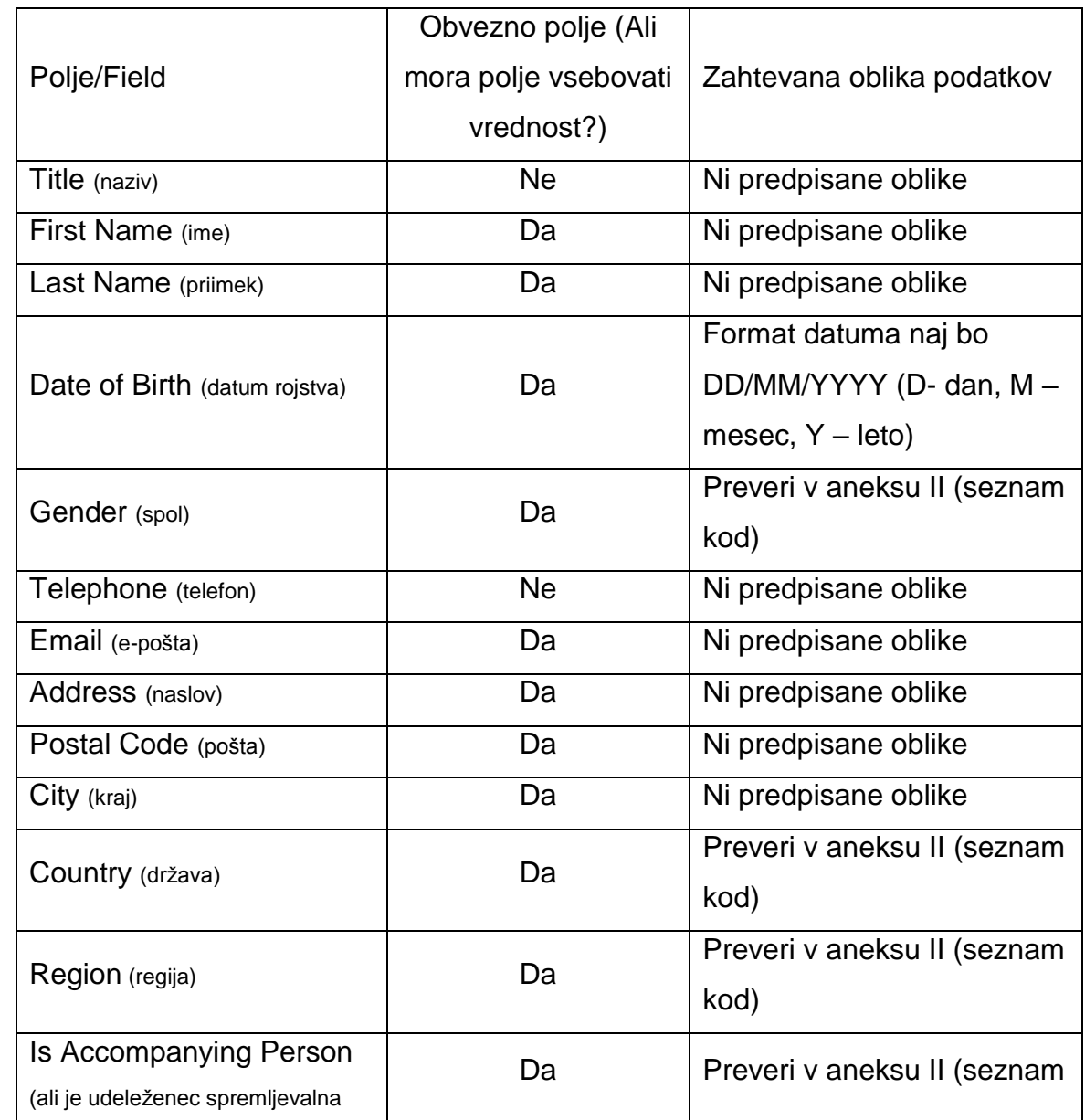

b) Nekatere polja so obvezna za vnos podatkov. Spodnja tabela prikazuje tudi, katera polja so obvezna.

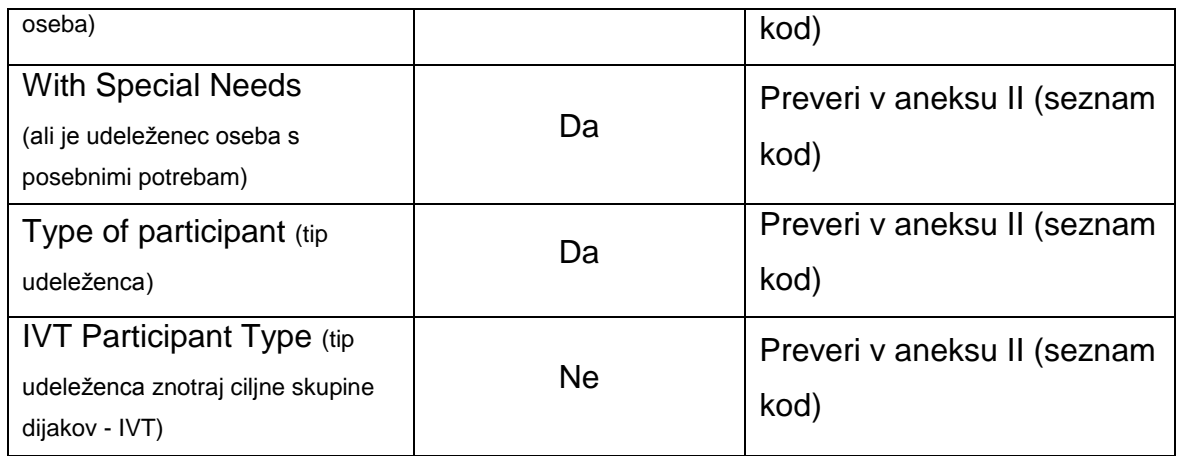

9. Ko so podatki vneseni v datoteko, lahko uvozite datoteko. V zgornjem meniju kliknite na gumb **"Udeleženci".** Nato kliknite na gumb »**Uvozi iz datoteke**« in kliknite **Browse**.

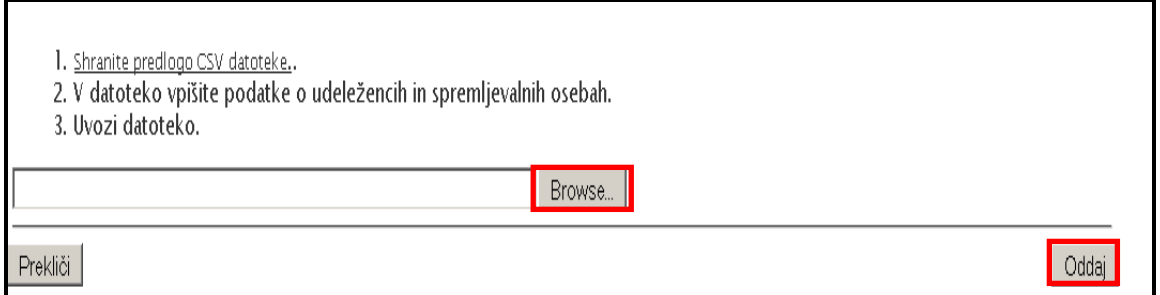

- a) V kolikor vaša datoteka vsebuje polja z nepravilnim zapisom podatkov oz. določena polja niso bila izpolnjena, boste o tem obveščeni na naslednji strani. Izpisani bo tudi podatke za polja, kjer so podatki točno zapisani. Možnost imate iti nazaj in popraviti napake in ponovno oddati datoteko ali prekiniti postopek.
- b) Če so vaši podatki ne vsebujejo napak, boste prejeli informacijo, koliko udeležencev bo dodanih. Kliknite »Da« v kolikor želite nadaljevati. Ko zaključite, vas bo sistem postavil na seznam udeležencev,
- c) V kolikor že imate udeležence v sistemu in imate namen uvoziti udeleženca z istim elektronski naslovom, ki ga uporablja udeleženec, ki je že v sistemu, boste prejeli naslednje sporočilo:

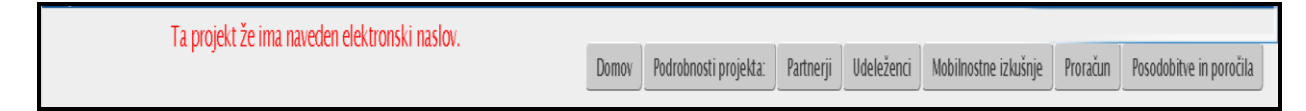

### <span id="page-16-0"></span>*4.4 Kako urejate podatke o udeležencu/udeleženki?*

- 1. Registrirajte se v Mobility Tool. [\(https://webgate.ec.europa.eu/eac/mobility\)](https://webgate.ec.europa.eu/eac/mobility)
- 2. Kliknite na številko vašega projekta (npr. 2011-1-SI1-LEO02-09999)
- 3. V zgornjem meniju kliknite na gumb **"Udeleženci".**
- 9. Kliknite na zeleni gumb ( $\left( \begin{matrix} \circledast \end{matrix} \right)$  ob imenu in priimku udeleženca/ke.

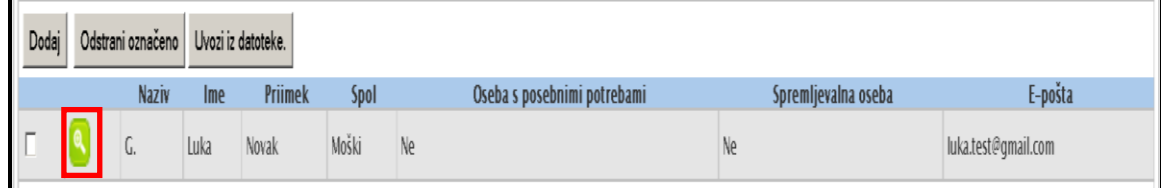

4. Vpišite spremembe, ki so potrebne in kliknite **»Shrani«.**

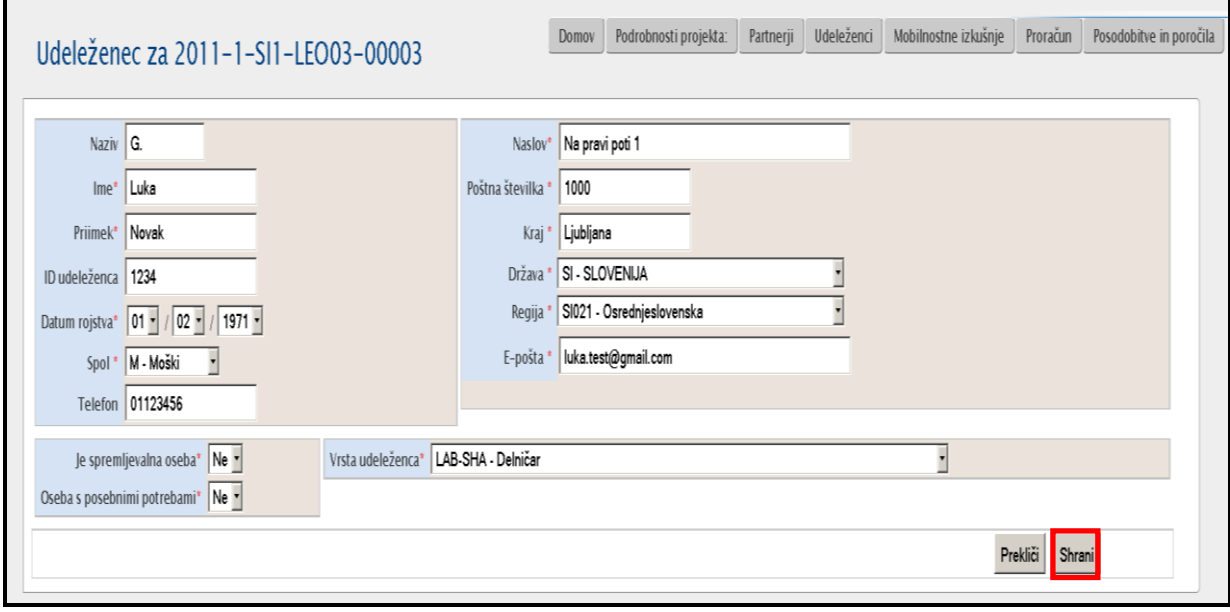

Na vrhu zaslona se vam izpiše, da so bili podatki o udeležencu/ki uspešno

popravljeni/spremenjeni (»**Zapis je bil uspešno posodobljen**«).

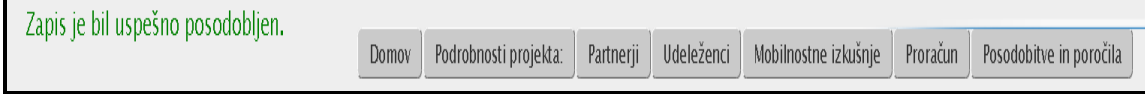

## <span id="page-17-0"></span>**5. Informacije o partnerjih oz. partnerskih organizacijah, ki sodelujejo v vašem projektu?**

# <span id="page-17-1"></span>*5.1. Kako do seznama partnerjev oz. partnerskih organizacij, ki sodelujejo v vašem projektu?*

- 1. Registrirajte se v Mobility Tool. [\(https://webgate.ec.europa.eu/eac/mobility\)](https://webgate.ec.europa.eu/eac/mobility)
- 2. Kliknite na številko projekta (npr. 2011-1-SI1-LEO02-09999)
- 3. V zgornjem meniju kliknite na gumb **"Partnerji"** in izpiše se vam seznam partnerjev oz. partnerskih organizacij.

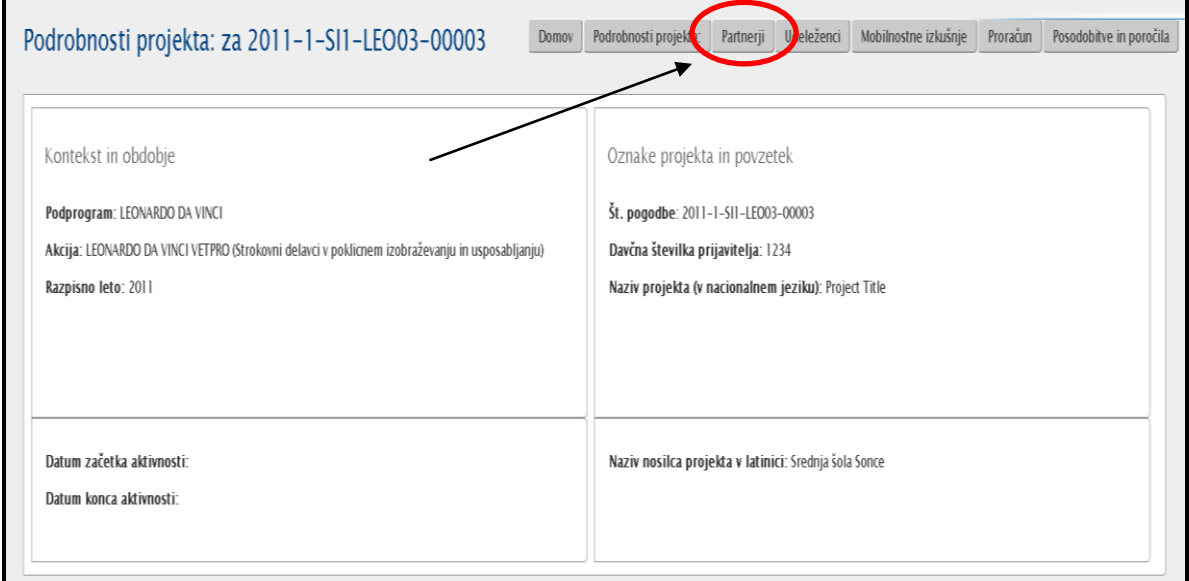

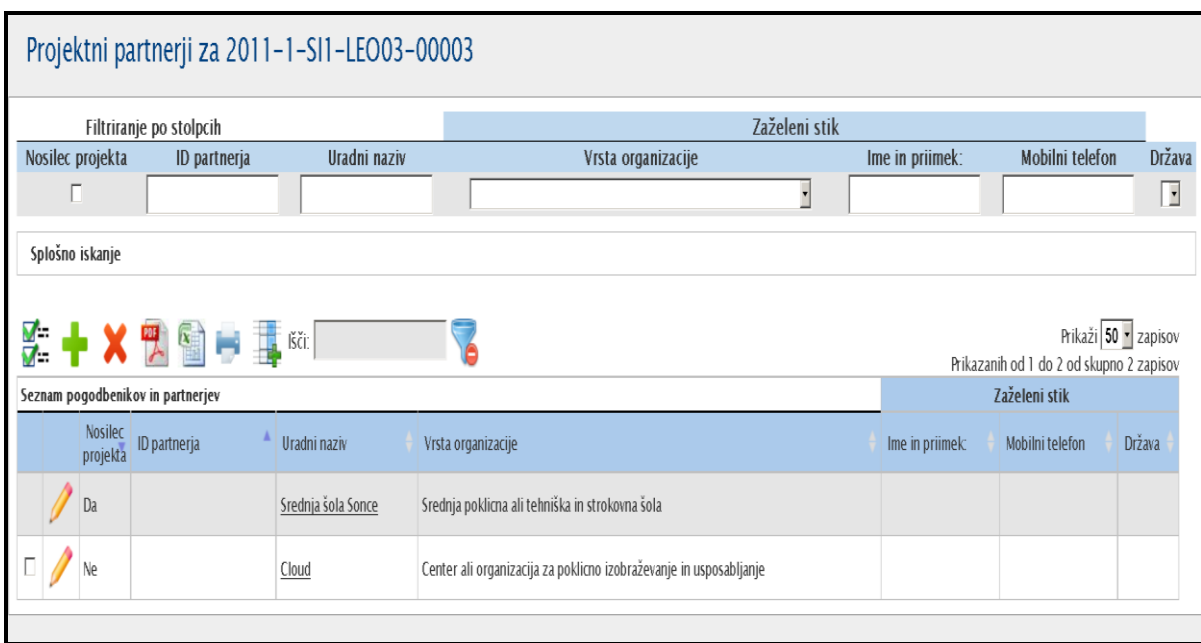

4. Organizacije so lahko nosilke projekta/pogodbenice, posredniške organizacije in gostujoče organizacije. Bodite pozorni, da je na vrhu seznama vedno izpisana **organizacija nosilka projekta/pogodbenica** (označena z »Da« v stolpcu nosilec projekta). Partnerja lahko hitro najdete ali preko filtra ali preko iskalnika. Stran s partnerskimi organizacijami ponuja še nekaj drugih možnosti. Možnosti, ki se vam ponujajo so na voljo na vrhu seznama organizacij. Spodaj imate obrazloženo za vsak gumb posebej:

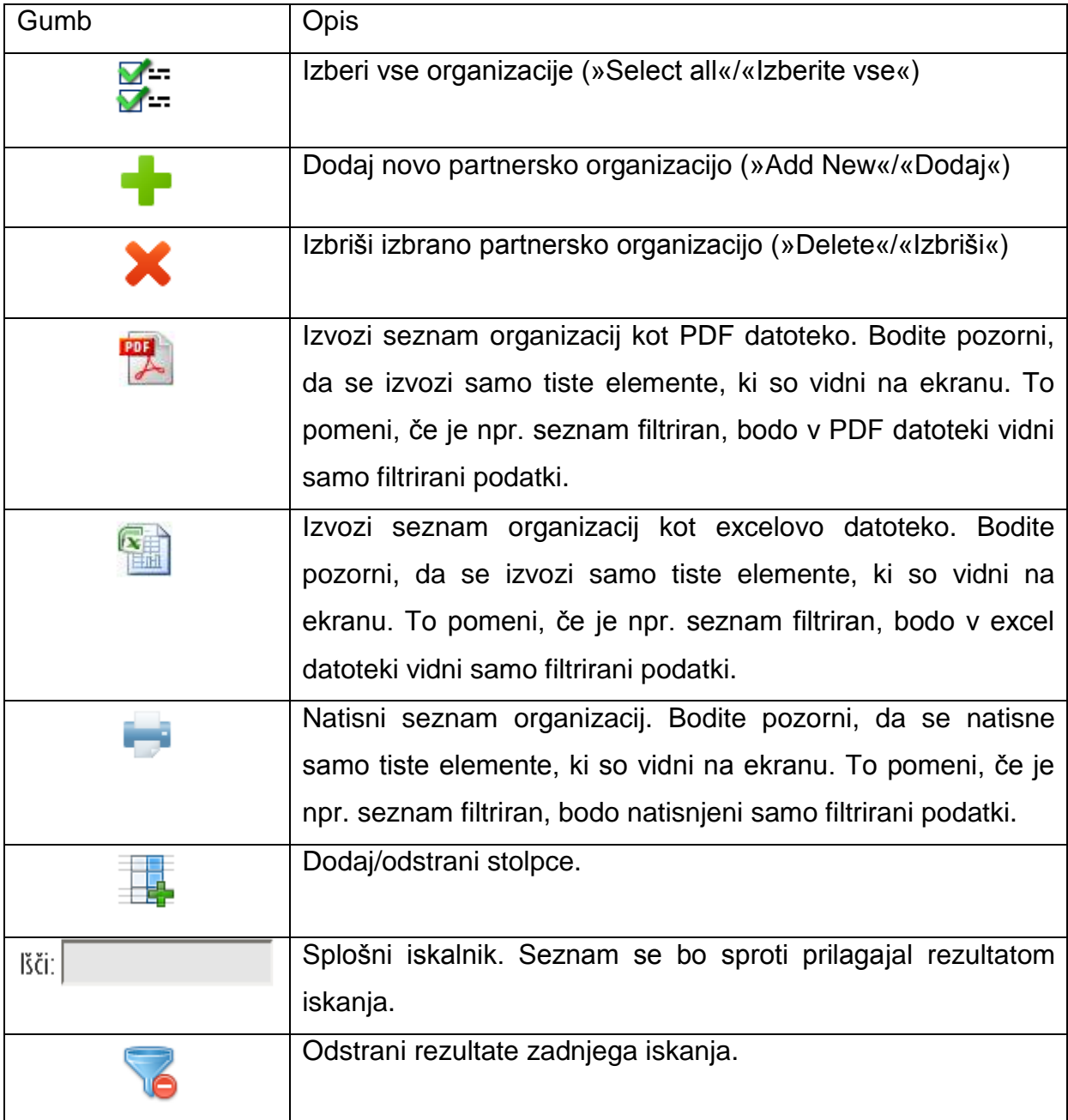

#### <span id="page-19-0"></span>*5.2. Kako dodate novega partnerja/partnersko organizacijo?*

- 1. Registrirajte se v Mobility Tool. [\(https://webgate.ec.europa.eu/eac/mobility\)](https://webgate.ec.europa.eu/eac/mobility)
- 2. Kliknite na številka projekta (npr. 2011-1-SI1-LEO02-09999)
- 3. V zgornjem meniju kliknite na gumb **"Partnerji".**
- 4. Kliknite na gumb **v obliki zelenega plusa** (**10)** . Odprl se vam bo obrazec za vnos podatkov.

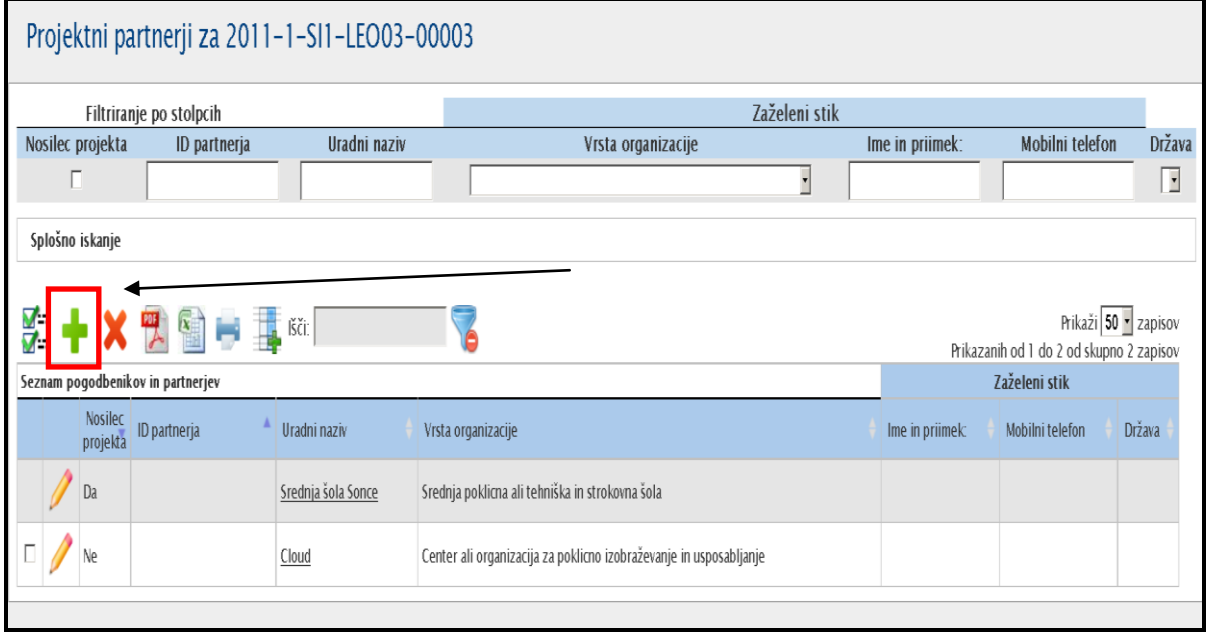

5. Odpre se vam obrazec za vnos podatkov, ki je sestavljen iz treh delov: podatki o partnerski organizaciji, kontaktni podatki organizacije in podatki o kontaktni osebi. Obvezna polja, ki morajo biti izpolnjena, so označena z rdečo zvezdico.

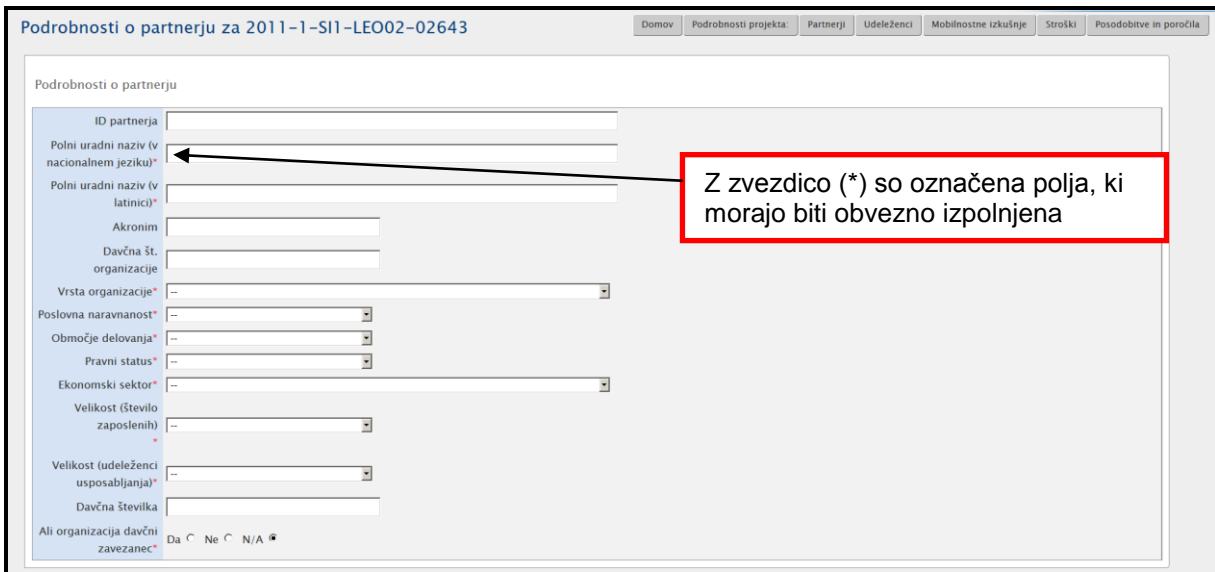

6. V polju »**Informacije o naslovu in stiku**« vnesete kontaktne podatke o organizaciji.

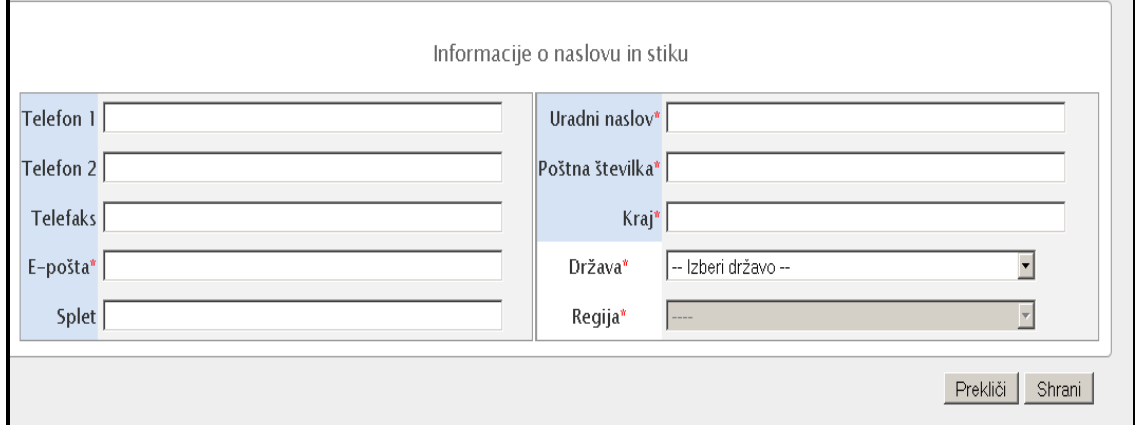

- 7. Kliknete »**Shrani**«.
- 8. Ko shranite podatke, se vam izpiše potrditveno sporočilo (**Zapis uspešno ustvarjen**), da je bil nov partner/partnerska organizacija uspešno dodana. Nov partner/partnerska organizacija je sedaj na seznamu partnerjev.

#### **Opomba:**

Podatki o partnerju/partnerski organizaciji se lahko popravijo/spremenijo kadarkoli v času projektnega obdobja.

#### <span id="page-21-0"></span>*5.3. Kako urejate podatke o partnerju/partnerski organizaciji?*

- 1. Registrirajte se v Mobility Tool. [\(https://webgate.ec.europa.eu/eac/mobility\)](https://webgate.ec.europa.eu/eac/mobility)
- 2. Kliknite na številka projekta (npr. 2011-1-SI1-LEO02-09999)
- 3. V zgornjem meniju kliknite na gumb **"Partnerji".**
- 4. Kliknete na ikono pri imenu partnerja/partnerske organizacije pri kateri želite urediti podatke.

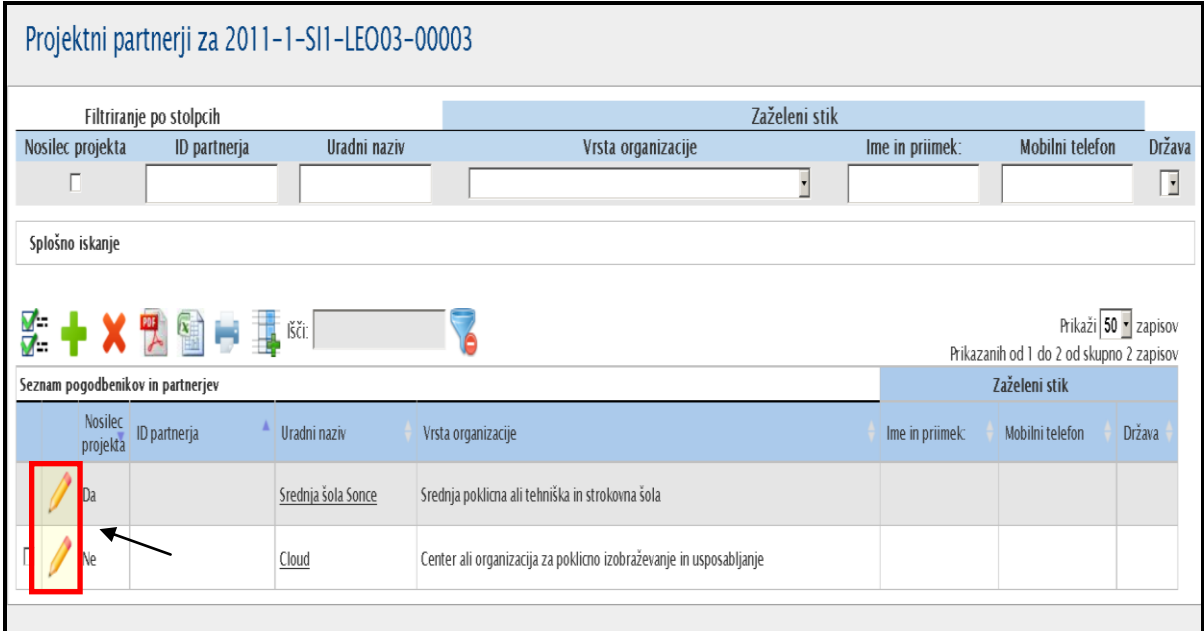

5. Popravite/uredite podatke o vašem partnerju in kliknite »**Shrani**«. Na zaslonu se vam izpiše sporočilo: »**Zapis je bil uspešno posodobljen**.«

#### **Opomba:**

Podatke o pogodbeniku (Beneficiary Organisation) **ne morete spreminjati oz. popravljati**. Te podatke lahko popravlja/spreminja samo NA. Če želite popraviti podatke o pogodbeniku, morate o tem obvestiti NA [\(mt@cmepius.si\)](mailto:mt@cmepius.si). Ko so spremembe enkrat s strani NA vnešene, sledite korakom pod točko 3.2.

## <span id="page-22-0"></span>*5.4. Kako izbrišete podatke o partnerju/partnerski organizaciji?*

- 1. Registrirajte se v Mobility Tool. [\(https://webgate.ec.europa.eu/eac/mobility\)](https://webgate.ec.europa.eu/eac/mobility)
- 2. Kliknite na številka projekta (npr. 2011-1-SI1-LEO02-09999)
- 3. V zgornjem meniju kliknite na gumb **"Partnerji".**
- 4. Označite polje pri partnerju/partnerski organizaciji, ki jo/ga želite izbrisati in kliknite

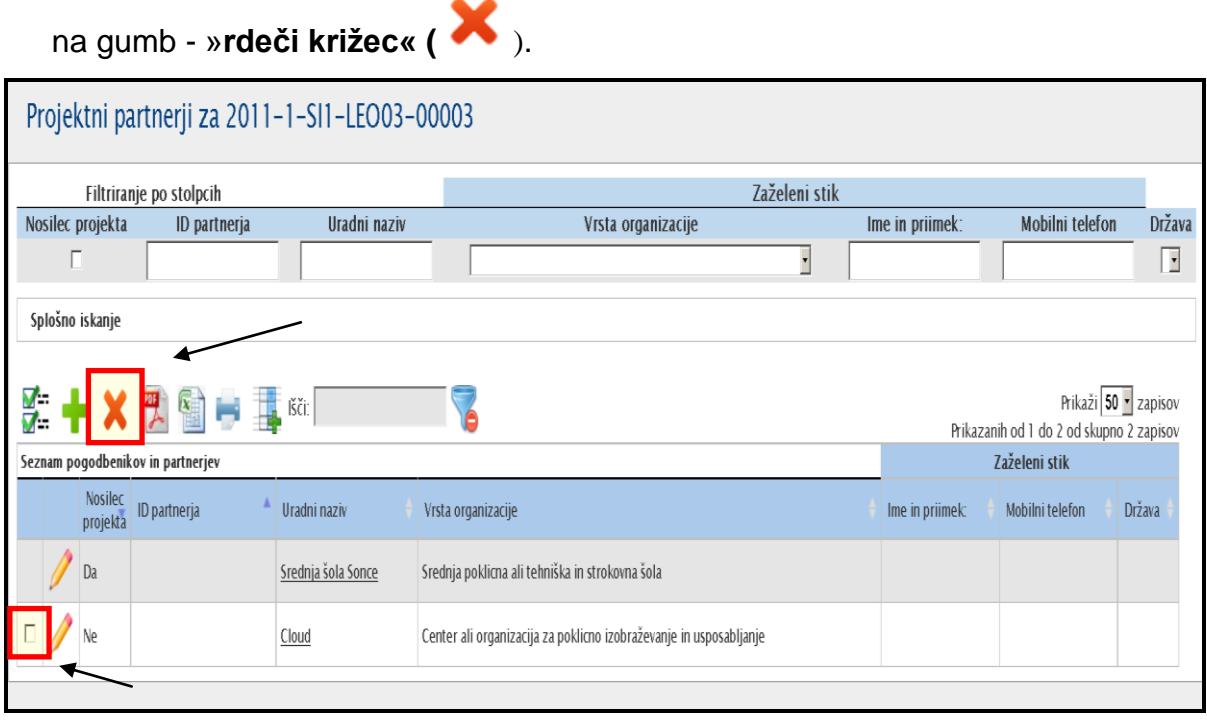

- a. Če partner/partnerska organizacija ne sodeluje v nobeni mobilnosti, boste prejeli sporočilo, da je bil/a partner/partnerska organizacija izbrisana.
- b. Če partner/partnerska organizacija sodeluje v vsaj eni mobilnosti, boste prejeli opozorilo, da partnerja/partnerske organizacije ne morete izbrisati - "*Vsaj en partner igra vlogo v vsaj eni mobilnosti. Partnerja morate najprej odstraniti iz mobilnosti.".*

#### **Opomba:**

Partnerja/partnerske organizacije ne morete izbrisati, če sodeluje vsaj v eni mobilnosti. V tem primeru morate najprej izbrisati partnerja/partnersko organizacijo znotraj mobilnosti.

#### <span id="page-23-0"></span>*5.5. Kako dodate kontaktno osebo pri pogodbeniku?*

- 1. Registrirajte se v Mobility Tool. [\(https://webgate.ec.europa.eu/eac/mobility\)](https://webgate.ec.europa.eu/eac/mobility)
- 2. Kliknite na številka projekta (npr. 2011-1-SI1-LEO02-09999)
- 3. V zgornjem meniju kliknite na gumb **"Partnerji".**
- 4. V stolpcu, kjer se vam izpišejo imena vaše organizacije, kliknete na vaše ime organizacije. Odpre se vam novo okno s seznamom kontaktnih oseb.

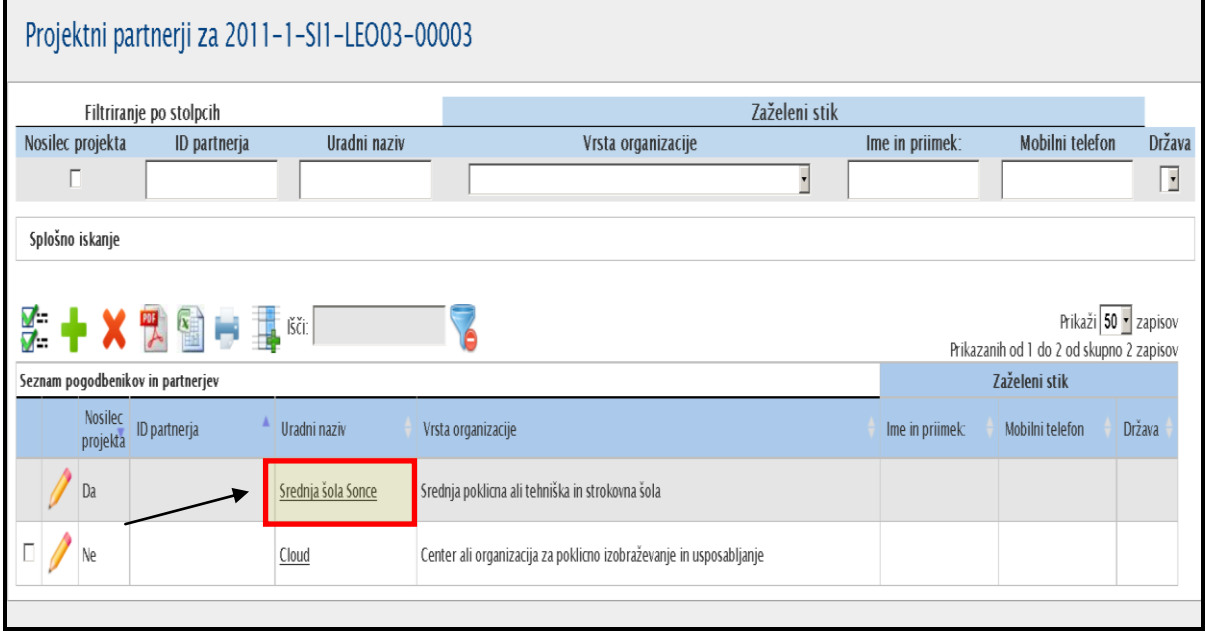

5. Izpiše se vam seznam kontaktnih oseb na vaši organizaciji. Kliknite na gumb

**» «.** Odpre se vam nov obrazec za vpis podatkov o novi kontaktni osebi.

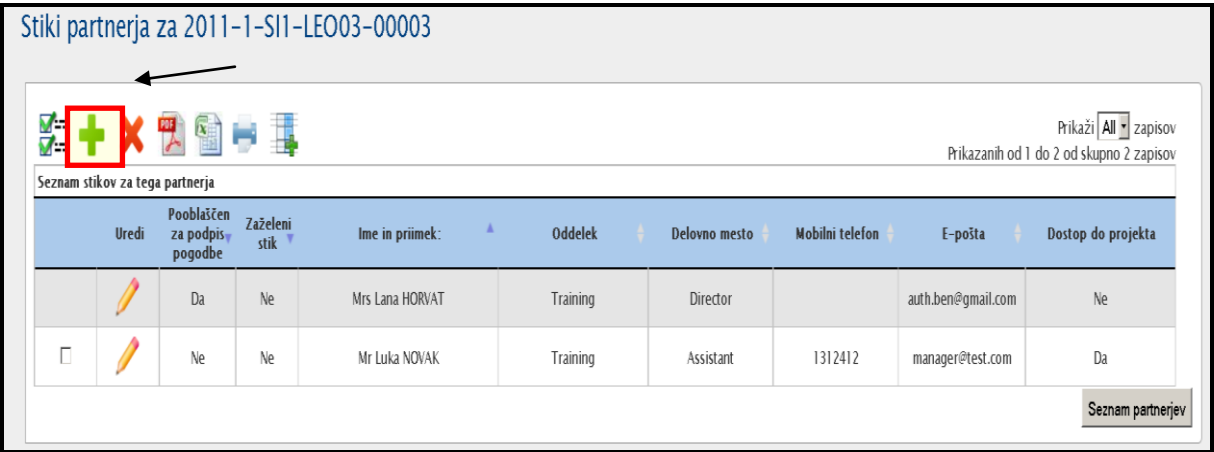

6. Izpolnite vsa polja. Obvezna polja, ki morajo biti izpolnjena, so označena z rdečo zvezdico. V kolikor želite, da je nova kontaktna oseba »**preferenčna oseba**«

(tista, s katero bomo bolj komunicirali oz. je koordinator projekta), označite prostor pri besedi »**Zaželjen stik**«. Oseba, ki bo označena kot »Preferred contact« se vam izpiše, ko želite imeti več informacij o pogodbeniku.

7. V kolikor so kontaktni podatki (naslov, pošta, kraj) kontaktne osebe enaki podatkom organizacije, lahko označite kvadratek »**Isti naslov kot partnerska organizacija.**« in podatki se vam bodo samodejno izpisali.

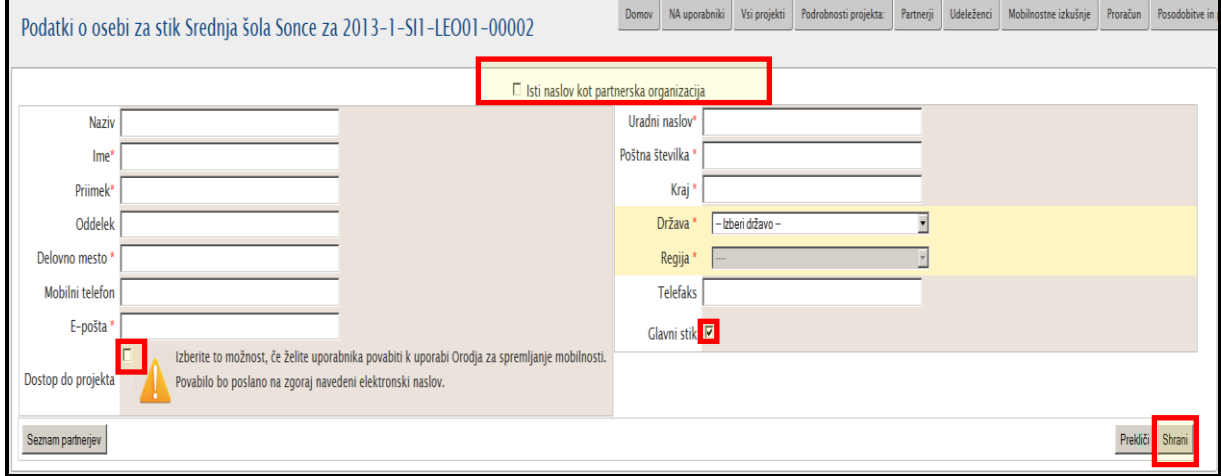

- 8. Po vnosu podatkov kliknete gumb »**Shrani**«.
- 9. Prejmete potrditveno sporočilo, da je bila nova kontaktna oseba uspešno dodana:

**" Zapis je bil uspešno posodobljen ".**

## <span id="page-25-0"></span>*5.6 Kako dodate kontaktno osebo pri partnerju/partnerski organizaciji?*

- 1. Registrirajte se v Mobility Tool. [\(https://webgate.ec.europa.eu/eac/mobility\)](https://webgate.ec.europa.eu/eac/mobility)
- 2. Kliknite na številka projekta (npr. 2011-1-SI1-LEO02-09999)
- 3. V zgornjem meniju kliknite na gumb **"Partnerji".**
- 4. V stolpcu, kjer se vam izpišejo imena partnerskih organizacij, kliknete na ime organizacije, pri kateri bi želeli dodati kontaktno osebo. Odpre se vam novo okno s seznamom kontaktnih oseb.

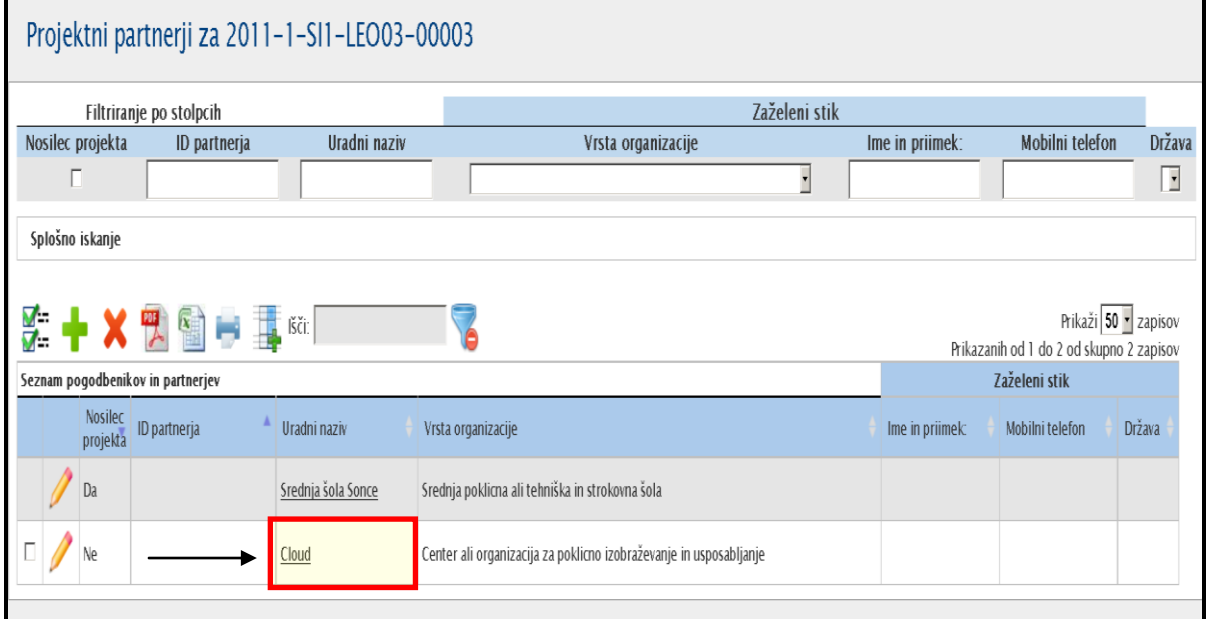

Izpiše se vam seznam kontaktnih oseb na partnerski organizaciji. Kliknite na gumb

**» «.** Odpre se vam nov obrazec za vpis podatkov o novi kontaktni osebi.

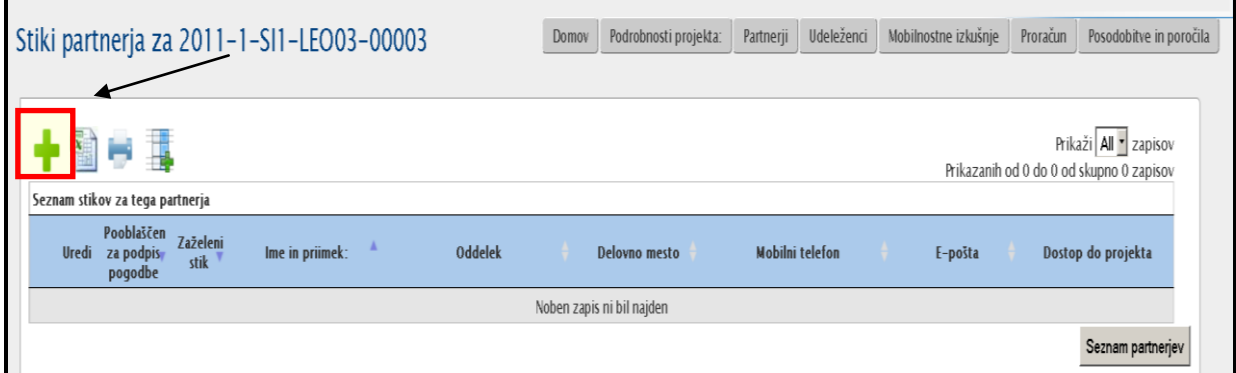

5. Izpolnite vsa polja. Obvezna polja, ki morajo biti izpolnjena, so označena z rdečo zvezdico. V kolikor želite, da je nova kontaktna oseba »**preferenčna oseba**« (tista, s katero bomo bolj komunicirali oz. je koordinator projekta), označite prostor

pri besedi »**Zaželjen stik**«. Oseba, ki bo označena kot »Preferred contact« se vam izpiše, ko želite imeti več informacij o pogodbeniku.

6. V kolikor so kontaktni podatki (naslov, pošta, kraj) kontaktne osebe enaki podatkom organizacije, lahko označite kvadratek »**Isti naslov kot partnerska organizacija.**« in podatki se vam bodo samodejno izpisali.

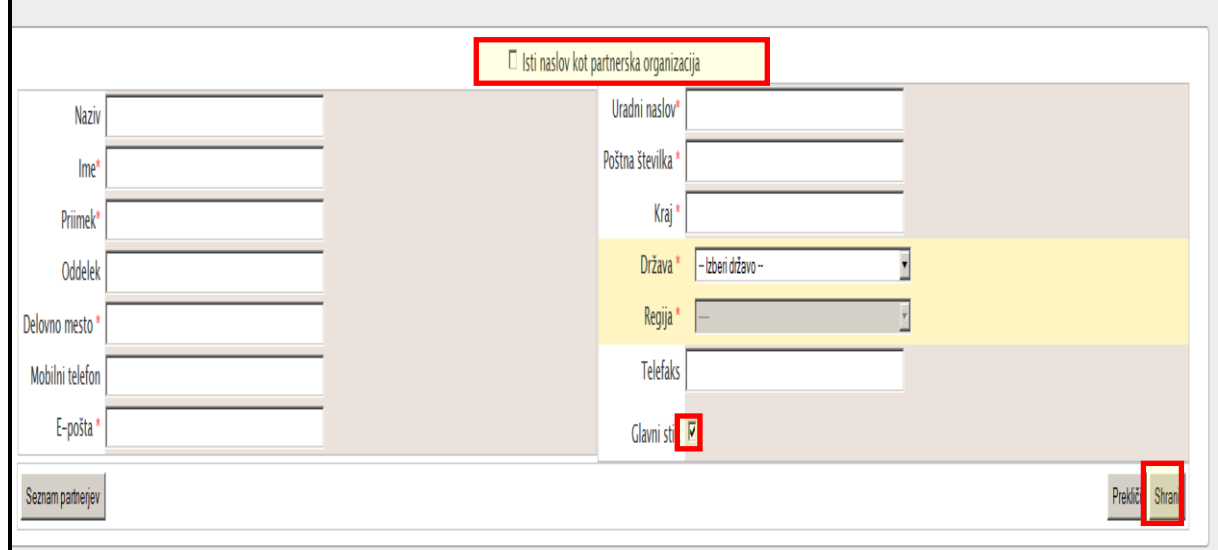

- 7. Po vnosu podatkov kliknete gumb »**Shrani**«.
- 8. Prejmete potrditveno sporočilo, da je bila nova kontaktna oseba uspešno dodana: **" Zapis je bil uspešno posodobljen ".**

#### <span id="page-26-0"></span>*5.7 Kako izbrišete kontaktno osebo pri pogodbeniku?*

- 1. Registrirajte se v Mobility Tool. [\(https://webgate.ec.europa.eu/eac/mobility\)](https://webgate.ec.europa.eu/eac/mobility)
- 2. Kliknite na številka projekta (npr. 2011-1-SI1-LEO02-09999)
- 3. V zgornjem meniju kliknite na gumb **"Partnerji".**
- 4. V stolpcu, kjer se vam izpiše seznam sodelujočih organizacije, kliknete na vaše ime organizacije. Odpre se vam novo okno s seznamom kontaktnih oseb.

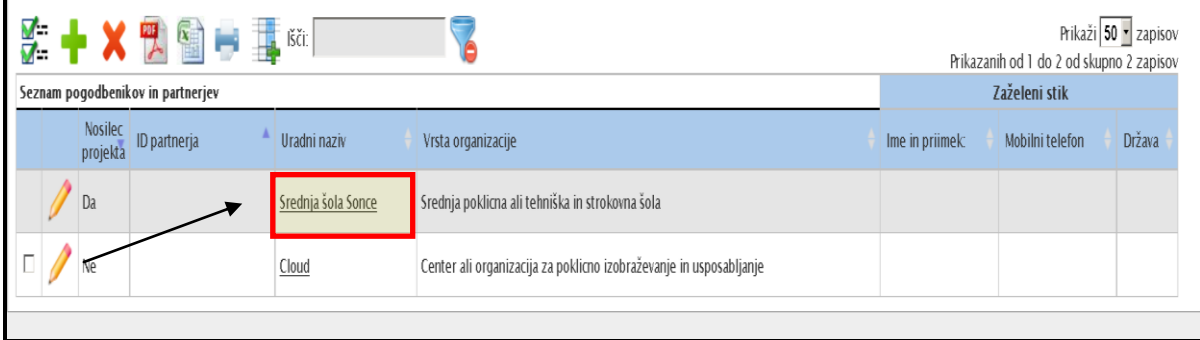

# 5. Označite kvadratek pri osebi, ki jo želite izbrisati in kliknite na rdeč križec »  $\blacktriangleright$  «.

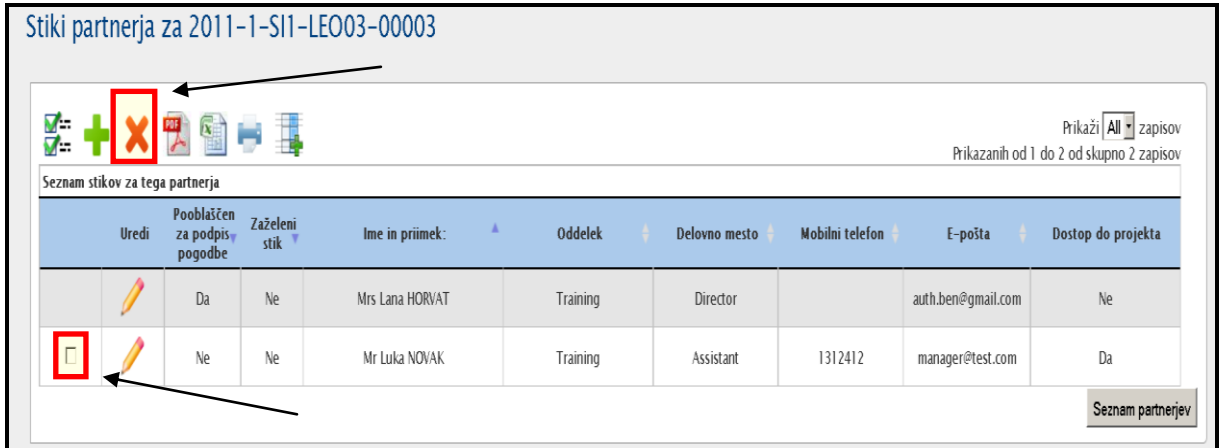

- 6. Bodite pozorni, da prvotne kontaktne osebe ne morete izbrisati, zato pri tej osebi ni na voljo praznega kvadratka.
- 7. Prejmete potrditveno sporočilo, da je bila kontaktna oseba izbrisana:

#### **"Zapis je bil uspešno izbrisan".**

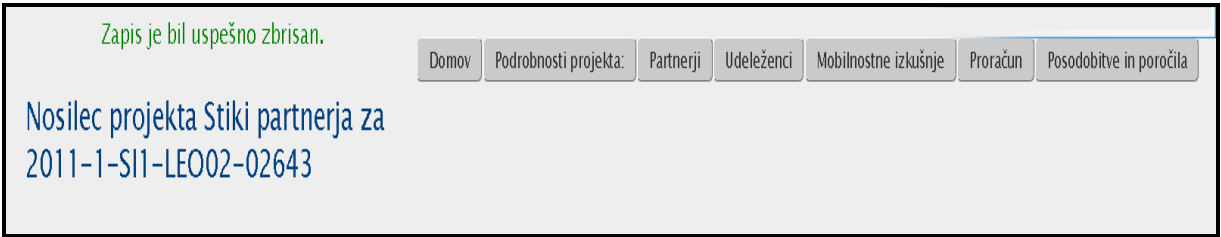

# <span id="page-28-0"></span>*5.8 Kako izbrišete kontaktno osebo pri partnerju/partnerski organizaciji?*

- 1. Registrirajte se v Mobility Tool. [\(https://webgate.ec.europa.eu/eac/mobility\)](https://webgate.ec.europa.eu/eac/mobility)
- 2. Kliknite na številka projekta (npr. 2011-1-SI1-LEO02-09999)
- 3. V zgornjem meniju kliknite na gumb **"Partnerji".**
- 4. V stolpcu, kjer se vam izpišejo imena vaših partnerskih organizacij, kliknete na ime organizacije, pri kateri izbrisati kontaktno osebo. Odpre se vam novo okno s seznamom kontaktnih oseb.

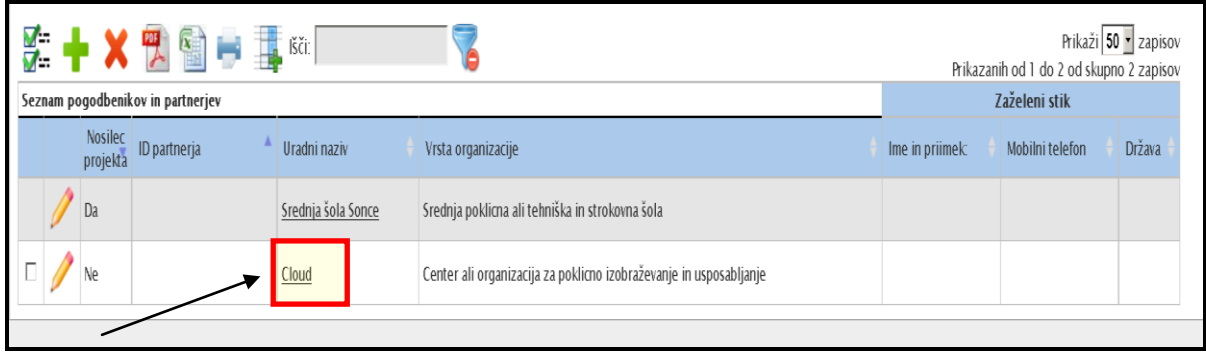

5. Označite kvadratek pri osebi, ki jo želite izbrisati in kliknite na rdeč križec »

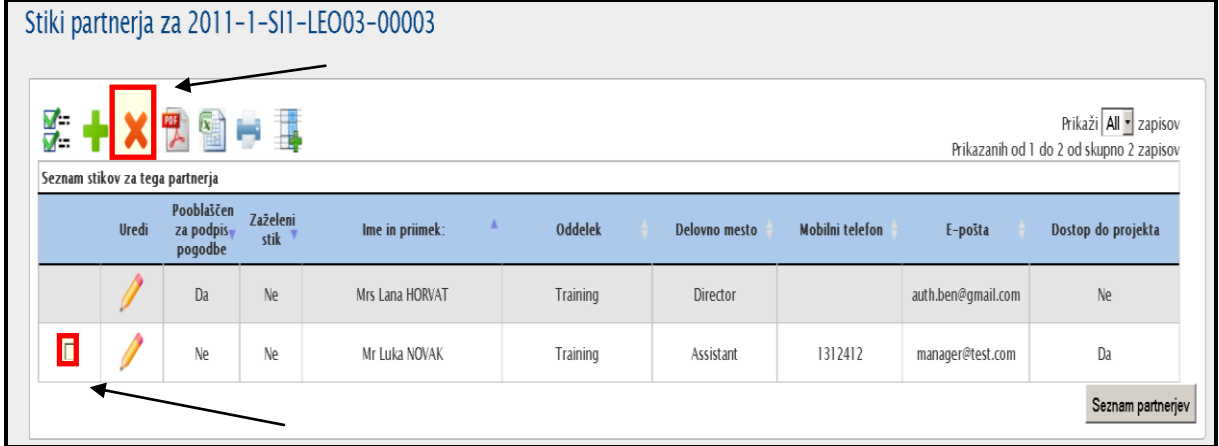

- 6. Bodite pozorni, da prvotne kontaktne osebe ne morete izbrisati, zato pri tej osebi ni na voljo praznega kvadratka.
- 7. Prejmete potrditveno sporočilo, da je bila kontaktna oseba izbrisana: **"Zapis je bil uspešno izbrisan".**

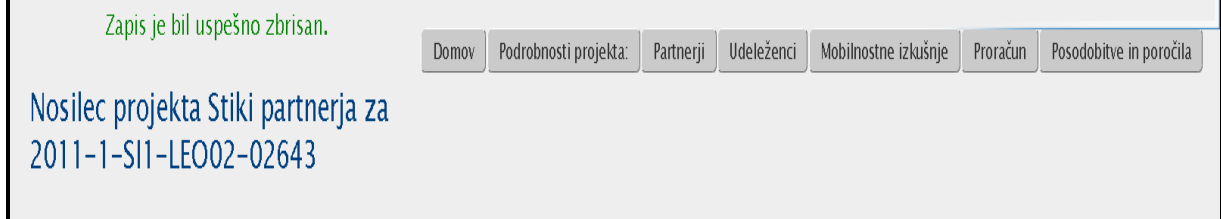

# <span id="page-29-0"></span>*5.9 Kako omogočiti dostop do orodja Mobility Tool novi kontaktni osebi pri pogodbeniku?*

- 1. Registrirajte se v Mobility Tool. [\(https://webgate.ec.europa.eu/eac/mobility\)](https://webgate.ec.europa.eu/eac/mobility)
- 2. Kliknite na številka projekta (npr. 2011-1-SI1-LEO02-09999)
- 3. V zgornjem meniju kliknite na gumb **"Partnerji".**
- 4. V stolpcu, kjer se vam izpiše seznam sodelujočih organizacije, kliknete na vaše ime organizacije. Odpre se vam novo okno s seznamom kontaktnih oseb.

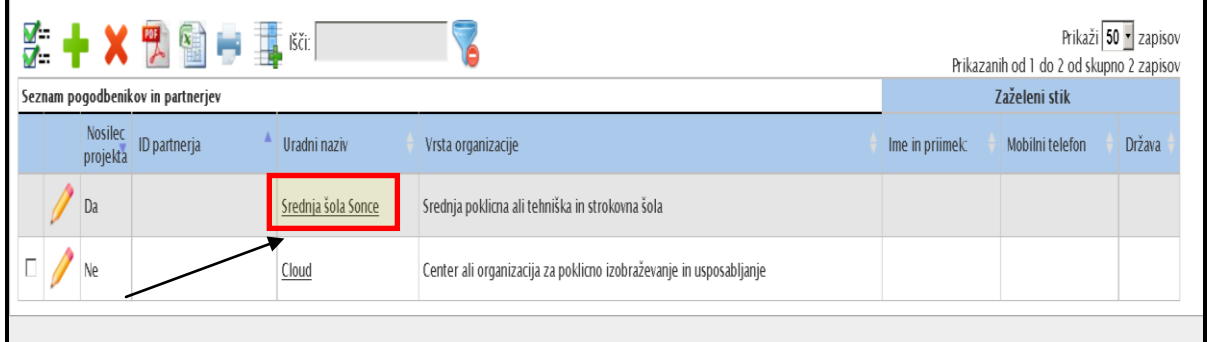

5. Na desni strani imate v stolpcu »**Dostop do projekta**« navedeno, ali ima kontaktna oseba dostop do projekta v orodju ali ne. V kolikor želite osebi omogočiti dostop kliknete na »**rumen svinčnik«** pri osebi

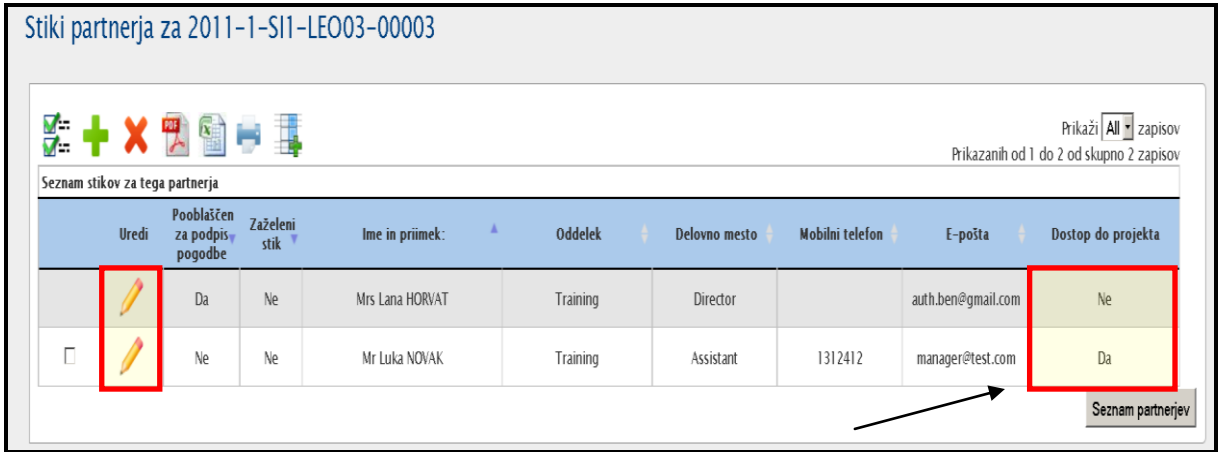

6. V spodnjem levem kotu označite prazen kvadratek pri »**Dostop do projekta**« in kliknete »**Shrani**«.

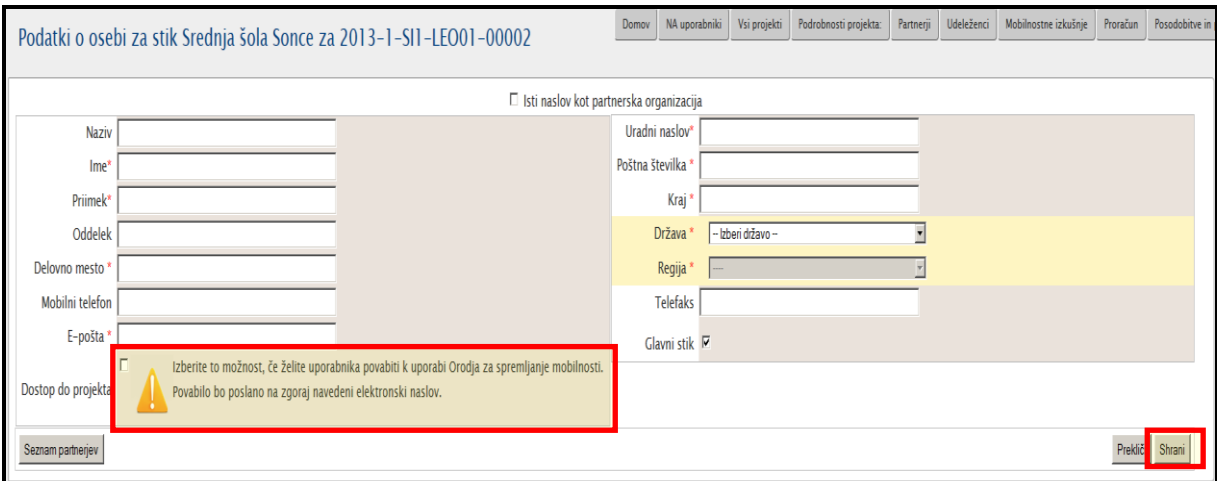

7. Sistem bo osebi poslal elektronsko sporočilo. Sporočilo vsebuje številko projekta, naslov projekta, povezavo na orodje in kontakte nacionalne agencije. Primer sporočila vidite spodaj.

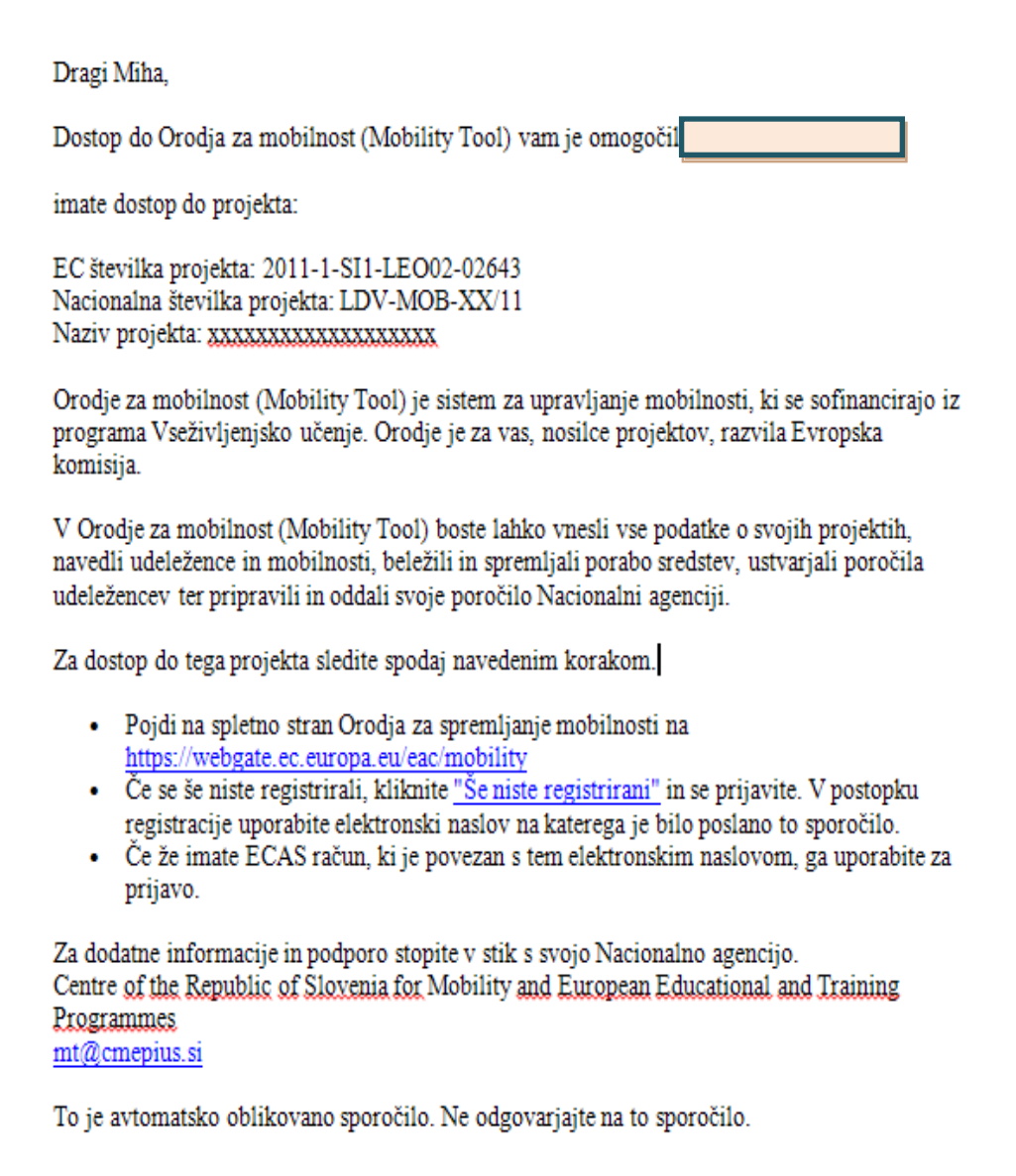

## <span id="page-31-0"></span>**6. Vnos mobilnosti oz. mobilnostnih izkušenj**

## <span id="page-31-1"></span>*6.1. Kako vnesete novo mobilnostno izkušnjo (Mobility Experience)?*

#### **Definicija:**

Mobilnostna izkušnja oz. "Mobilnost Experience" je skupek ene ali več mobilnosti, ki jih je izvedel en sam udeleženec. V večini primerov mobilnostna izkušnja sestoji iz ene same mobilnosti. Vendar je lahko mobilnostna izkušnja sestavljena iz več mobilnosti in v tem primeru morajo mobilnosti deliti ista merila (znotraj istega gospodarskega sektorja, na istem področju izobraževanja in isti stopnji izobrazbe).

#### **Opomba:**

Preden se lahko ustvari nova Mobinostna izkušnja (Mobility Experience), mora biti v orodje vnešen vsaj en udeleženec in dve partnerski organizaciji (prva kot organizacija pošiljateljica in druga kot organizacija prejemnica). Prosimo, za več informacij preverite še poglavji **["Kako dodate novega](#page-12-0)  [udeleženca/udeleženko?](#page-12-0)**" in "**[Kako dodate novega partnerja/partnersko](#page-19-0)  [organizacijo?](#page-19-0)**".

- 1. Registrirajte se v Mobility Tool. [\(https://webgate.ec.europa.eu/eac/mobility\)](https://webgate.ec.europa.eu/eac/mobility)
- 2. Kliknite na številka projekta (npr. 2011-1-SI1-LEO02-09999)
- 3. V zgornjem meniju kliknite na gumb **"Mobilnostne izkušnje".** Prikazal se vam bo seznam mobilnostnih izkušenj.

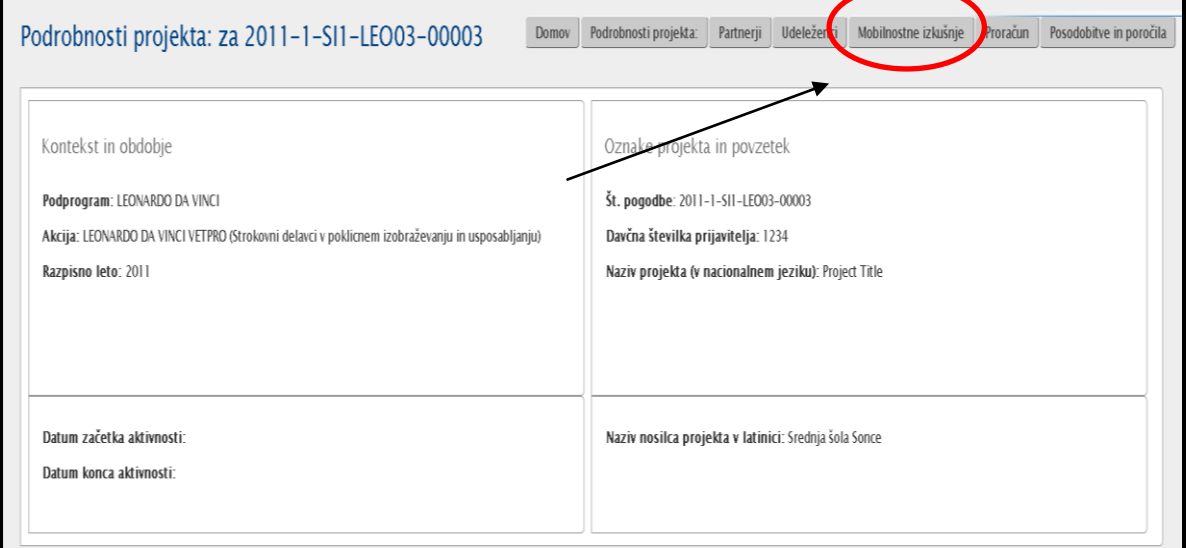

## 4. Kliknete na gumb "**Nova mobilnostna izkušnja**".

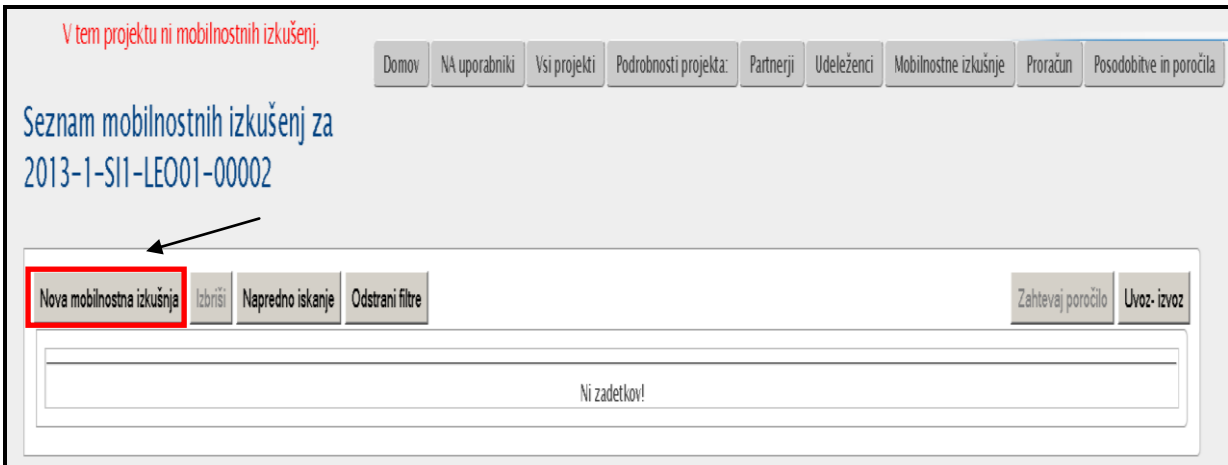

┑

5. Odpre se vam nov obrazec za vnos »**mobilnostne izkušnje**«.

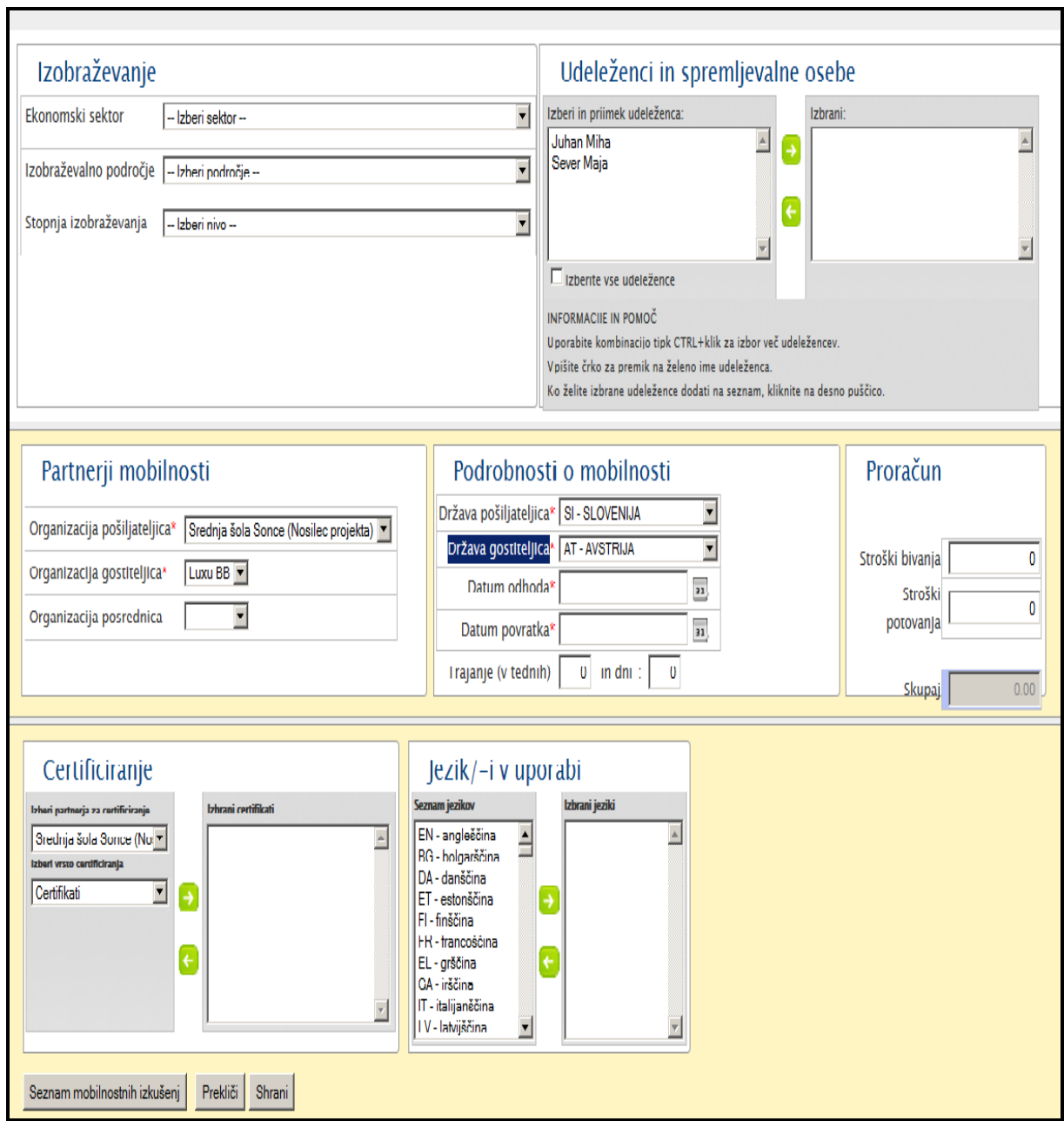

6. Izberete »ekonomski sektor izobraževanja/usposabljanaj«, »izobraževalno področje usposabljanja« in »stopnjo izobraževanja«.

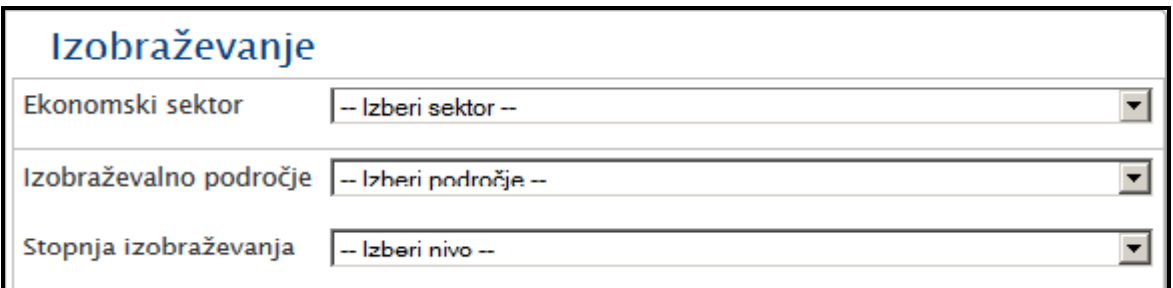

7. Izberete udeleţenca iz seznama v okviru "**Izberi ime in priimek udeleženca**". Lahko uporabite kombinacijo tipk CTRL + izbor udeležencev, če želite izbrati več udeležencev ali vtipkate prve črke priimka, da hitreje pridete do želenega udeleženca.

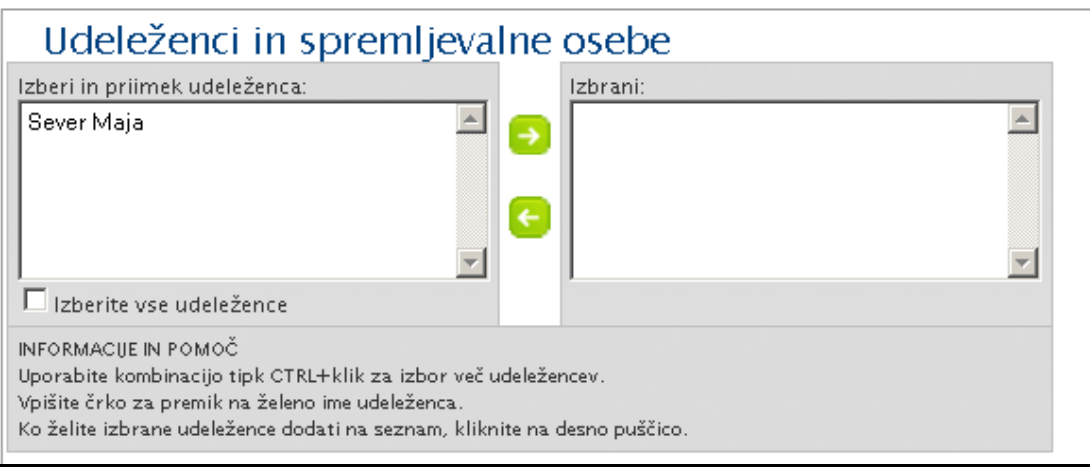

8. Ko najdete udeleženca, ga izberete, kliknete na zeleno puščico in ga dodate na seznam izbranih udeležencev. Ponovite postopek dokler nimate izbranih vseh vaših udeležencev.

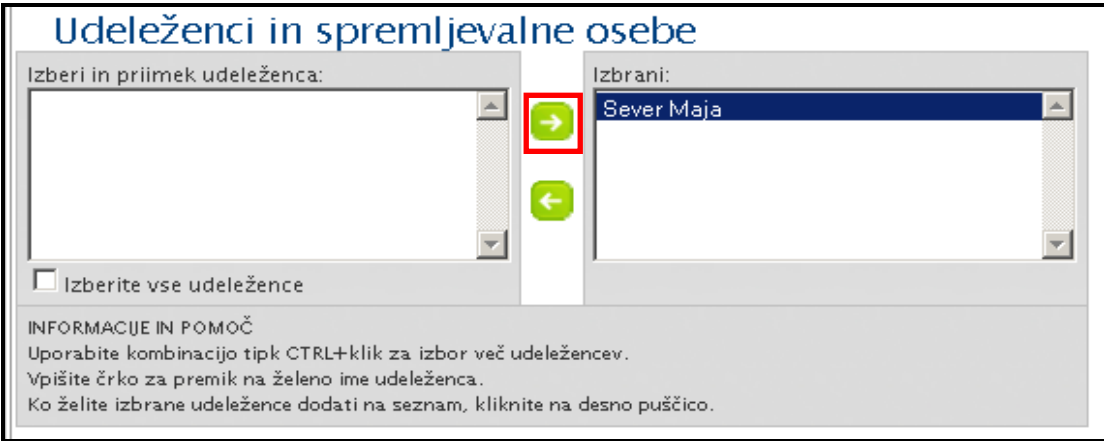

9. Iz seznama lahko udeleženca tudi izbrišete. Udeleženca najprej izberete in potem kliknete na zeleno ikonco, usmerjeno v levo.

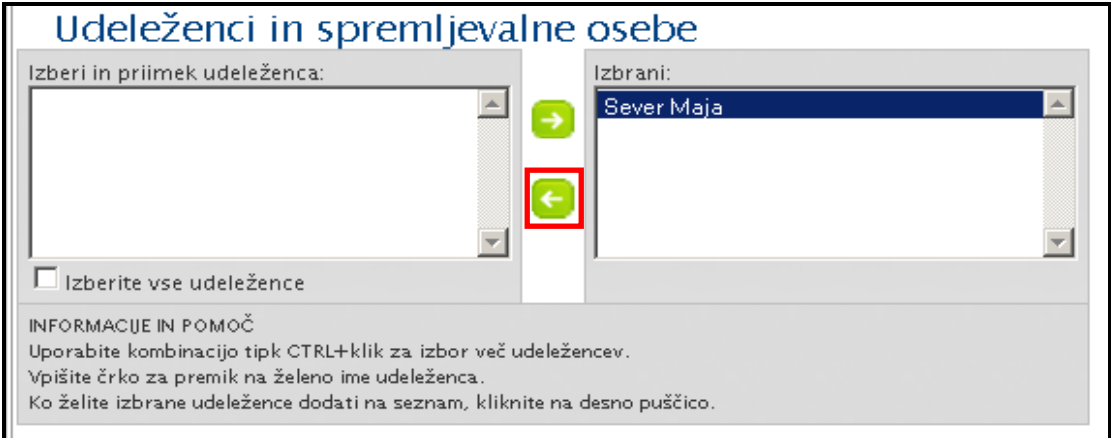

10.Izberete organizacijo pošiljateljico, organizacijo gostiteljico in v kolikor je primerno, tudi organizacijo posrednico.

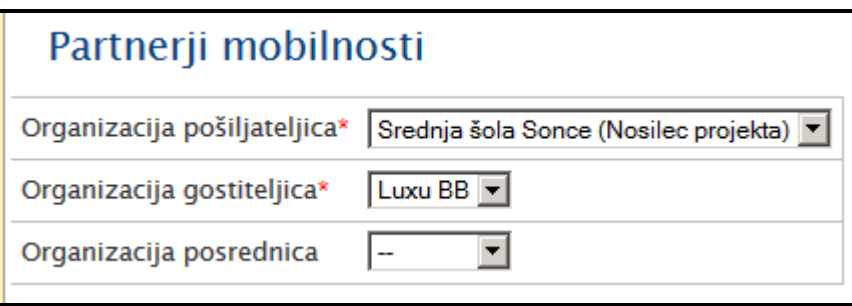

11. Sledi izbor matične države, ciljne države, datum odhoda in datum povratka.

Trajanje mobilnosti v tednih in dnevih se bo avtomatično izračunalo.

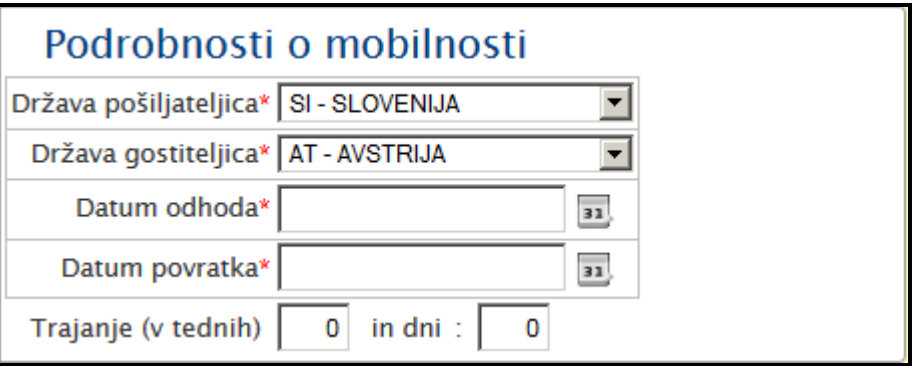

12. V del, ki se nanaša na **proračun** mobilnosti, vnesete znesek, ki ga bo/do udeleženec/ci porabil/li za potne stroške oz. stroške bivanja (v kolikor teh podatkov pri vnosu mobilnosti še nimate, lahko podatke vnesete kasneje).

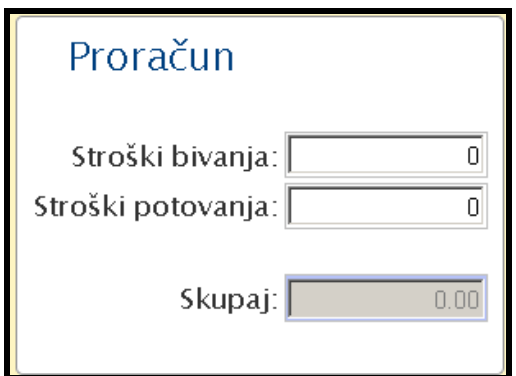

13. Pri certificiranju oz. priznavanju mobilnosti najprej izberete organizacijo, ki je/bo certifikat podelila in nato izberete še vrsto certifikata. S klikom na zeleno puščico se vama bosta oba podatka izpisala v polje Izbrani certifikati in sicer v formatu: »izbrana organizacija« - »izbrani certifkat/priznavanje«.

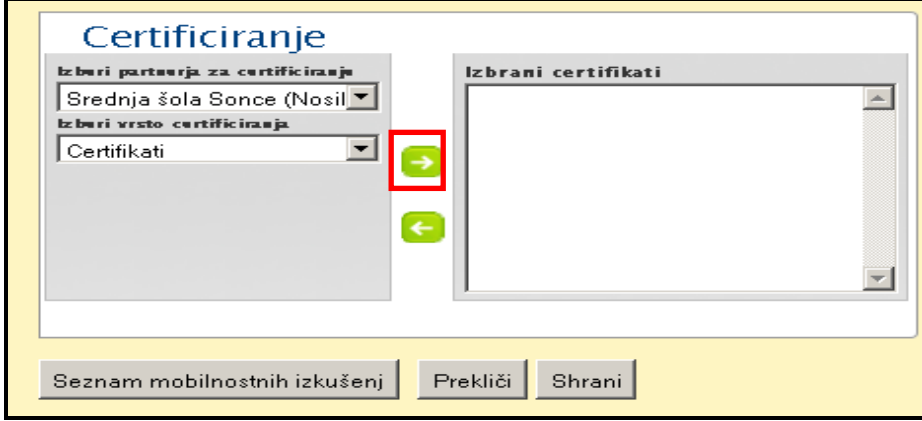

14. Na koncu izberete še jezik, ki ga bo oz. je udeleženec uporabljal pri izvedbi mobilnosti. S klikom na zeleno puščico se vam bo izbrani jezik izpisal v polju »Izbrani jeziki«.

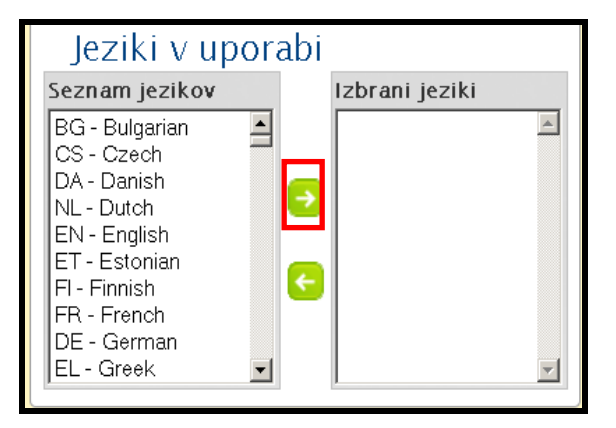

- 15. Po vnosu vseh podatkov kliknete »**Shrani**«.
- 16.Ko shranite podatke, se vam izpiše potrditveno sporočilo. Mobility Tool bo kreiral mobilnostne izkušnje za vse izbrane udeležence. Vse kreirane mobilnostne izkušnje imajo za udeležence enako vrednost za ekonomski sektor, izobraževalno
področje, stopnjo izobrazbe, organizacije v mobilnosti (pošiljajoča organizacija, organizacija prejemnica), državo prejemnica, datume v mobilnosti, zneske za potne stroške in stroške bivanja, priznavanje in jezik, ki so ga uporabljali na usposabljanju v tujini.

17.Kliknete na gumb »**Seznam mobilnostnih izkušenj**« in se vrnete nazaj na seznam mobilnostnih izkušenj.

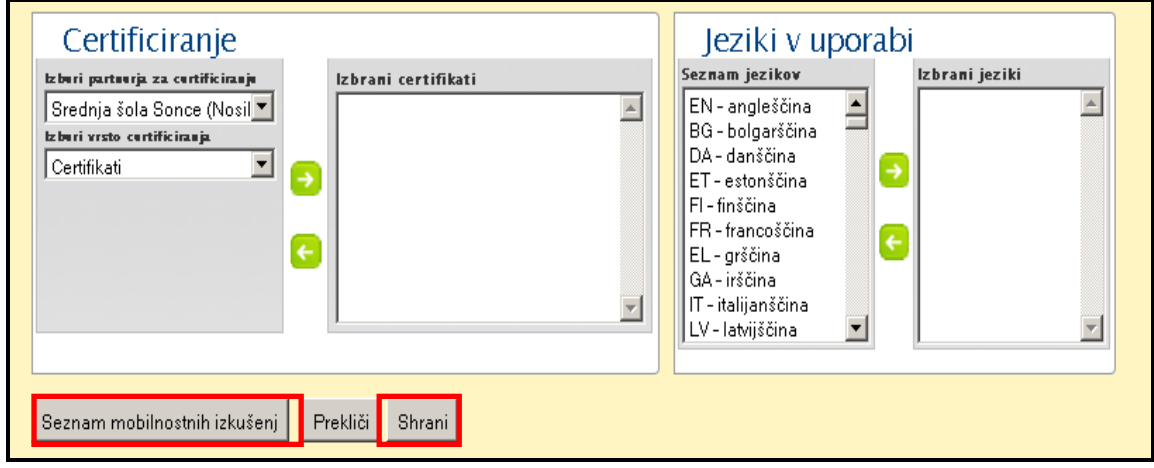

### *6.2. Kako do vpogleda v posamezno mobilnostno izkušnjo?*

- 1. Registrirajte se v Mobility Tool. [\(https://webgate.ec.europa.eu/eac/mobility\)](https://webgate.ec.europa.eu/eac/mobility)
- 2. Kliknite na številka projekta (npr. 2011-1-SI1-LEO02-09999)

V zgornjem meniju kliknite na gumb **"Mobilnostne izkušnje".**

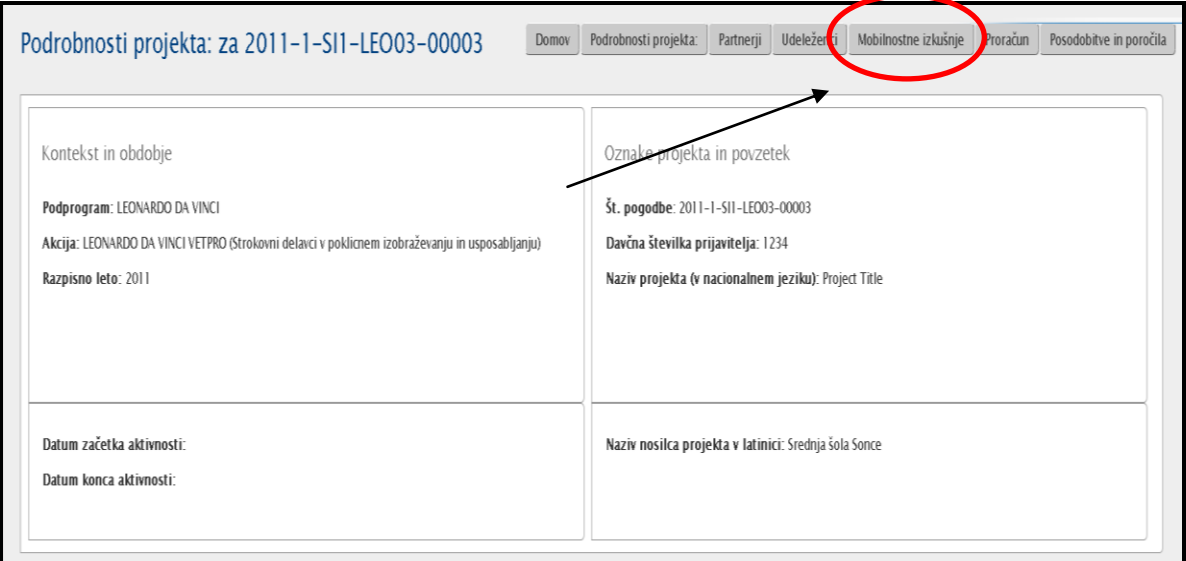

3. Prikazal se vam bo seznam mobilnostnih izkušenj. Seznam vsebuje naslednje podatke glede posamezne mobilnostne izkušnje: ime/priimek udeleženca, datum začetka prve mobilnosti, datum zaključka zadnje mobilnosti, status njegovega

poročila in število mobilnosti. V kolikor pa želite več informacij pa sledite korakom, ki so zapisani v nadaljevanju.

4. Kliknite na zeleno ikono ( ) pri mobilnostni izkušnji, v katero želite imeti vpogled.

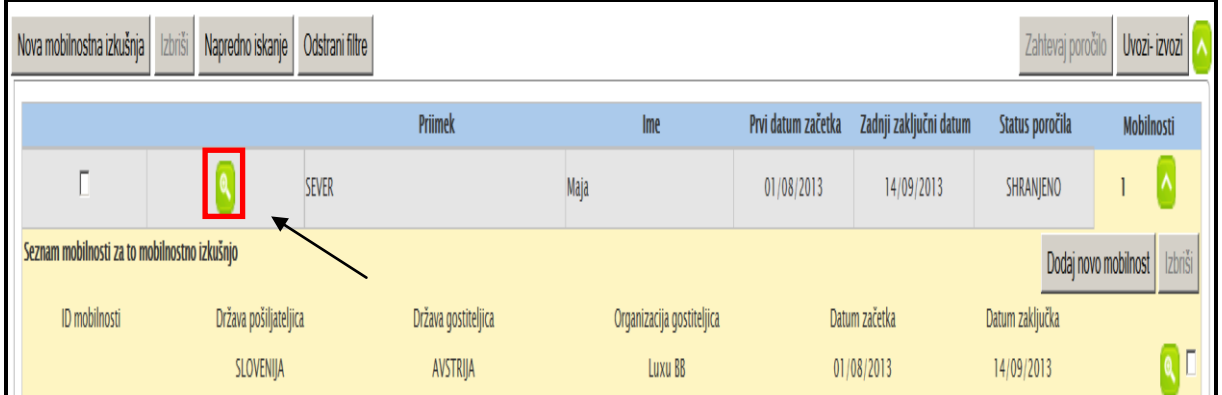

6. Odpre se vam novo okno s podrobnostmi o mobilnostni izkušnji. Bodite pozorni, da so spodaj na voljo tudi podatki o mobilnostih.

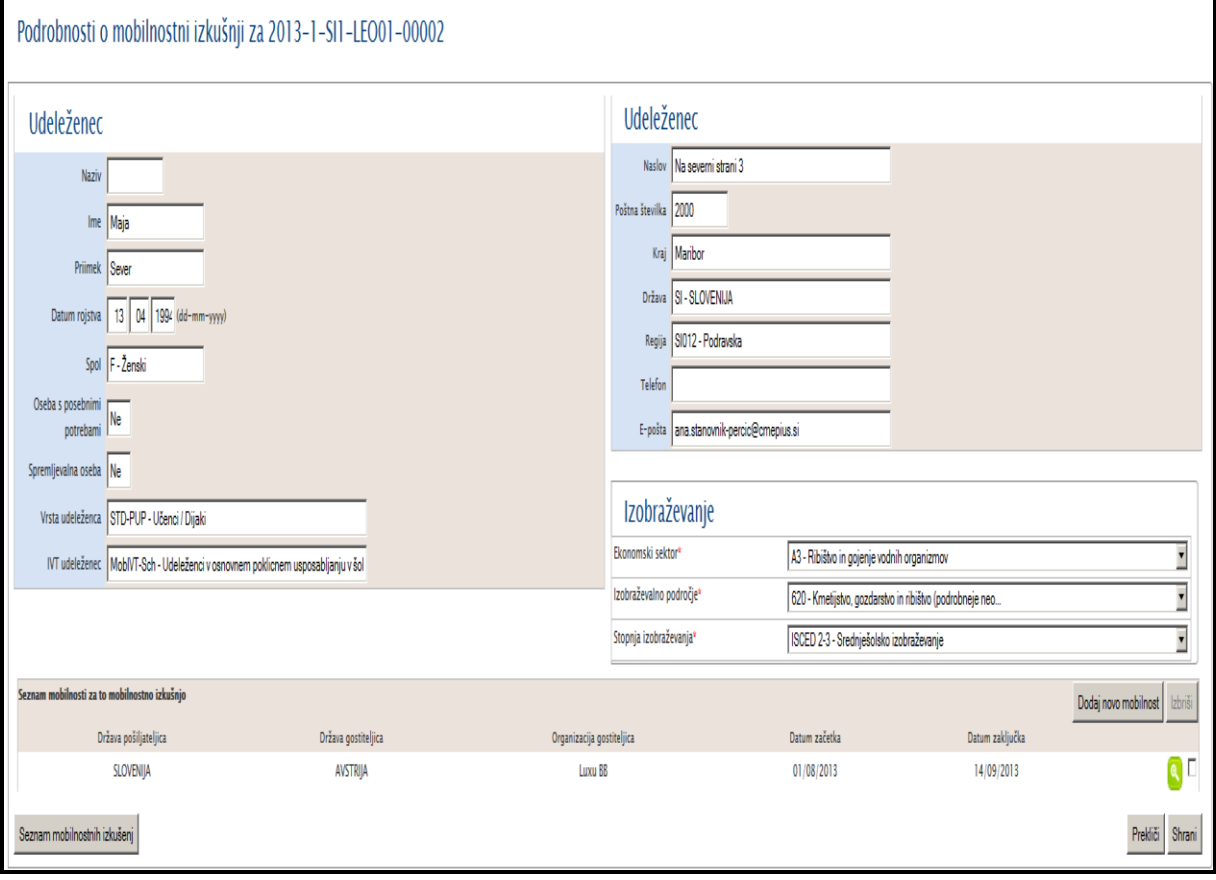

### *6.3. Kako najdete določeno mobilnost ali mobilnostno izkušnjo?*

V kolikor imate v sistemu veliko število mobilnosti oz. mobilnostnih izkušenj in želite najti določeno mobilnost oz. mobilnostno izkušnjo, lahko uporabite **možnost naprednega iskanja**.

- 1. Registrirajte se v Mobility Tool. [\(https://webgate.ec.europa.eu/eac/mobility\)](https://webgate.ec.europa.eu/eac/mobility)
- 2. Kliknite na številka projekta (npr. 2011-1-SI1-LEO02-09999)
- 3. V zgornjem meniju kliknite na gumb **"Mobilnostne izkušnje".** Kliknete na gumb »**Napredno iskanje**«.

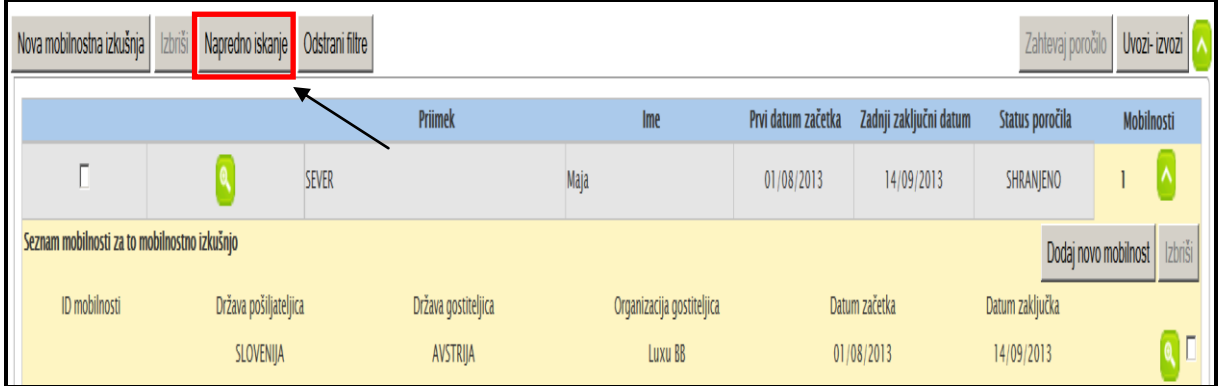

4. Izpolnite obrazec, ki se vam prikaže:

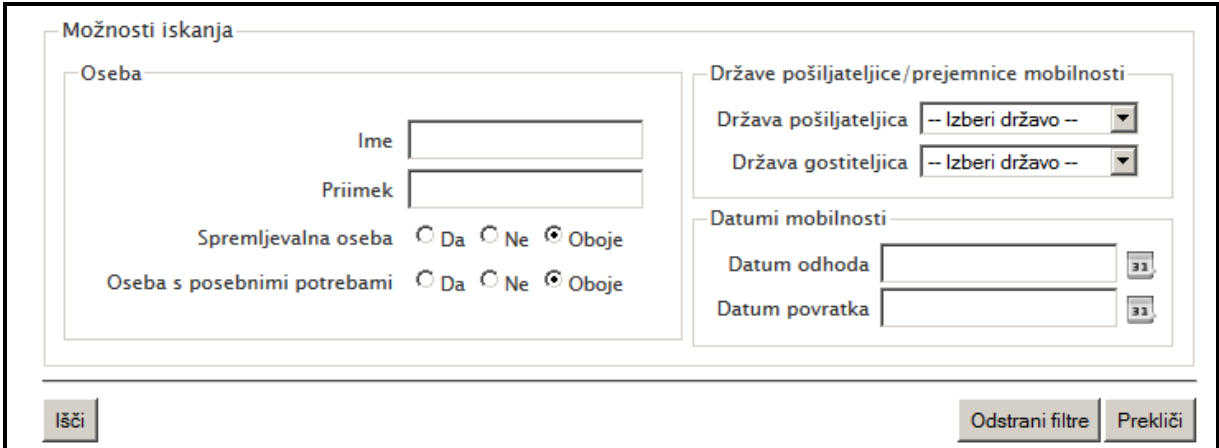

Napredno iskanje vam omogoča, da najdete udeleženca, spremljevalno osebo, osebo s posebnimi potrebami, udeležence glede na državo gostiteljico oz. glede na datum odhoda oz. povratka.

V primeru, da želite odstraniti filtre, kliknete na gumb »**Odstrani filtre**«.

# *6.4. Kako spremeniti/popraviti podatke pri posamezni mobilnostni izkušnji?*

V okviru mobilnostne izkušnje lahko spremenite samo (!) naslednje podatke:

- ekonomski sektori (economic sector)
- izobraževalno področje (field of education)
- stopnja izobraževanja (level of education)

V kolikor želite popravite podatke v zgoraj omenjenih delih, sledite naslednjim korakom:

- 1. Registrirajte se v Mobility Tool. [\(https://webgate.ec.europa.eu/eac/mobility\)](https://webgate.ec.europa.eu/eac/mobility)
- 2. Kliknite na številka projekta (npr. 2011-1-SI1-LEO02-09999)
- 3. V zgornjem meniju kliknite na gumb **"Mobilnostne izkušnje".** Prikazal se vam bo seznam mobilnostnih izkušenj.

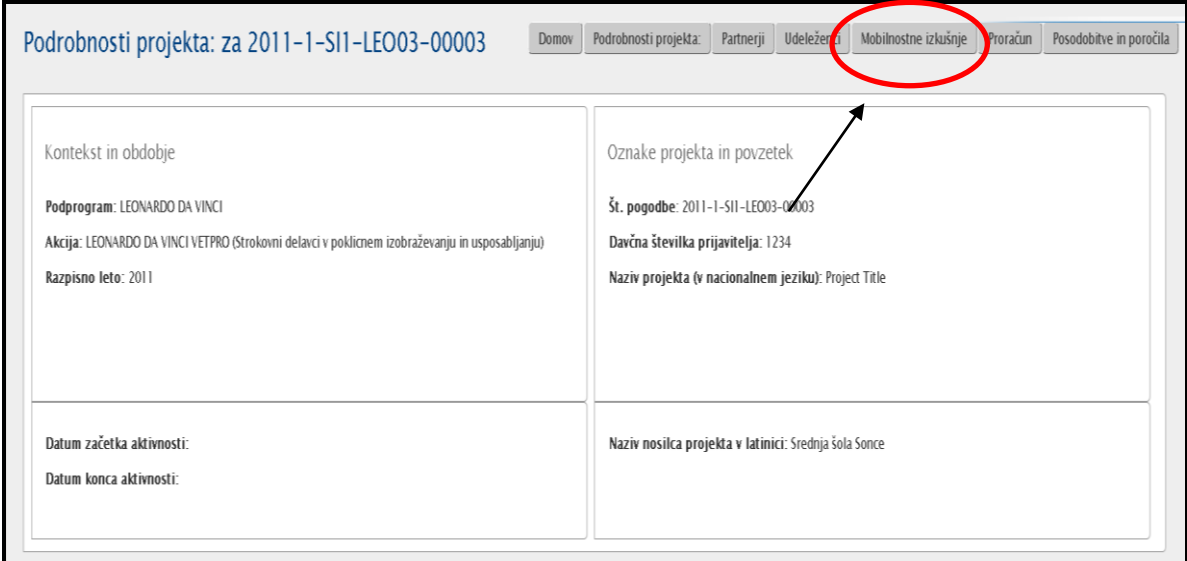

4. Kliknite na ikono ( $\left( \frac{1}{\sqrt{2}}\right)$  pri mobilnostni izkušnji, pri kateri želite spremeniti podatke.

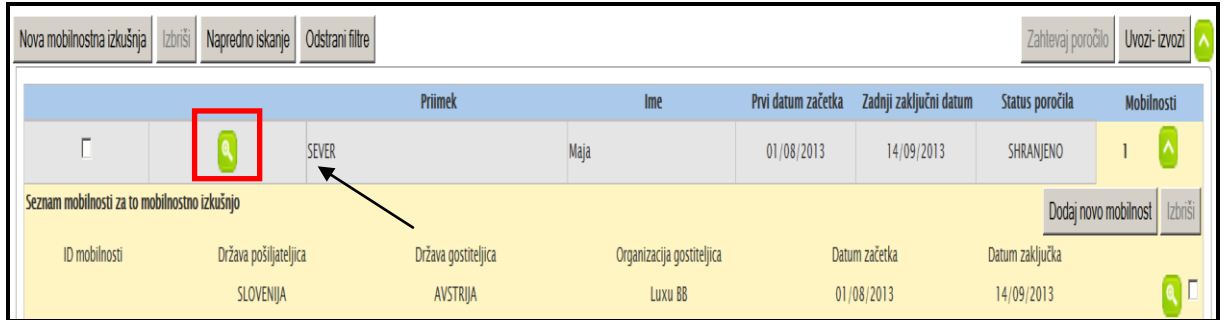

5. Bodite pozorni, da v tem obrazcu ne morete popravljati podatkov o posameznem udeležencu (!!!). V kolikor želite popraviti podatke o udeležencu preberite poglavje Kako urejate podatke o udeležencu/ki?.

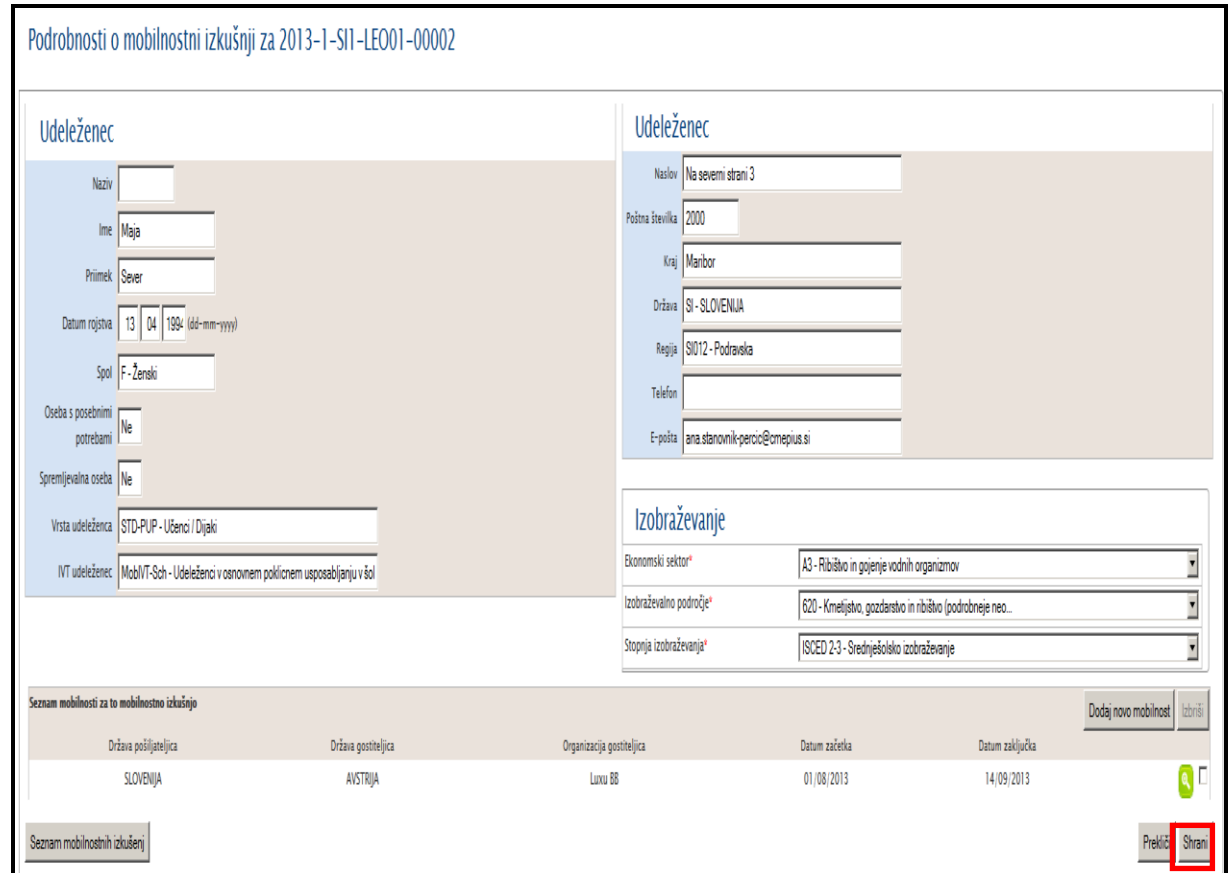

6. Po opravljenih popravkih kliknete na gumb »**Shrani**«.

# *6.5. Kako do vpogleda v podrobnosti pri posamezni mobilnosti v okviru mob. izkušnje?*

- 1. Registrirajte se v Mobility Tool. [\(https://webgate.ec.europa.eu/eac/mobility\)](https://webgate.ec.europa.eu/eac/mobility)
- 2. Kliknite na številka projekta (npr. 2011-1-SI1-LEO02-09999)
- 3. V zgornjem meniju kliknite na gumb **"Mobilnostne izkušnje".** Prikazal se vam bo seznam mobilnostnih izkušenj.

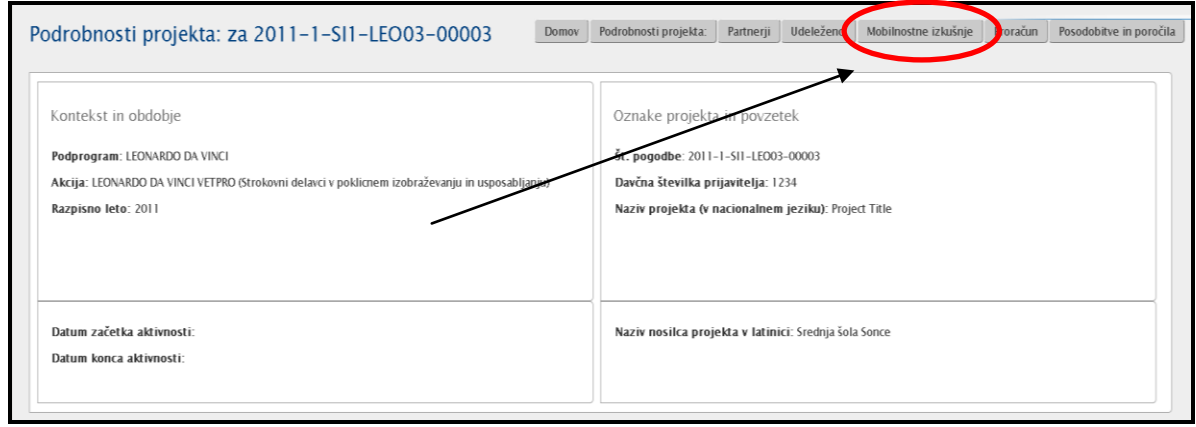

4. Kliknite na ikono ( $\begin{pmatrix} 0 \\ 0 \end{pmatrix}$ ) pri mobilnosti, v katero želite imeti vpogled.

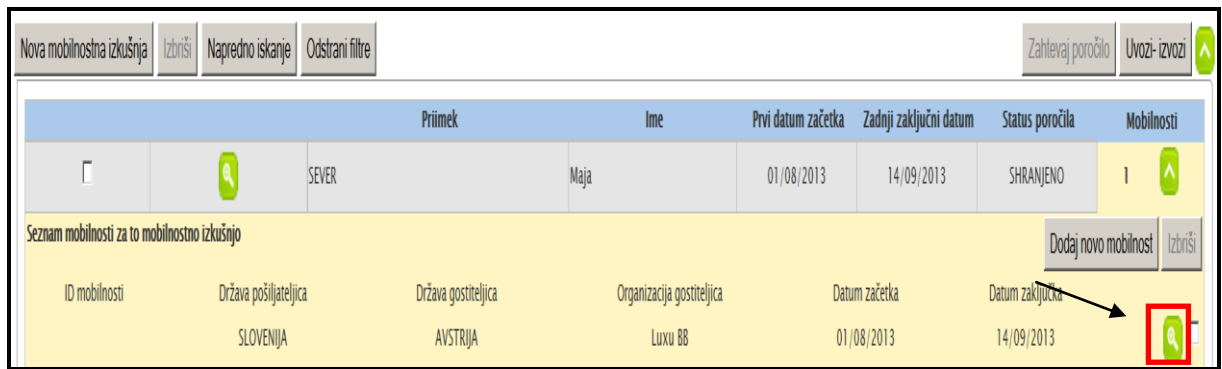

5. Odpre se vam obrazec s podatki o mobilnosti.

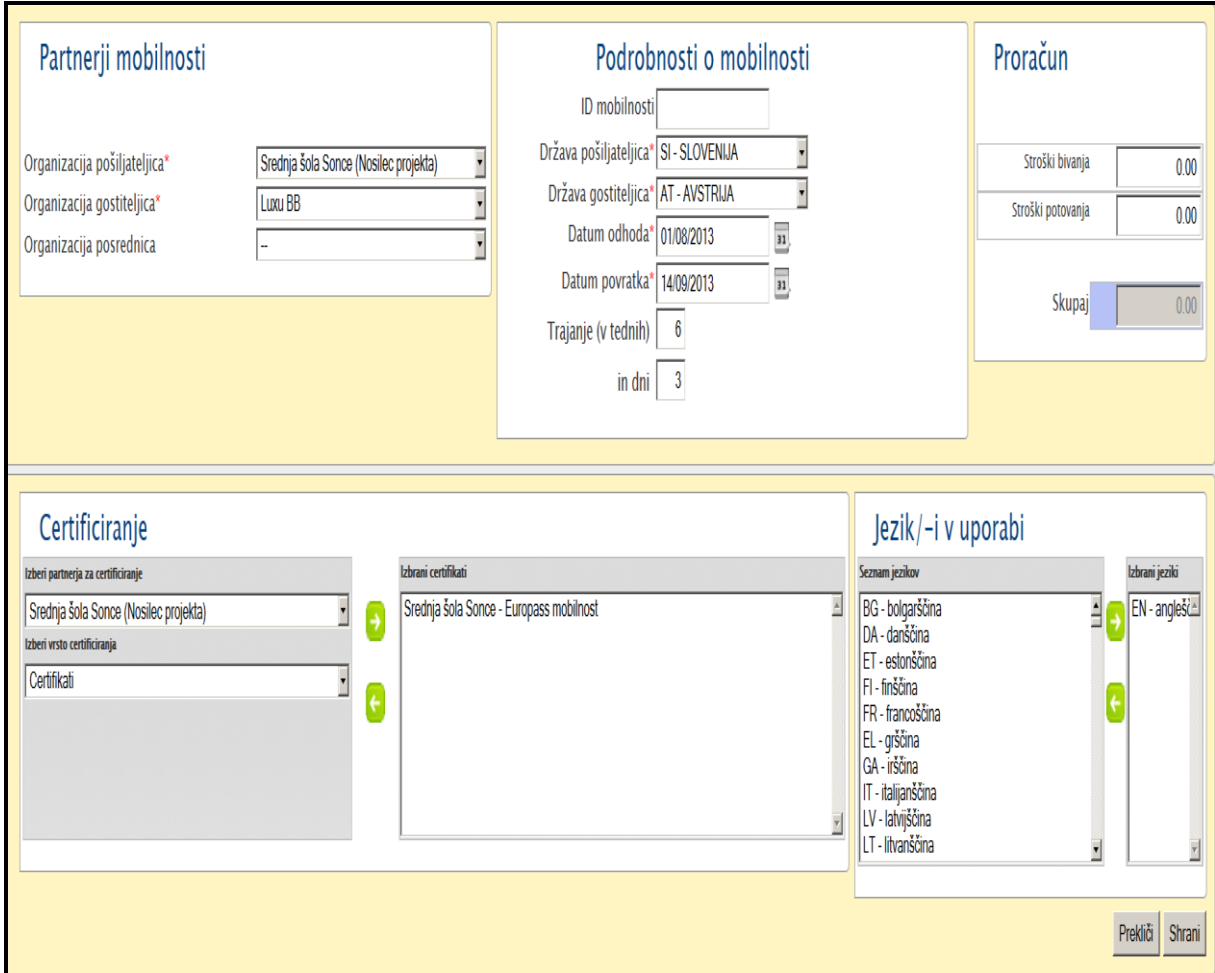

### *6.6. Kako popraviti/spremeniti podatke pri posamezni mobilnosti?*

V kolikor želite popraviti/spremeniti podatke pri naslednjih kategorijah mobilnosti:

- Država, ki pošilia udeleženca matična država (Sending Country)
- Država, ki sprejema udeleženca ciljna država (Receiving Country)
- Datum odhoda (Departure Date)
- Datum povratka (Return Date)
- Organizacija, ki pošilja udeleženca org. pošiljateljica (Sending Partner)
- Organizacija, ki sprejema udeleženca org. gostiteljica (Receiving Partner)
- Organizacije posrednica org. posrednica (Intermediary Partner)
- Stroške poti oz. stroške bivanja/dnevnice
- Certificiranje/priznavanje
- Jezik, ki se je uporabljal pri izvedbi mobilnosti

sledite naslednjim korakom:

- 1. Registrirajte se v Mobility Tool. [\(https://webgate.ec.europa.eu/eac/mobility\)](https://webgate.ec.europa.eu/eac/mobility)
- 2. Kliknite na številka projekta (npr. 2011-1-SI1-LEO02-09999)

Bodite pozorni, da v kolikor želite popravljati podatke o posamezniku (npr. ime, priimek,...), si preberite poglavje 4.4 Kako urejate podatke o udeležencu/udeleženki?

3. V zgornjem meniju kliknite na gumb **"Mobilnostne izkušnje".** Prikazal se vam bo seznam mobilnostnih izkušenj.

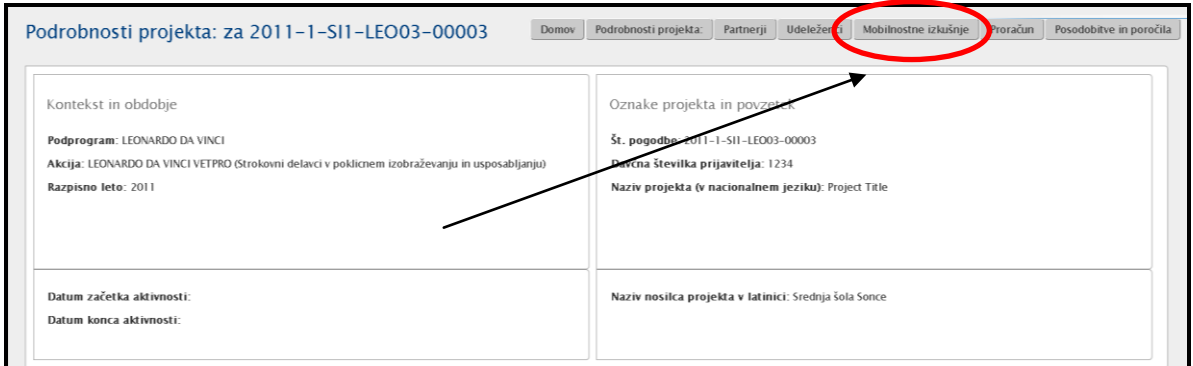

4. Kliknite na ikono ( ) pri mobilnosti, v katero želite imeti vpogled.

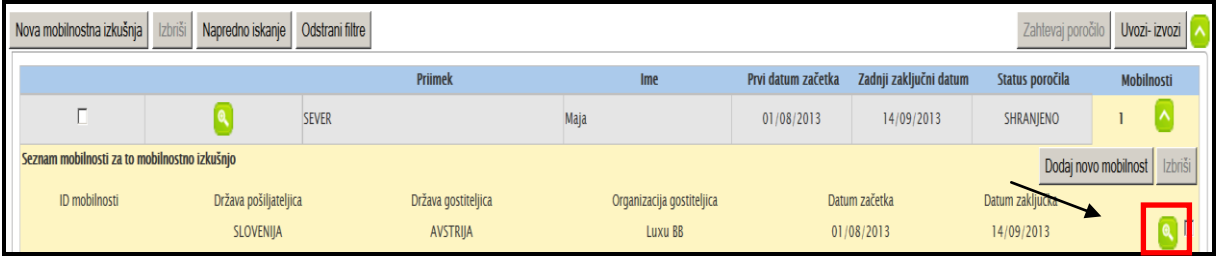

5. Popravite podatke in nato kliknite «**Shrani**«.

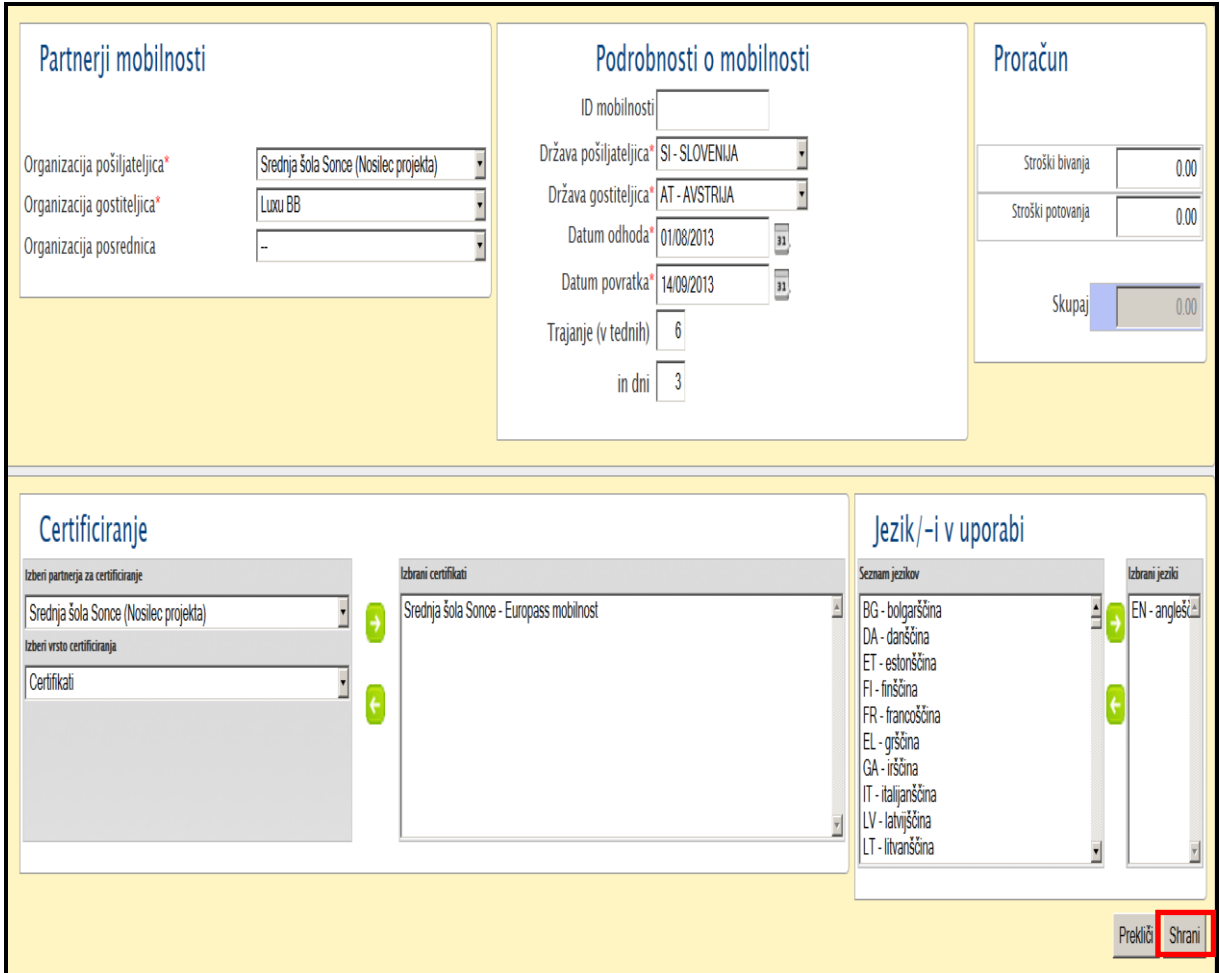

## *6.7. Kako dodate novo mobilnost že obstoječi mobilnostni izkušnji?*

#### **Opozorilo**!

Dodate lahko največ šest mobilnosti znotraj ene mobilnostne izkušnje (na osebo). Se uporablja v situacijah, ko mora posameznik zaradi različnih razlogov svojo mobilnost prekiniti in je njegova celotna mobilnost sestavljena iz krajših mobilnosti.

Smiselno je to uporabljati tudi, ko udeleženci v okviru svoje mobilnosti zamenjajo državo (npr. pripadajo drugi zneski, certifikati,...), vendar še zmeraj v sklopu ene mobilnostne izkušnje. V kolikor ste v dvomih, kako vpisati svoje mobilnosti, kontaktirajte svojo nacionalno agencijo [\(mt@cmepius.si\)](mailto:mt@cmepius.si).

- 1. Registrirajte se v Mobility Tool. [\(https://webgate.ec.europa.eu/eac/mobility\)](https://webgate.ec.europa.eu/eac/mobility)
- 2. Kliknite na številka projekta (npr. 2011-1-SI1-LEO02-09999)

3. V zgornjem meniju kliknite na gumb **"Mobilnostne izkušnje".** Prikazal se vam bo seznam mobilnostnih izkušenj.

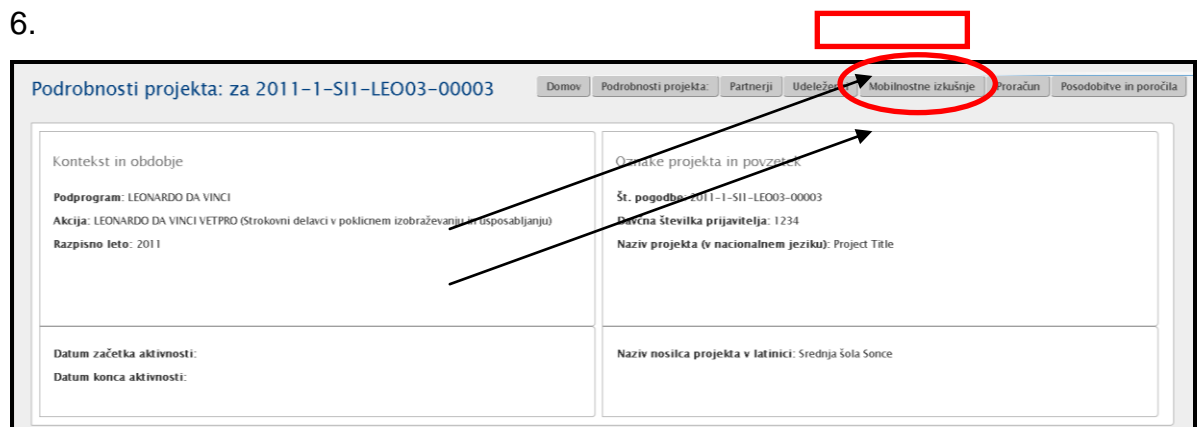

4. Izberite mobilnostno izkušnjo pri kateri bi radi dodali mobilnosti in kliknite »Dodaj novo mobilnost«.

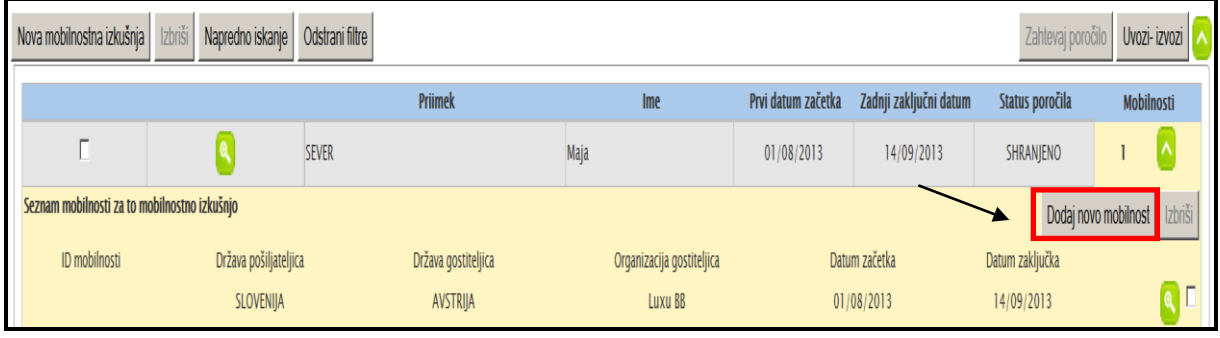

5. Vnesete podatke v posamezna polja (organizacije, države, datume odhoda/prihoda, način priznavanja, jezik usposabljanja)

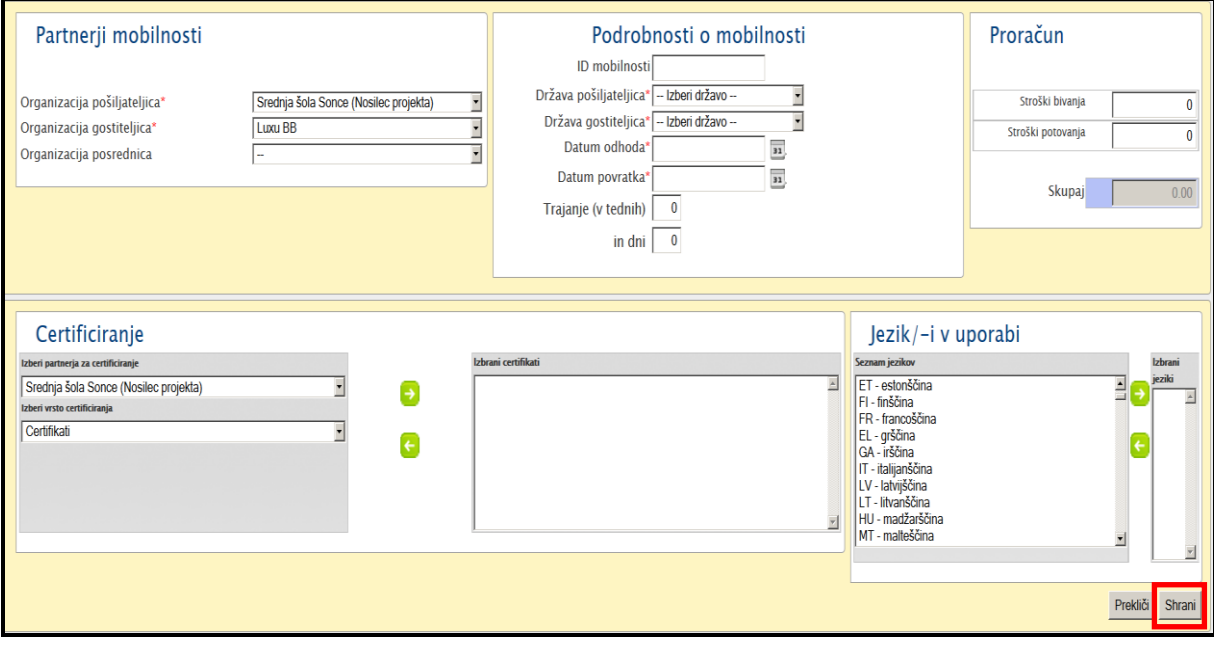

6. Kliknite na gumb "Shrani", da shranite podatke o novi mobilnosti.

# *6.7. Kako izbrišete posamezno mobilnost v okviru Mobilnostne izkušnje?*

- 1. Registrirajte se v Mobility Tool. [\(https://webgate.ec.europa.eu/eac/mobility\)](https://webgate.ec.europa.eu/eac/mobility)
- 2. Kliknite na številka projekta (npr. 2011-1-SI1-LEO02-09999)
- 3. V zgornjem meniju kliknite na gumb **"Mobilnostne izkušnje".** Prikazal se vam bo seznam mobilnostnih izkušenj.

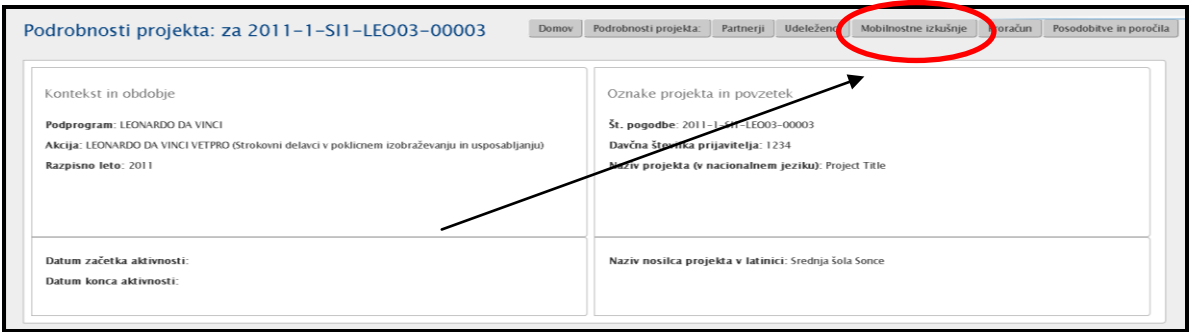

#### 4. Poiščite mobilnostno izkušnjo pri kateri bi želeli izbrisati mobilnost.

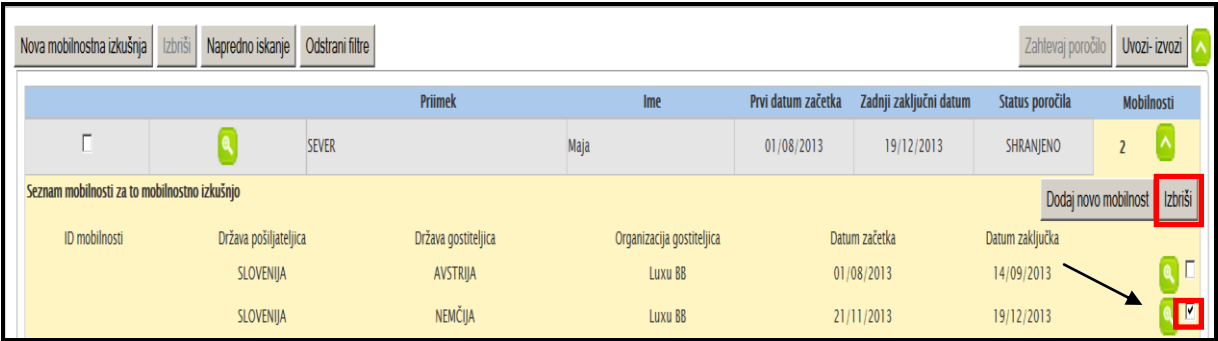

- 5. Označite kvadratek pri mobilnosti, ki jo želite izbrisati in kliknete na gumb »**Izbriši**«.
- 6. Orodje vas vpraša, če ste prepričani, da želite izbrisati mobilnost.
- 7. Prejmete potrditveno sporočilo, da je bila mobilnost uspešno izbrisana »**Zapis je bil uspešno zbrisan**«.

#### **Opomba:**

Posamezno mobilnost ("**Mobility**") lahko izbrišete samo v primeru, da imate v okviru ene mobilnostne izkušnje navedenih več kot eno mobilnost.

<span id="page-45-0"></span>Če je navedena samo ena mobilnost in jo želite izbrisati, si več o tem preberite v poglavju "**[Kako izbristati mobilnostno izkušnjo?](#page-45-0)**".

### *6.8. Kako izbrisati mobilnostno izkušnjo?*

- 1. Registrirajte se v Mobility Tool. [\(https://webgate.ec.europa.eu/eac/mobility\)](https://webgate.ec.europa.eu/eac/mobility)
- 2. Kliknite na številka projekta (npr. 2011-1-SI1-LEO02-09999)
- 3. V zgornjem meniju kliknite na gumb **"Mobilnostne izkušnje".** Prikazal se vam bo seznam mobilnostnih izkušenj.

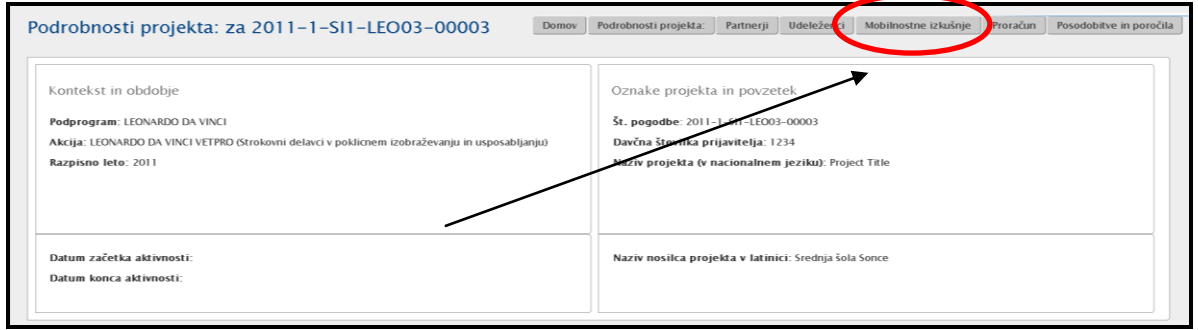

4. Poiščite mobilnostno izkušnjo, ki bi jo želeli izbrisati. Označite kvadratek pri mobilnostni izkušnji, ki jo želite izbrisati in kliknete na gumb »**Izbriši**«.

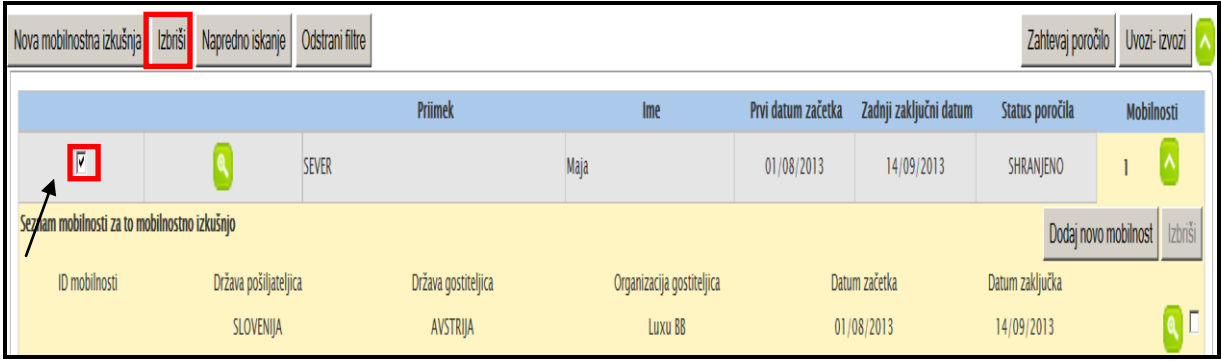

5. Prejmete potrditveno sporočilo, da je bila mobilnostno izkušnja uspešno izbrisana »**Zapis je bil uspešno zbrisan**«.

# **7. Uvoz in izvoz podatkov**

V tem poglavju boste našli navodila glede uvoza podatkov o partnerju, udeležencih in njihovih mobilnosti, kot tudi informacije o izvozu podatkov iz orodja.

Glavni namen uvoza podatkov je omogočiti pogodbenikom velikih projektov hitro vnašanje velike količine podatkov v enem koraku. Drugi namen takega uvoza podatkov je sinhronizacija med zunanjim orodjem pogodbenika z orodjem Mobility Tool. Možnost uvoza/izvoza je na strani, kjer se urejajo podatki o mobilnostnih izkušnjah.

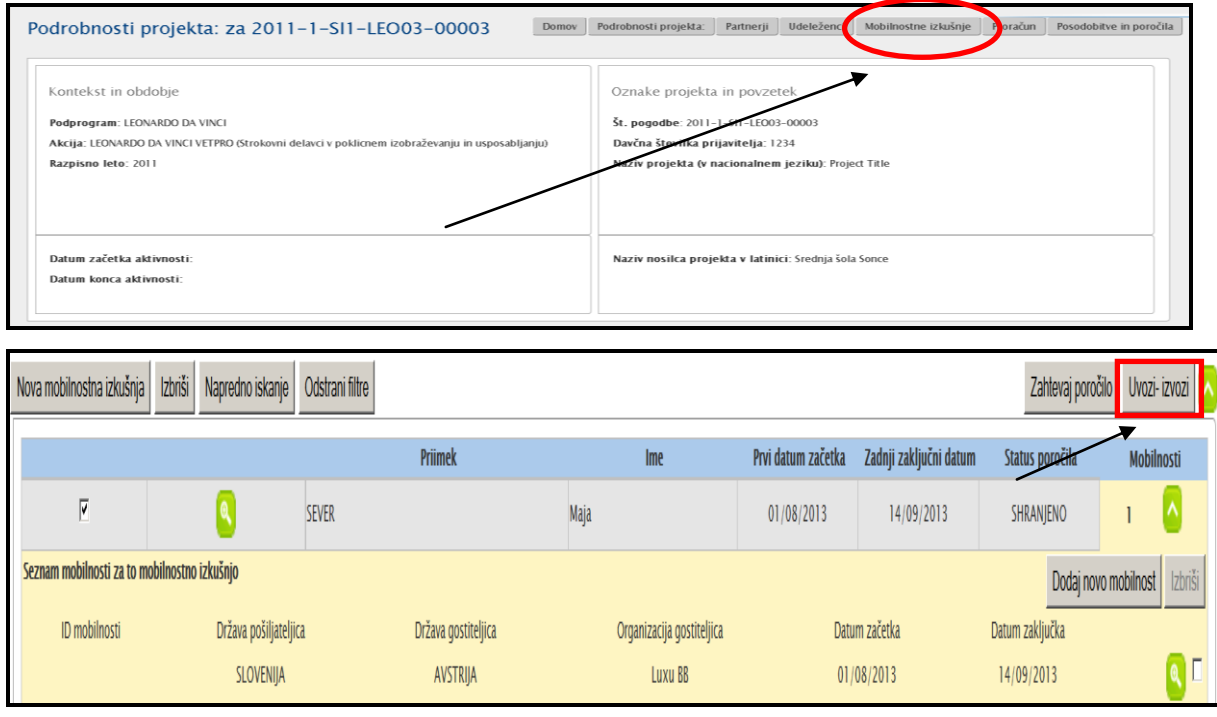

### <span id="page-47-0"></span>*7.1. Izvoz podatkov*

V obrazcu, ki se vam odpre, kliknete na »Izvozite podatke o mobilnostih in z njimi povezanih partnerjih«.

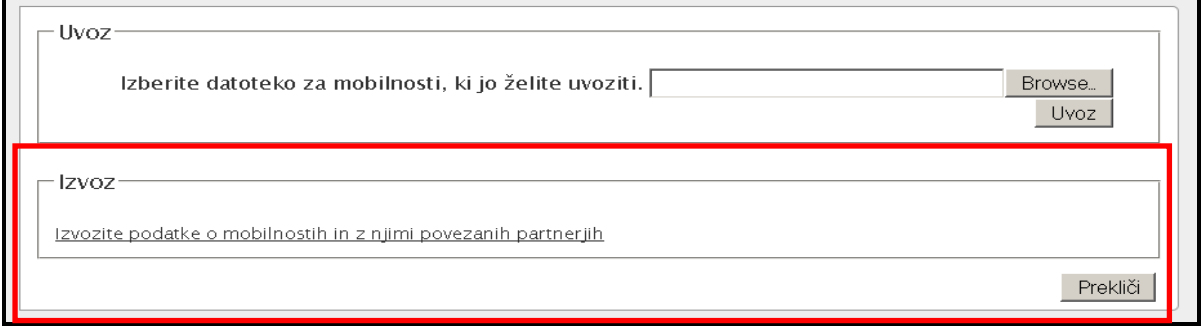

Pri izvozu podatkov se ti shranijo kot CSV datoteka in podpičje (;) se uporablja kot ločilo. Datoteka, ki je bila izvožena, se lahko uporablja tudi za uvoz podatkov pod pogojem, da so vsa obvezna polja izpolnjena. Več informacij o tej temi lahko najdete v poglavju, ki opisuje postopek uvoza.

### *7.2. Uvoz podatkov*

Orodje omogoča tudi uvoz podatkov o partnerjih, udeležencih in mobilnostih. Postopek uvoza uporabi CSV datoteko. Podatki se lahko uvozijo kadarkoli v času izvedbe projekta. Med uvozom se lahko kreirajo novi vnosi ali pa se samo osvežijo. Ni pa mogoče z uvozom izbrisati podatkov, ki so že na voljo v orodju. V kolikor želite določene podatke izbrisati, morate to storiti neposredno v orodju.

Splošna pravila, ki veljajo pri uvozu podatkov:

- V kolikor sistem partnerske organizacije, mobilnosti ali udeleženca ne identificira naredi nov zapis;
- V kolikor sistem partnerske organizacije, mobilnosti ali udeleženca identificira kot že obstoječe, novi podatki o tem udeležencu, mobilnosti ali partnerju » povozi« že obstoječe podatke;
- V kolikor sistem partnerske organizacije, mobilnosti ali udeleženca identificira kot že obstoječe in se novi podatki o tem udeležencu, mobilnosti ali partnerju ne razlikujejo od že obstoječih, se podatki ne spremenijo;

Pomembno je omeniti, da z uvozom podatkov ne morete izbrisati podatkov v orodju, vendar pa je možno podatke podvajati. Več podrobnosti o tem najdete v naslednjih odstavkih.

V kolikor želite uvoziti podatke morata biti izpolnjena dva pogoja: datoteka, ki jo boste uvozili mora biti v pravi obliki in podatki v datoteki morajo biti pravilno zapisani.

Del, ki je namenjen uvoz podatkov je spodaj označen v rdečem okviru.

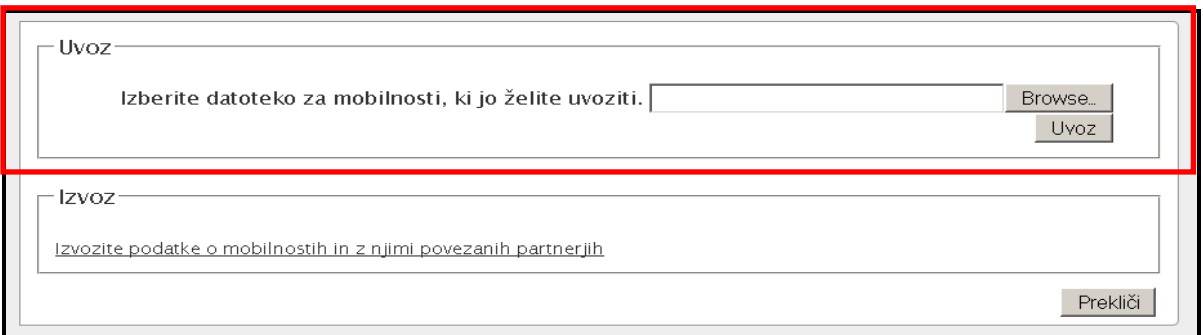

Bodite pozorni, da je proces uvoza podatkov zahteven in da lahko uvoz podatkov, glede na obseg datoteke, lahko traja dlje časa.

V vsakem primeru sistemu generira sporočilo – v primeru uspešnega ali neuspešnega uvoza podatkov. Primera obeh odgovor sta navedena spodaj:

Xx

V primeru, da uvoz ni bil uspešen prejmete naslednje sporočilo:

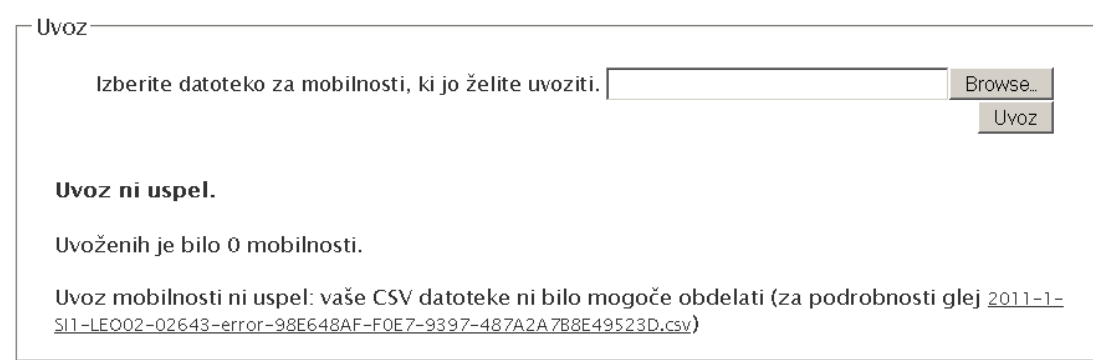

#### **Pomembno!**

V kolikor je samo en podatek v datoteki napačno zapisan, se datoteka v celoti zavrne. Postopek bi lahko opisali kot »vse ali nič« postopek pri uvozu podatkov.

#### **7.2.1 Struktura datoteke, ki se jo uporabi za uvoz**

Najboljši način da zagotovite pravilno strukturo podatkov je, da uporabite datoteko, ki je na voljo v orodju samem. Do datoteke pridete, če sledite korakom pri izvozu podatkov - [7.1.Izvoz podatkov.](#page-47-0) V kolikor podatkov v orodju še nimate, bo datoteka imela podatke samo v prvi vrstici (imena stolpcev).

V datoteki imate v prvi vrstici navedena imena stolpcev, v drugi vrstici pa so navedene zahtevane omejitve, ki so razložene na naslednji strani. V tretji vrstici pa se začnejo podatki o posameznikih, parternerjih in mobilnostih. Bodite pozorni na to, da tudi v primeru, ko imate eno organizacijo pošiljateljico in eno organizacijo prejemnico, morate podatke o organizacijah (vključno s podatki o kontaktnih osebah) navesti tolikokrat kolikor boste imeli mobilnosti. Pozorni ste na to, da pri istem partnerju uporabite isto identifikacijsko številko.

Seznam vseh polj z njihovimi opisi in specifikami (ali je polje obvezno za izpolnit oz. morate vnesti kodo) najdete v **aneksu I** na koncu tega dokumenta.

V datoteki so trije tipi podatkov:

- obvezna polja, ki morajo biti izpolnjena (označena z \*),
- polja, ki vsebujejo kodo (označena z DICT),
- polja, ki jih lahko izpolnite oz. pustite prazne.

Vsa polja s kodo morajo biti tudi obvezno izpolnjena. Specifike posameznih polj so zapisane v druge vrstice datoteke

Seznam kod, ki jih morate uporabiti pri poljih s kodami (DICT), najdete v **aneksu II** kot priloga temu dokumentu.

Posebej bodite pozorni na polja s kodami, ki se bodo uporabili pri uvozu podatkov – minimalno 34 obveznih polj zahteva uporabo kod in še dodatnih 11 v kolikor imate posredniško organizacijo.

Funkcija Uvoz podatkov upošteva vse evropske nacionalne pisave, zato je pomembno, da so podatki kodirani v UTF-8 znakovni obliki.

- 1. Polje 1 : Polje 2 : ...: Polje n
- 2. "Polje 1" ; "Polje 2" ; ... ; "Polje n"
- 3. "Polje\_1" ; Polje\_2 ki ima dvojne navednice "" " ; … ; "<sup>"</sup>Polje\_n"

#### **7.2.2 Primeri uvoza podatkov**

V spodnji tabeli so navedeni podatki za tri mobilnosti za prvih 7 stolpcev. Bodite pozorni, da druga vrstica prikazuje značilnosti/specifike posameznega polja – npr. z zvezdico so označena polja, ki so obvezna za izpolniti in z CODE so označena polja, ki potrebujejo vnos kode. Polje »Naziv udeleženca« nima posebnih zahtev in lahko ostane tudi prazno. Ostala polja so bila za ta prikaz izpuščena.

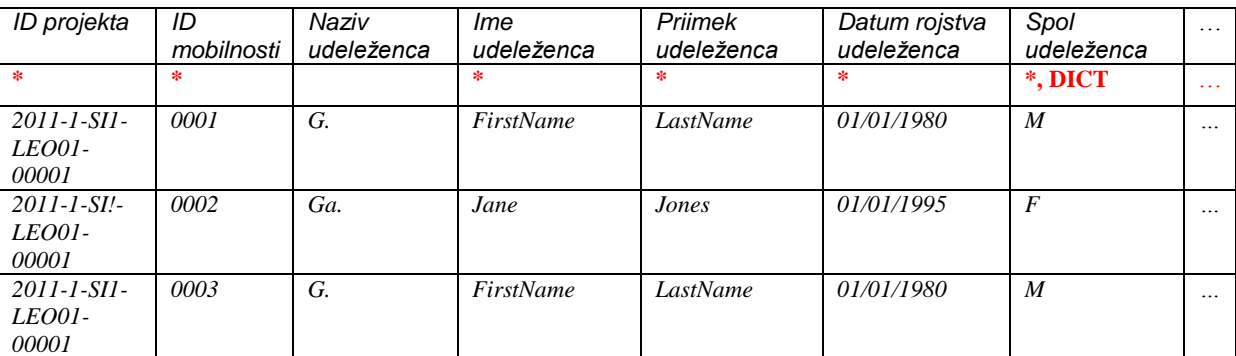

Pomembno, da v datoteki prvi dve vrstici ostaneta nespremenjeni. V kolikor boste prvi dve vrstici izbrisali, uvoz podatkov ne bo mogoč oz. bo neuspešen. Pomembno

je tudi, da ne zamenjate vrstnega reda stolpcev. Tudi v tem primeru uvoz podatkov ne bo uspešen.

V naslednjem primeru gre 8 udeležencev iz iste organizacije (koda BEN) na 8 različnih organizacij (kode od HOST1 do HOST2)

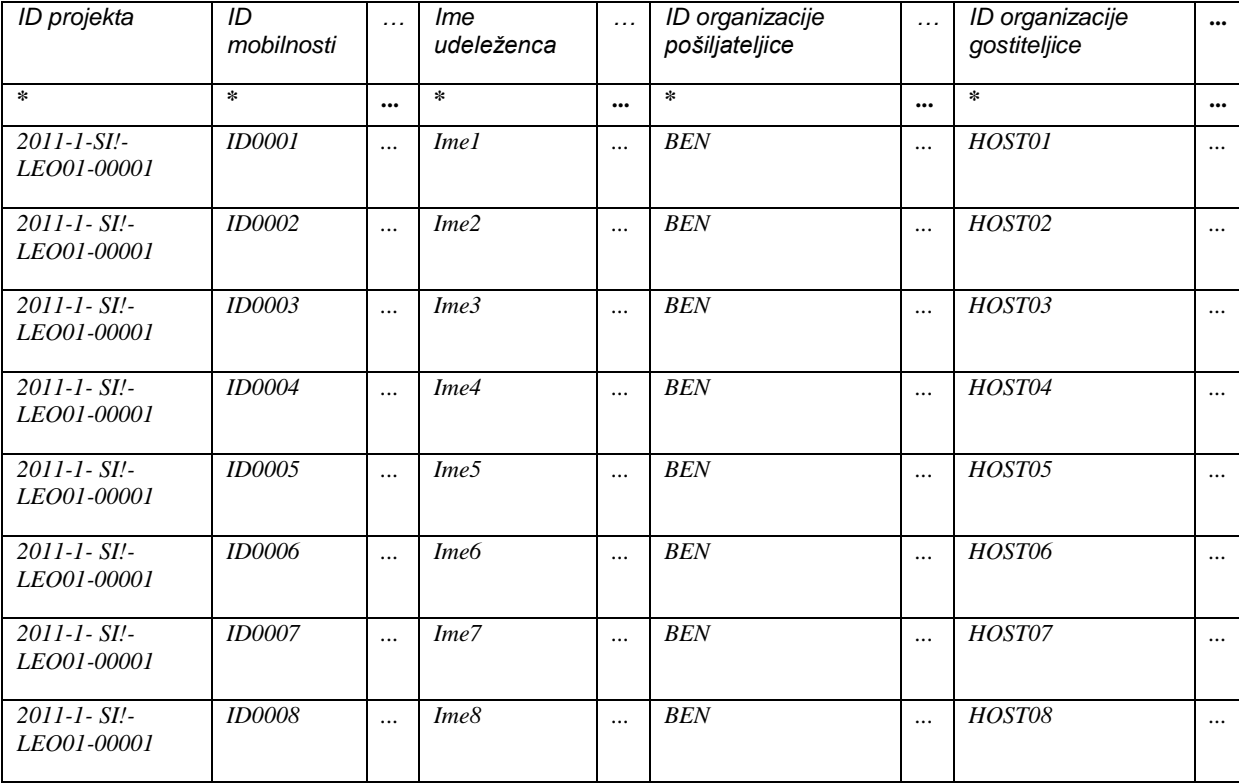

V naslednjem primeru se bodo oblikovale tri mobilnosti za istega udeleženca, ki bo šel na tri različne organizacije v tujino. Opozorilo, da se vam bo v tem primeru pri seznamu udeležencev pojavila ista oseba zapisana trikrat. To se zgodi, ker identificira mobilnosti, ne pa posameznikov.

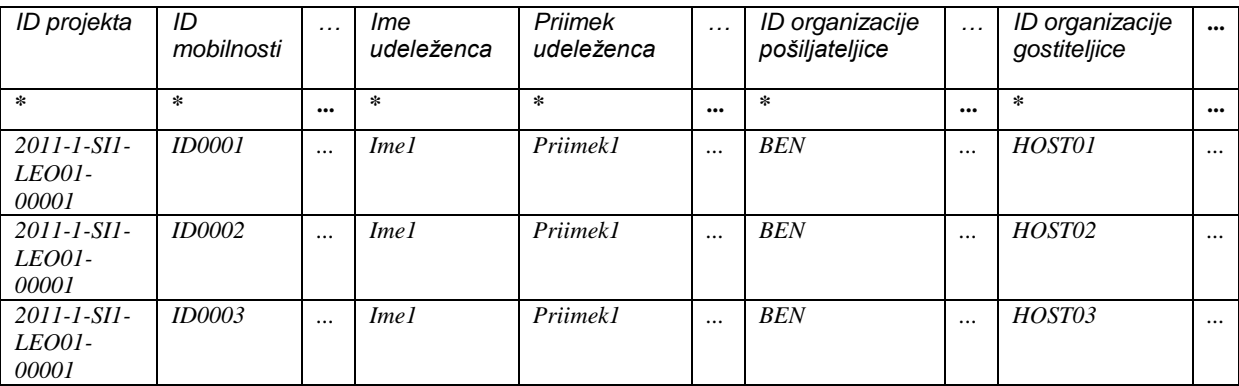

Naslednji primer prikazuje pomembnost vnosa podatkov vrstico za vrstico. Med postopkom uvoza podatkov se podatki uvažajo vrstico po vrstico. V primer, da vrstica

št. 20 vsebuje malce spremenjene podatke o istem partnerju, kot so navedeni v vrstici št. 6, bom vzel podatke iz zadnje vrstice (št. 20). Spodaj je prikazan primer.

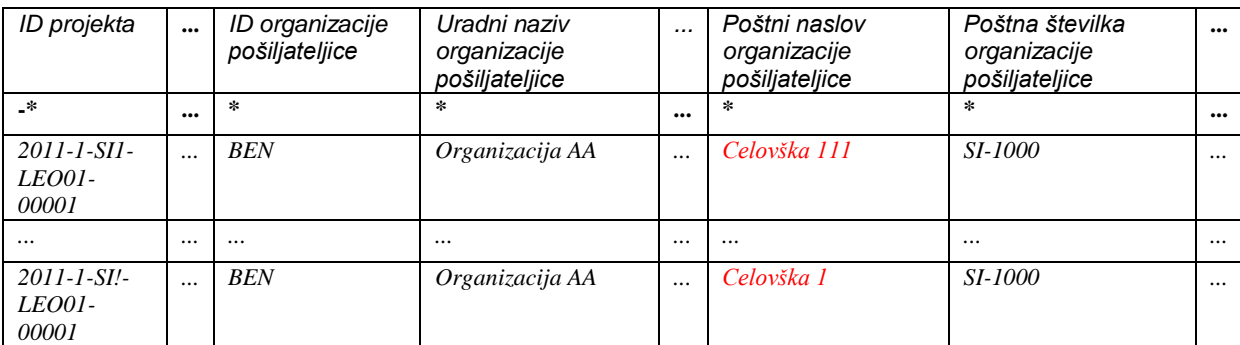

Iz primera opazite, da je v zadnjem zapisu naslov organizacije zapisan kot Celovška 1 in kot Celovška 111, kot je navedeno v zgornjem zapisu te iste organizacije. Spodaj je podoben primer.

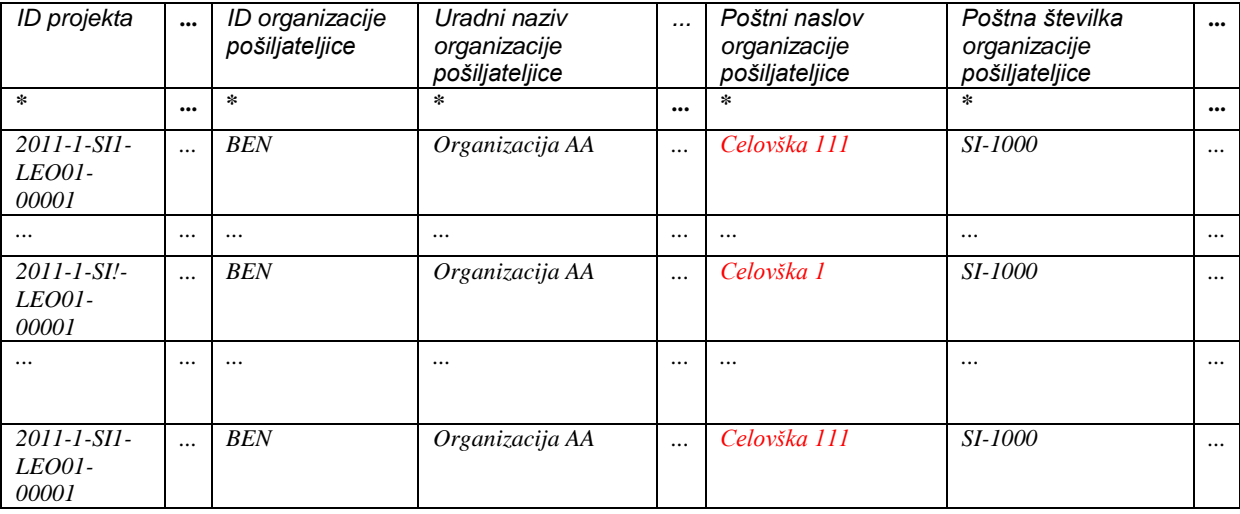

Iz zgornjega primera vidite, da se bo pri uvozu podatkov naslov organizacije dvakrat spremenil (iz Celovške 111 v Celovško 1 in nazaj v Celovško 111). Več scenarijev bo obravnavnih v naslednjih poglavjih.

### **7.2.3 Identifikacijska polja (ID)**

Datoteka za uvoz vsebuje 12 identifikacijskih polj. Identifikacijska polja igrajo zelo pomembno vlogo pri uvozu podatkov. Spodnja tabela opisuje značilnosti posameznih identifikacijskih polj:

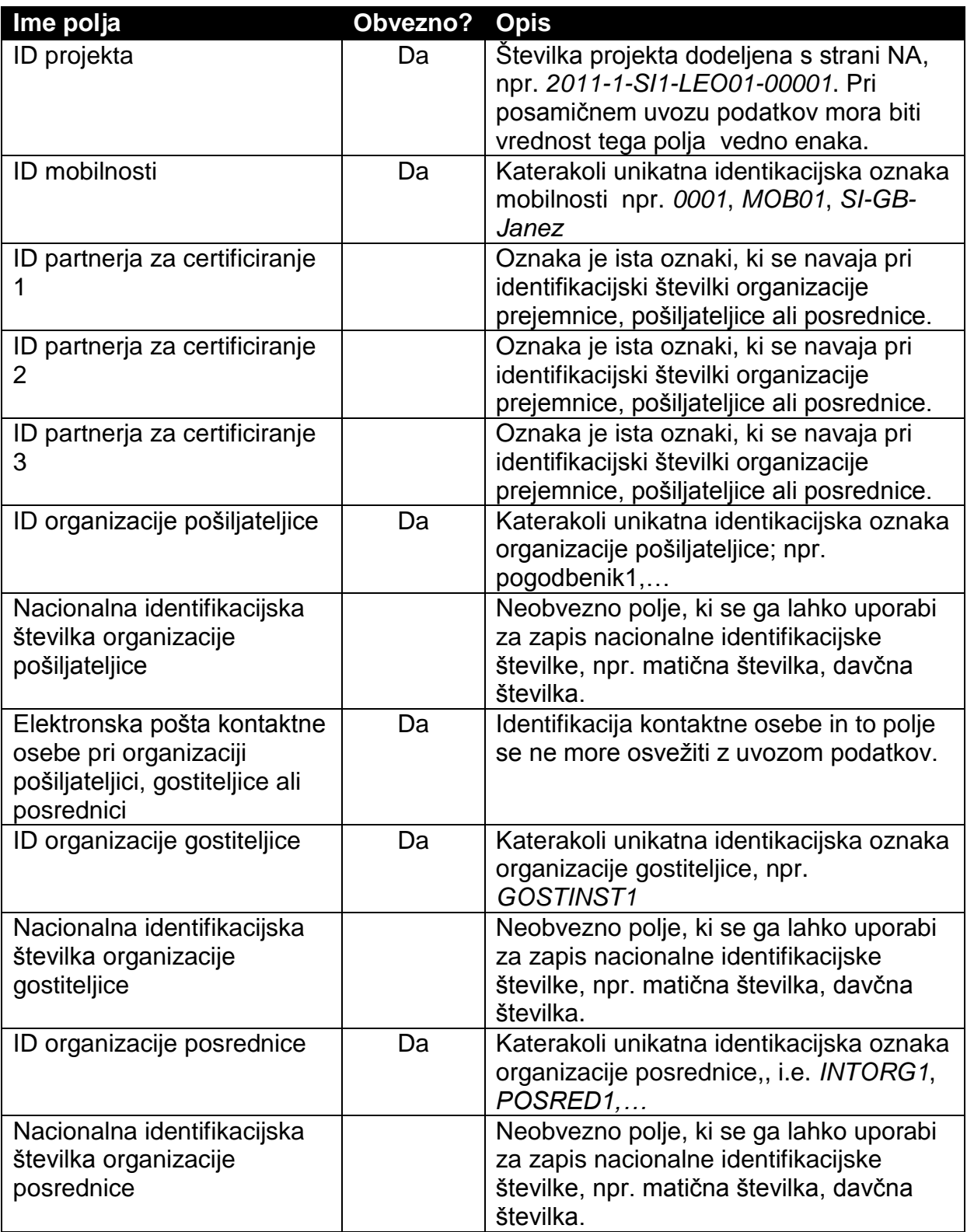

Analizirajmo nekaj scenarijev za boljši prikaz in razumevanje delovanja identifikacijskih polj in kako si jih razlaga sistem.

#### **7.2.4 Nekaj scenarijev uvoza podatkov**

### *Scenarij 1 – uvoz podatkov za projekt, ki še nima vpisanih podatkov – organizacija pošiljateljica ni ista kot je pogodbenik.*

Predvidevajmo, da ste pravkar prejeli vabilo, da uporabite orodje Mobility Tool pri izvedbi vašega projekta. Na spletni strani zaenkrat nimate podatkov o udeležencih oz. mobilnostih. Morda imate kakšne podatke o partnerji, ni pa nujno.

Prvo se registrirate v orodje Mobility Tool, kliknete na Mobilnostne izkušnje in nato kliknete na Uvoz-izvoz ter preko izvoza pridete do datoteke. Datoteka je prazna, vsebuje samo podatke v prvi vrstici (imena polj) in drugi vrstici (specifikacije/zahteve za posamezna polja). Datoteka pa ne vsebuje podatkov o projektu.

Odprete datoteko in vnesete podatke v prazna polja (vse kode iz zahteve za posamezna polja so na voljo v aneksu tega dokumenta – še posebej bodite pozorni na format datuma. Od 147 različnih polj je 79 takih, ki morajo biti obvezno izpolnjena. Podatke shranite v CSV obliki in uvozite datoteko preko orodja Mobility Tool.

Kot rezultat takega uvoza je:

- oblikovala se bosta minimalno dva nova partnerja z identifikacijskima številkama (organizacija pošiljateljica in organizacija gostiteljica) in podatki o kontaktnih osebah
- vsaj en udeleženec bo dodan seznamu udeležencev
- oblikovala se bo vsaj ena mobilnost

#### Pomembno!

- 1. Pri organizacijah (pošiljateljica, gostiteljica ali posrednica) je kontaktna oseba avtomatično označena kot preferenčna kontaktna oseba.
- 2. Za spremljevalne osebe se pri uvozu podatkov vezanih na izobraževanje, certifikate in izbor jezikov ne upošteva, kljub temu jih v tabelo morate vnesti (to so udeleženci, ki imajo vrednost v polju »Ali je udeleženec spremljevalna oseba?« enako »Yes«).

Mogoče oblikovanje dveh novih partnerjev ni najbolj zaželena rešitev, glede na to, da bi verjetno želeli izbrati pogodbenika kot organizacijo pošiljateljico. Rešitev se ponuja v naslednjem scenariju.

### *Scenarij 2 – uvoz podatkov za projekt, ki še nima vpisanih podatkov – organizacija pošiljateljica je ista kot je pogodbenik.*

Predvidevajmo, da ste pravkar prejeli vabilo, da uporabite orodje Mobility Tool pri izvedbi vašega projekta. Na spletni strani trenutno še nimate podatkov o udeležencih oz. mobilnostih. Morda imate kakšne podatke o partnerjih. Preveriti pa morate, ali so vsi podatki o pogodbeniku kot organizaciji pošiljateljici vneseni v orodje.

Prvo se registrirate v orodje Mobility Tool, kliknete na Partnerji in nato kliknete na svinčnik pri vaši organizaciji (pogodbenik), da boste preverili podatke. Vnesite podatek v polje ID partnerja, npr. POG1,…

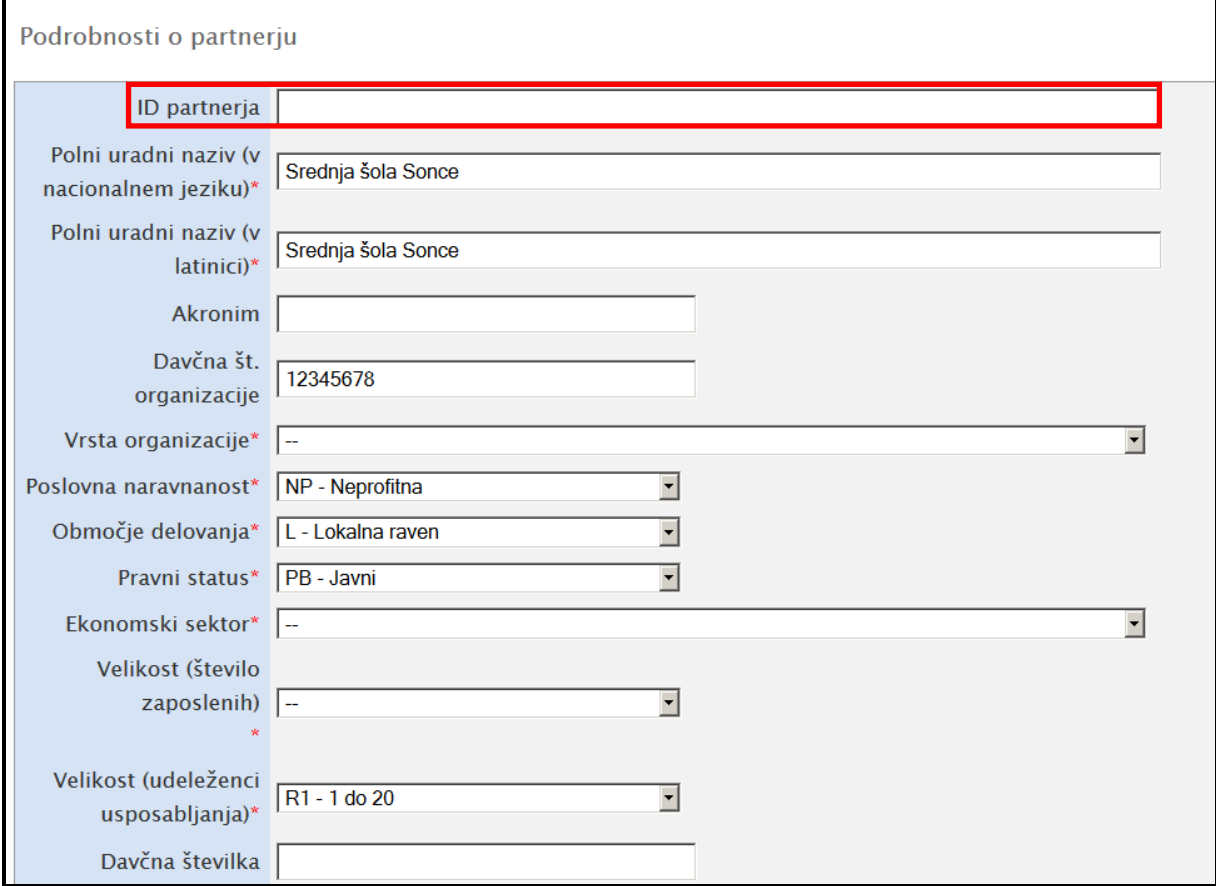

Nato kliknete na Mobilnostne izkušnje in nato kliknete na Uvoz-izvoz ter izvozite podatke. Datoteka je prazna, vsebuje samo podatke v prvi vrstici (imena polj) in drugi vrstici (specifikacije/zahteve za posamezna polja). Datoteka pa ne vsebuje podatkov o projektu.

Odprete datoteko in vnesete podatke v prazna polja (vse kode iz zahteve za posamezna polja so na voljo v aneksu tega dokumenta – še posebej bodite pozorni na format datuma). Pri podatkih o organizacij boste uporabili podatke o vaši organizaciji (pogodbenici). Še posebej bodite pozorni, da boste v polje »ID organizacije pošiljateljice« vnesli enak podatek kot ste ga na spletni strani (npr. POG1).

Od 147 različnih polj je 79 takih, ki morajo biti obvezno izpolnjena. Podatke shranite v CSV obliki in uvozite datoteko preko orodja Mobility Tool.

Rezultati takega uvoza so:

- oblikovala se bo minimalno en nov partner z identifikacijskima številkama (organizacija gostiteljica) in podatki o kontaktnih osebah
- vsaj en udeleženec bo dodan seznamu udeležencev
- oblikovala se bo vsaj ena mobilnost

V tem primeru so uporabili pogodbenika kot organizacijo pošiljateljico. Opazili boste tudi, da v primeru, da ne boste vnesli v tabelo točno takih podatkov, kot jih imate na spletni strani, da se vam bodo podatki o organizaciji ali kontaktnih osebah. V nasledniem scenariju si bomo ogledali, kako preko uvoza osvežiti podatke na spletni strani.

#### *Scenarij 3 – uvoz podatkov za projekt, ki že ima vpisane podatke o mobilnostih*

Predvidevajmo, da ste orodje Mobility Tool že uporabili za namen vnosa podatkov o projektu. Vnesli ste podatke o partnerski organizaciji, udeležencih in mobilnostih. Odločili ste se, da boste urejali podatke s programom zunaj orodja Mobility Tool. Kliknete na Mobilnostne izkušnje in kliknete na Uvoz-izvoz ter izvozite podatke. Ko odprete datoteko, boste opazili, da niti partnerji niti mobilnosti nimajo identifikacijskih številk, čeprav so polja označena z zvezdico.

Odločite se, da boste določene podatke popravili, dodali kakšno novo mobilnost. Dodati morate še identifikacijske številke za partnerje in mobilnosti.

Ko zaključite, uvozite datoteko.

Rezultati takega uvoza so:

- ko se registrirate v orodje Mobility Tool, boste ugotovili, da imate pri partnerjih dvojne vnose – nekatere partnerske organizacije imajo identifikacijo številko. Opazili boste, da so se partnerske organizacije, ki ste jih dodali v datoteko lepo vnesli v orodje.

- Opazili boste tudi, da so dvojni vnosi pri udeležencih, vendar boste opazili udeležence za katere ste vnašali podatke v tabelo.
- Opazili boste dvojne vnose tudi pri mobilnostnih izkušnjah. Nekatere izkušnje imajo identifikacijo številko in druge ne.

V tem scenariju smo uporabili podatke, ki niso imeli identifikacijskih številk. Glede na to, da sistem pri uvozu podatkov ni prepoznal partnerjev, udeležencev, mobilnosti, je oblikoval nove zapise. Tak uvoz podatkov ne da zaželjenih rezultatov. V tem primeru morate ročno izbrisati mobilnosti, ki nimajo identifikacijskih številk, sledi brisanje partnerskih organizacij, ki nimajo identifikacijske številke in na koncu še brisanje udeležencev, ki nimajo identifikacijske številke – vrstni red je tukaj zelo pomemben. Pri udeležencih jih lahko izberete in kliknete »Odstrani označeno«, sistem bo izbrisal samo tiste udeležence, ki niso povezani s kakšno mobilnostjo.

V naslednjem scenariju pa lahko preverite, kako preprečite dvojne vnose podatkov pri uvozu.

## *Scenarij 4 – uvoz podatkov za projekt, ki že ima vpisane podatke o mobilnostihizogibanje dvojnih vnosov*

Predvidevajmo, da ste orodje Mobility Tool že uporabili za namen vnosa podatkov o projektu. Vnesli ste podatke o partnerski organizaciji, udeležencih in mobilnostih, vključno z identifikacijskimi številkami. Odločili ste se, da boste urejali podatke s programom zunaj orodja Mobility Tool.

Kliknete na Mobilnostne izkušnje in kliknete na Uvoz-izvoz ter izvozite podatke.

Ko odprete datoteko, boste opazili, da partnerji, udeleženci, mobilnosti imajo identifikacijske številke.

Odločite se, da boste določene podatke popravili, dodali kakšno novo mobilnost.

Dodate še identifikacijske številke za partnerje in mobilnosti. Uporabite kode, ki ste jih uporabili pri že pri obstoječih partnerjih. Ko zaključite, uvozite datoteko.

Rezultati takega uvoza so:

- ko se registrirate v orodje Mobility Tool, boste ugotovili, da se podatki pri obstoječih partnerjih niso spremenili, ker jih tudi v datoteki, ki ste jo uvozili, niste spremenili.

- Opazili boste tudi, da so se podatki pri udeležencih, ki ste jih popravili v datoteki, popravili tudi v orodju na spletni strani.
- Opazili boste, da je seznam mobilnosti daljši glede na prejšnjega pojavile so nove mobilnosti, ki ste jih vnesli v datoteko.

Pomembni zaključki glede na predstavljene scenarije:

- V želji, da se izognete dvojnimi vnosom podatkov uporabite identifikacijske številke partnerjev in mobilnosti. V kolikor že imate podatke v orodju, preverite pri partnerjih in mobilnostih, da so vnesene identifikacijske številke.
- V kolikor želite osvežiti podatke o partnerju v datoteki morate uporabiti isto identifikacijsko številko kot je navedena v orodju na spletni strani.
- Enako velja za mobilnosti, v kolikor želite osvežiti podatke o mobilnosti v datoteki morate uporabiti isto identifikacijsko številko kot je navedena v orodju na spletni strani.
- V kolikor naredite napako in pozabite dodati identifikacijsko številko pri partnerju ali mobilnosti, lahko izbrišete podatke (najprej mobilnostne izkušnje, partnerske organizacije in nato udeležence – v tem vrstnem redu !!!) in ponovno uvozite podatke.

### **7.2.5 Kaj narediti v primeru, da se pojavi pri postopku uvoza podatkov**

Vsakič, ko uvoz ne uspe, sistem generira sporočilo. Primer takega sporočila je viden spodaj. Kot smo že omenili, v kolikor vsi podatki v datoteki za uvoz niso pravilno zapisani, bo uvoz podatkov v celoti zavrnjen (»vse ali niič« pristop). Vsakič, ko se pri uvozu pojavi napaka, se podatki analizirajo in oblikuje se log datoteka.

Datoteko lahko odprete, če kliknete na povezavo, ki se je pojavi v sporočilu.

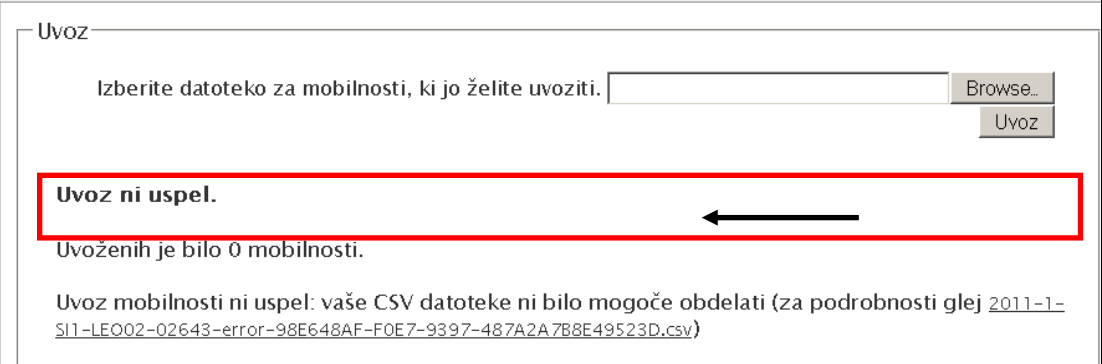

Log datoteka ima enako strukturo kot datoteka, ki jo uvažate v orodje – prva vrstica so imena polj in druga vrstica s specifikami/zahtevami za posamezna polja, s to razliko, da je dodano polje na začetku datoteke – »Številka vrstice«. Razliko je tudi v tem, da je namesto podatkov v tabeli, navedena napaka, ki je vezana na določeno polje v določeni vrstici v datoteki. Z uporabo številko vrstice in vrsto napako v polju, hitro locirate napačen vnos v datoteki.

#### **7.2.6 Najbolj pomembna pravila glede uvoza podatkov**

Za uspešen uvoz podatkov morate upoštevati, da:

- Datoteka mora biti zapisana v obliki CSV datoteke,
- Datoteka mora biti kodirana v UTF-8. Števila projekta (npr. 2011-1-SI1- LEO02-09999) mora biti enaka kot je zapisana v orodju na spletni strani,
- Vpisana morajo biti identifikacijske številke pri partnerskih organizacijah in mobilnostih,
- Vsa obvezna polja (označena z \*) morajo biti izpolnjena (razen podatkov za posredniške organizacije),
- Vsi podatki v posameznih polji morajo biti v pravem formatu (glej [Aneks](#page-85-0) I),
- Vse kode morajo biti pravilno zapisane (glej Aneks II),
- Datum vrnitve z mobilnosti mora biti za datumom odhoda udeleženca,
- Država pošiljateljica in država prejemnica ne smeta biti enaki,
- V posamezni mobilnosti organizacija pošiljateljica ne more biti hkrati tudi organizacija posrednica oz. gostiteljica.
- Organizacija pogodbene ima lahko samo vlogo organizacije pošiljateljice,
- Pri posameznih organizacij (pošiljateljice, gostiteljice, posrednice) lahko navedete samo eno kontaktno osebo.
- Organizacije, ki dodelujejo certifikate/potrdilo morajo ali organizacija pošiljateljica, organizacija posrednica ali organizacija gostiteljica.
- Trajanje mobilnosti v okviru ciljne skupine Dijaki (IVT) je lahko največ 39 tednov,
- Trajanje mobilnosti v okviru ciljne skupine Osebe na trgu dela (PLM) je lahko največ 26 tednov,
- Trajanje mobilnosti v okviru ciljne skupine Strokovnjaki v poklicnem izobraževanju in usposabljanju (VETPRO) je lahko največ 6 tednov,

- Proračun za mobilnost ne sme biti manjši od 0 in večji kot 99.999 EUR, polja za vnos zneskov za posamezne postavke lahko ostanejo prazna.

#### *7.3. Glede programov za oblikovanje teksta*

Na trgu najdemo mnogo programov za oblikovanje tekstov. V naslednjih odstavkih se ne bomo ukvarjali s točno določenim programom, ampak si bomo pogledali par primerov za Microsoft Excel 2010. Osredotočili se bomo na najbolj tipične primere, ki se pojavijo pri uvozu podatkov.

#### **7.3.1. UTF-8**

V tem priročniku smo že omenili, da orodje Mobility Tool upošteva vse značilnosti posameznih nacionalnih pisav. Edina zahteva je, da je datoteka zapisana v UTF-8 kodirnem standardu. V nasprotnem primeru se lahko zgodi, da se določene črke na spletni strani ne izpišejo pravilno in posledično bo napačno zapisano tudi v poročilih. Microsoft Excel 2010 ne shranjuje CSV datotek v UTF-8 kodirnem standardu. Posledica tega je, da se črke v določenih nacionalnih pisavah, kot so slovenska, grška, bolgarska, poljska in druge, zapišejo napačno in nepravilno prenesejo v orodje. Priporočamo, da ta namen uporabite kakšno drugo orodje, ki je na voljo na trgu, ki je v celoti združljivo z UTF-8. Taka orodja so: Libre Office, Apache Open Office za Microsoft Windows, Apple OS X in Linux ali Apple iWorks na Apple OS X.

### **7.3.2. Shranjevanje CSV datoteke s pomočjo programa Microsoft Excela 2010**

#### **Pomembno**:

Postopek opisan spodaj ne da pravih rezultatov za nacionalnih pisave, ki uporabljajo specifične nacionalne črke (npr. grščina, slovenščina,…). V tem primeru si preberite zgornji odstavek.

S programom Microsoft Excel 2010 lahko odpirate in shranjujete datoteke v CSV formatu. Odpiranje CSV datotek je precej enostavno, po drugi strani pa je shranjevanje datoteke malce bolj zahtevno.

Sledite naslednjim korakom, da boste datoteko shranili v pravem formatu

1. Ko končate z urejanjem datoteke, kliknete **»File«** in kliknete **»Save and Send«**.

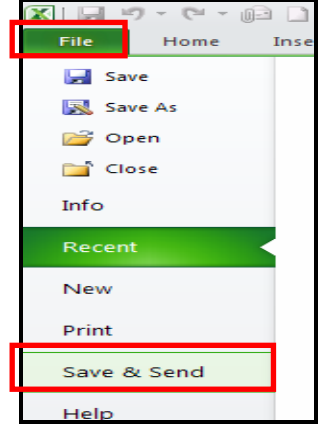

2. Kliknete na »**Change File Type**«, izberete »CSV (Comma delimited) (\*.csv) in kliknete »**Save As**« spodaj.

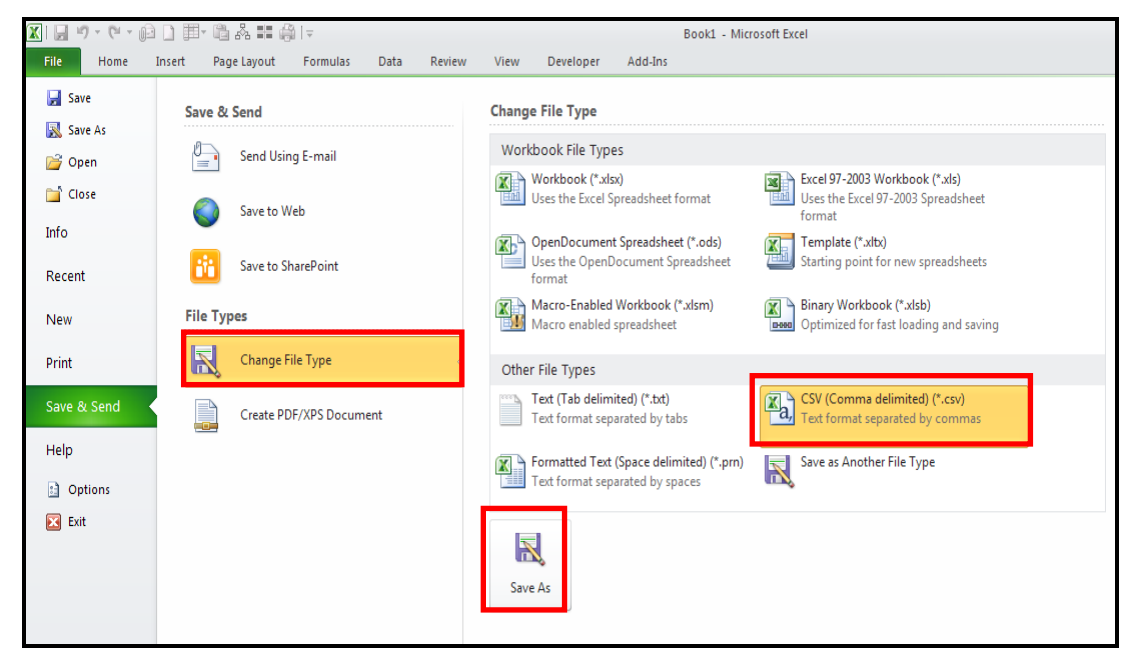

3. Izberite ime datoteke in se prepričajte, da bo datoteka shranjena v pravem formatu (v polje »Save as type« je zapisano CSV (Comma delimeted) (\*.csv). Kliknete na gumb »Save«.

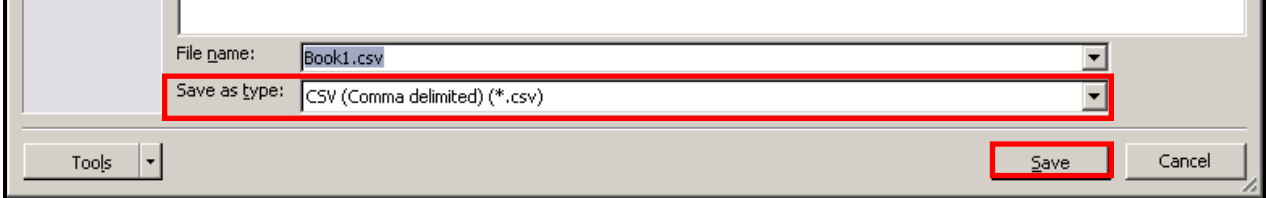

4. Excel vas bo še opozoril glede združljivosti. Kliknete »Yes« za potrditev.

### **7.3.3. Dolgi numerični podatki**

Nekatere različice programske opreme, vam bodo dolge numerične vrednosti skrčili, npr. dolga telefonska številka 3212235124567 se vam izpiše v formatu 3.12E+12. Bodite pozorni, da bo celica imela lastnost, ki bo omogočala vnos tekstualnih podatkov (text format), drugače se vam podatek tudi na spletni strani izpisal kot  $3.12E + 12$ .

#### **7.3.4. Samodejno dopolnjevanje besed med pisanjem**

Nekatera programska oprema omogoča, da se vam tekst samodejno zaključuje med pisanjem, kar lahko povzroča težave. Nekatere vrednosti, ki jih Microsoft Excel samodejno postavi v celico, s strani orodja ne bodo sprejete.

V kolikor želite izključiti to možnost, kilknete na »File«, potem »Options«, »Proofing«,gumb «AutoCorrect Options«, nato »Math AutoCorrect« in odznačite »Replace text as you type«.

## **8. Poročila udeležencev z izobraževanja/usposabljanja**

### *8.1. Kako pripravite poročila za udeleženca?*

#### **Opomba:**

Poročilo se pripravi za posamezno mobilnostno izkušnjo, ki lahko vključuje eno ali več mobilnosti. Poročilo vsebuje vse podatke, ki zadevajo posamezno mobilnostno izkušnjo.

- 1. Registrirajte se v Mobility Tool. [\(https://webgate.ec.europa.eu/eac/mobility\)](https://webgate.ec.europa.eu/eac/mobility)
- 2. Kliknite na številka vašega projekta (npr. 2011-1-SI1-LEO02-09999).
- 3. V zgornjem meniju kliknite na gumb **"Mobilnostne izkušnje".** Prikazal se vam bo seznam mobilnostnih izkušenj.

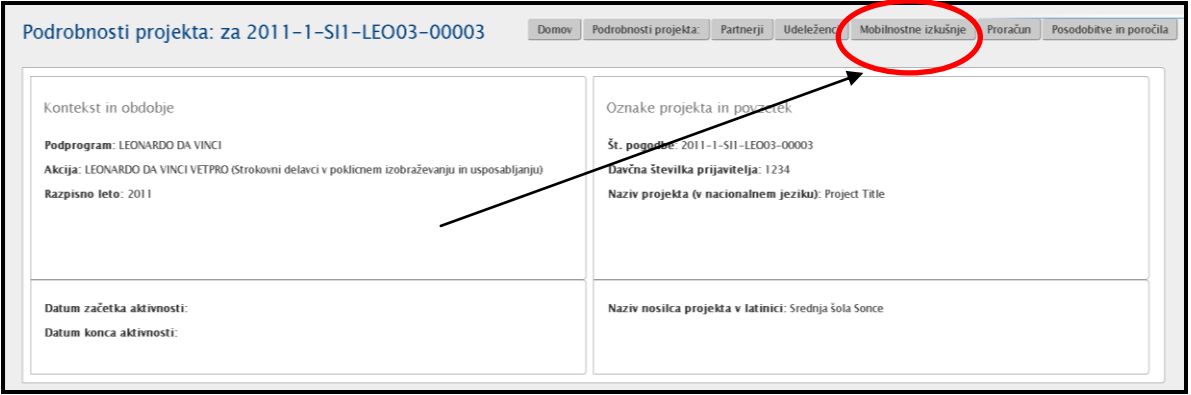

4. Kliknite na zeleno ikono (**2)** pri mobilnostni izkušnji pri udeležencu za katerega bi radi pripravili poročilo.

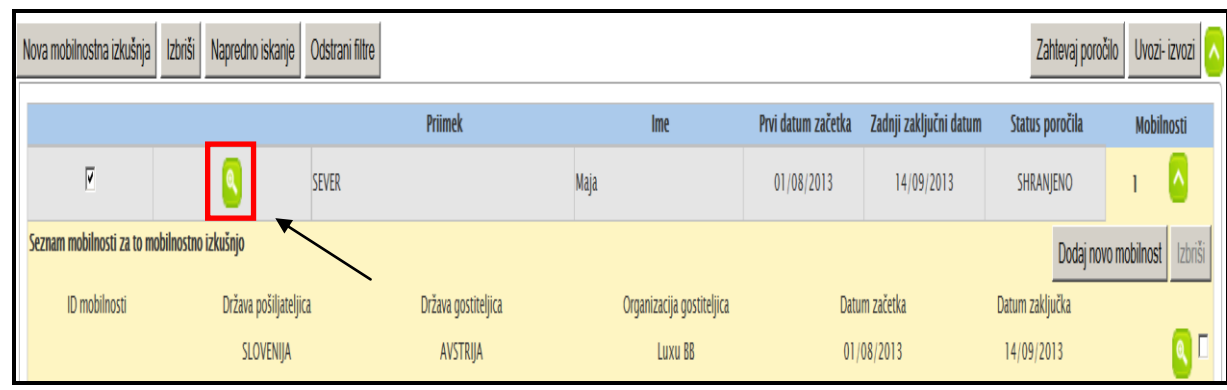

5. Kliknite na zavihek "**Zahteve za poročila**" .

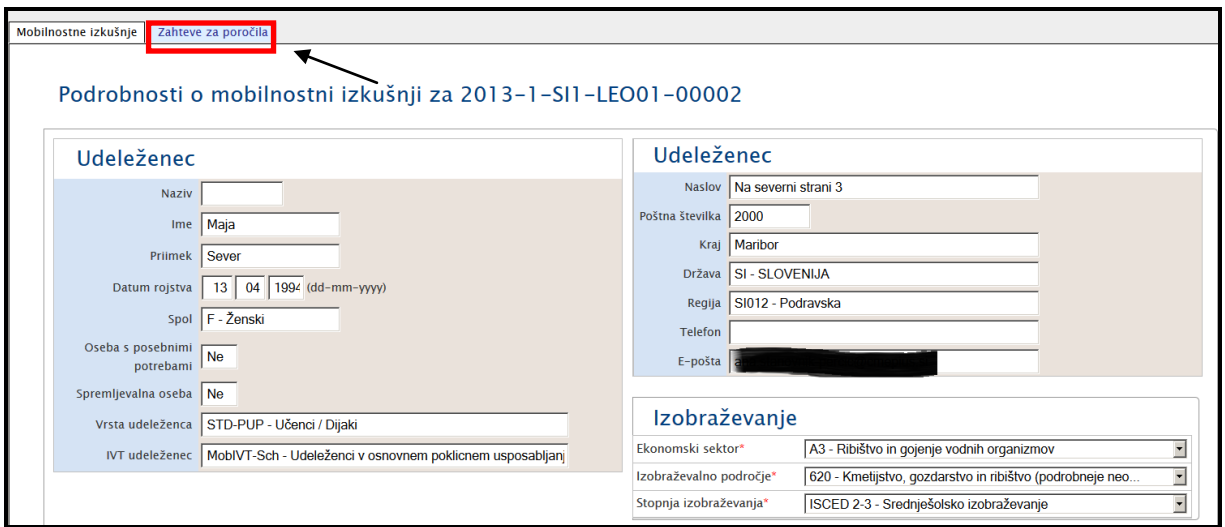

6. Kliknite na gumb "**Zahtevaj novo poročilo**". Odpre se vam novo okno.

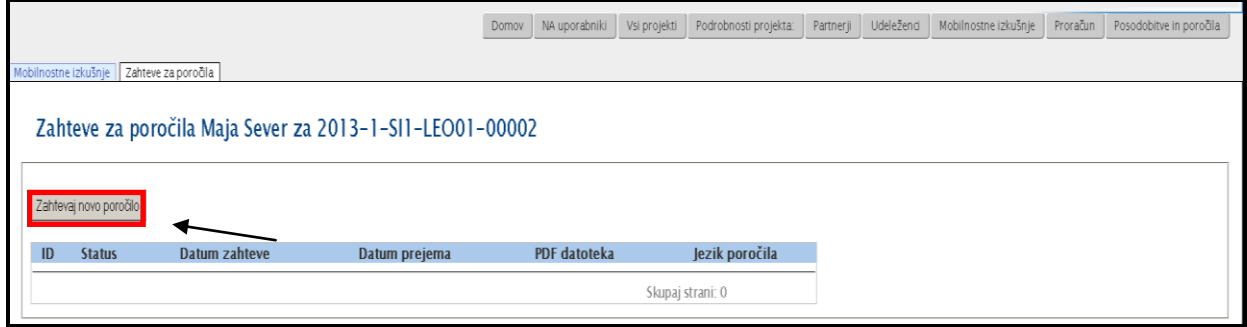

7. Izberete jezik v katerem bo poročilu za udeleženca pripravljeno.

V prazno polje (pod »Komentar zahteve«) lahko koordinator napiše kratko sporočilo (omejitev je 250 znakov) za udeleženca.

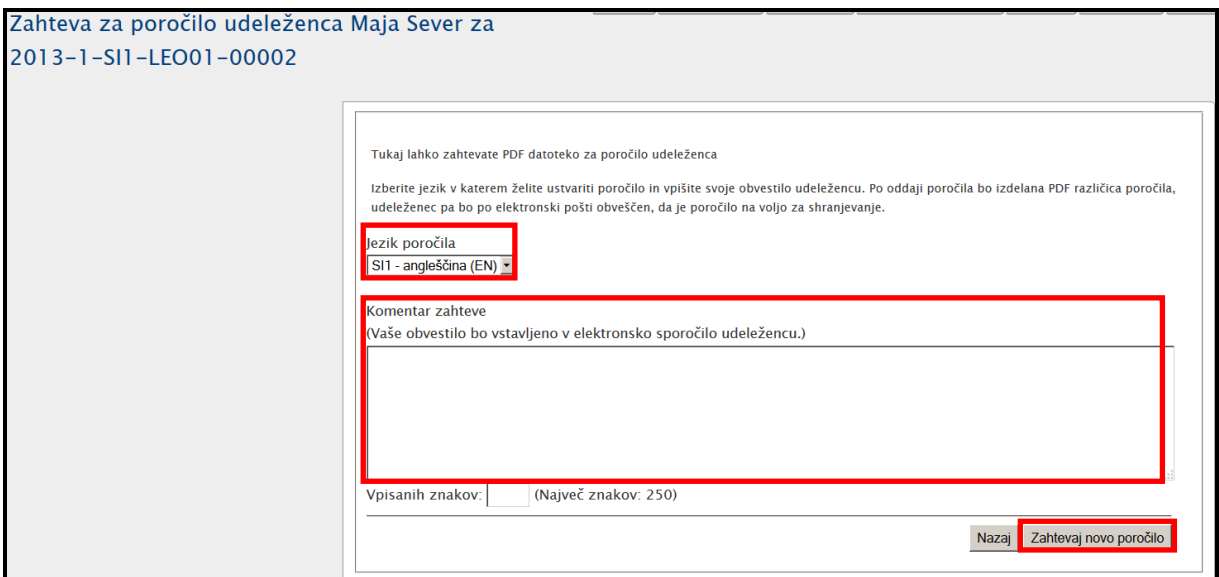

- 8. Kliknite na gumb "**Zahtevaj novo poročilo**".
- 9. Udeleženec bo prejel elektronsko pošto s povezavo na vprašalnik:

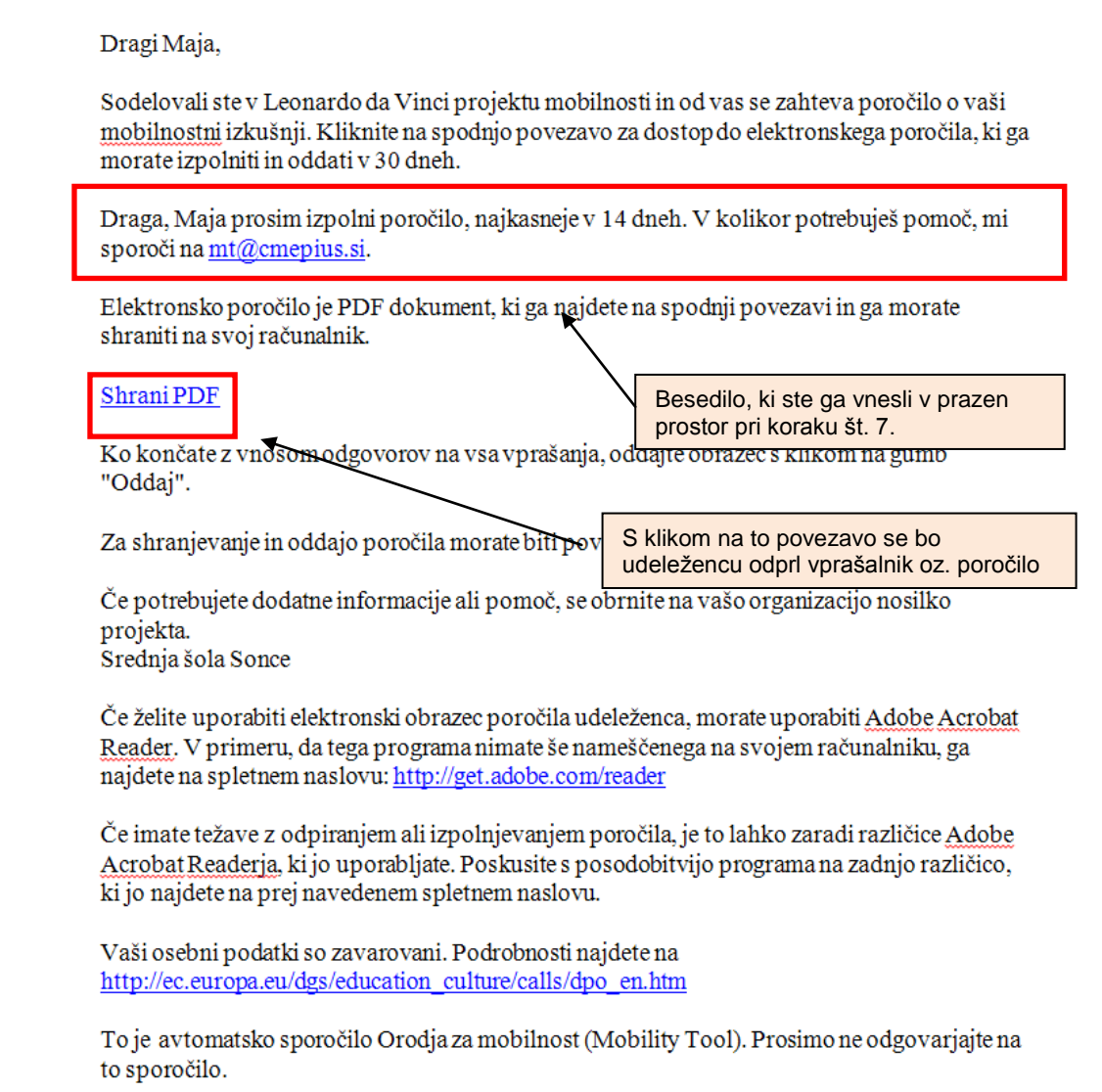

- 10.Prejmete sporočilo, da je bilo novo poročilo uspešno pripravljeno: "**Zahteva za nova poročila je bila posredovana**" in sistem vas vrne na seznam zahtev za poročila pri izbranem udeležencu. Opazili boste, da ima na novo ustvarjeno poročilo svoj status.
- 11. Ko zahtevate novo poročilo za udeleženca, je status tega poročila pri tem udeležencu »**Zahtevan**«.

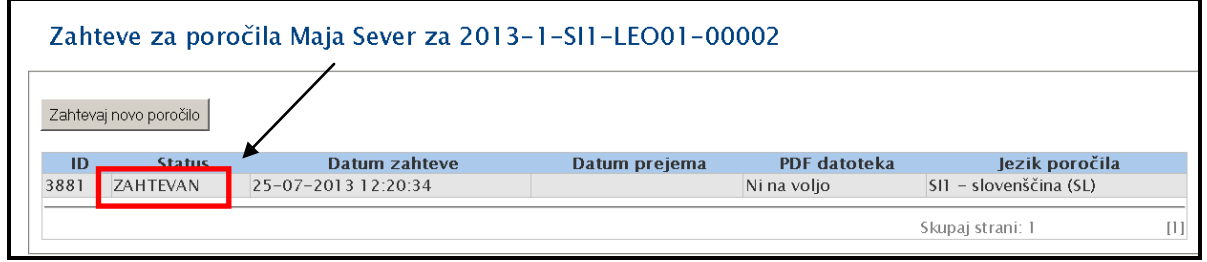

12. Ko sistem generira PDF datoteko (končno poročilo za udeleženca), se bo status poročila spremenil v »OBVEŠČEN PO E-POŠTI«. To pomeni, da je udeleženec prejel elektronsko pošto s povezavo na PDF dokument. Glede statusov poročil si več preberite v poglavju 8.4. Kako preverite kakšen je status poročila udeleženca?.

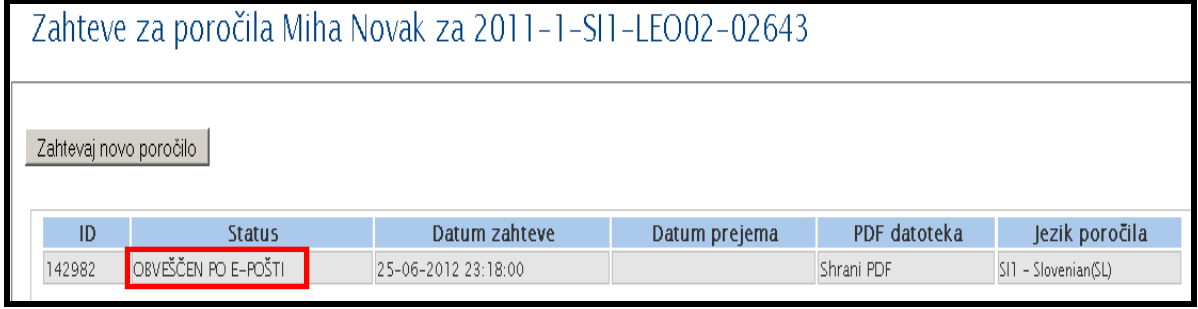

13.Zapomnite si, da imate kot pogodbenik vpogled v obrazec za končno poročilo udeleženca in sicer s klikom na »Shrani PDF«. To povezavo uporabite v primeru, da udeleženec ni prejel ali pomotoma zbrisal elektronsko pošto s povezavo na poročilo.

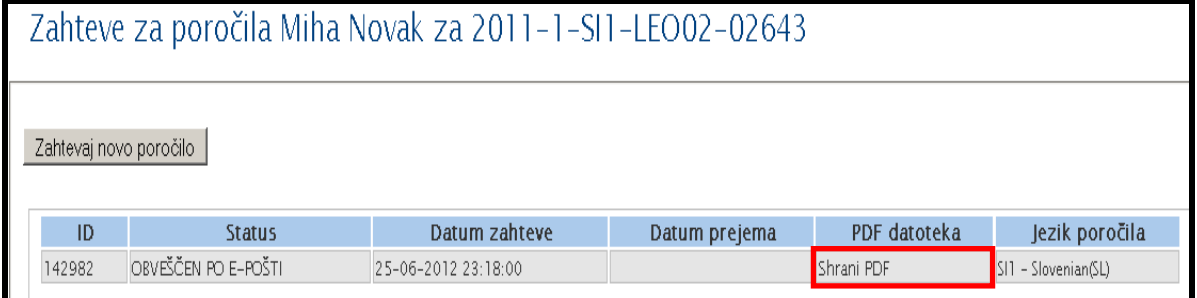

### *8.2 Kako pripravite poročila za več udeležencev hkrati?*

- 1. Registrirajte se v Mobility Tool. [\(https://webgate.ec.europa.eu/eac/mobility\)](https://webgate.ec.europa.eu/eac/mobility)
- 2. Kliknite na številka projekta (npr. 2011-1-SI1-LEO02-09999)
- 3. V zgornjem meniju kliknite na gumb **"Mobilnostne izkušnje".** Prikazal se vam bo seznam mobilnostnih izkušenj.

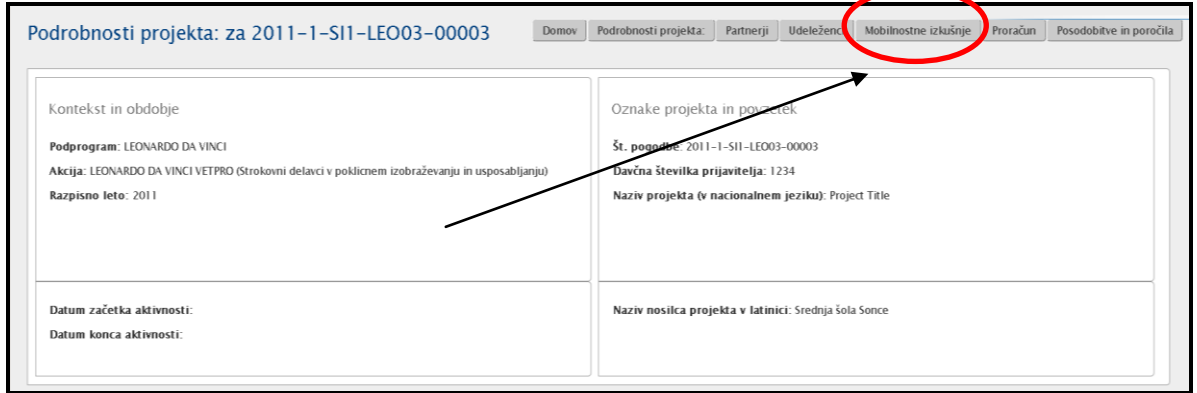

4. Na levi strani označite v kvadratkih tiste udeležence, za katere bi radi pripravil poročilo in kliknite na gumb, ki se nahaja desno zgoraj »**Zahtevaj poročilo**«.

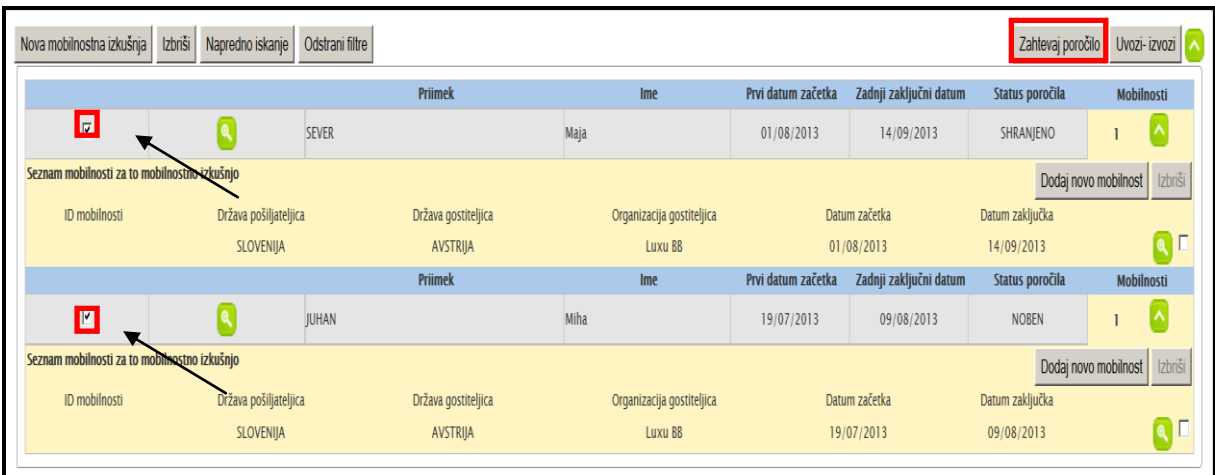

5. Odpre se vam novo okno s seznamom udeležencev za katere nameravate pripraviti poročilo. Izbrati morate še jezik in zapišete lahko še kratek komentar za udeležence.

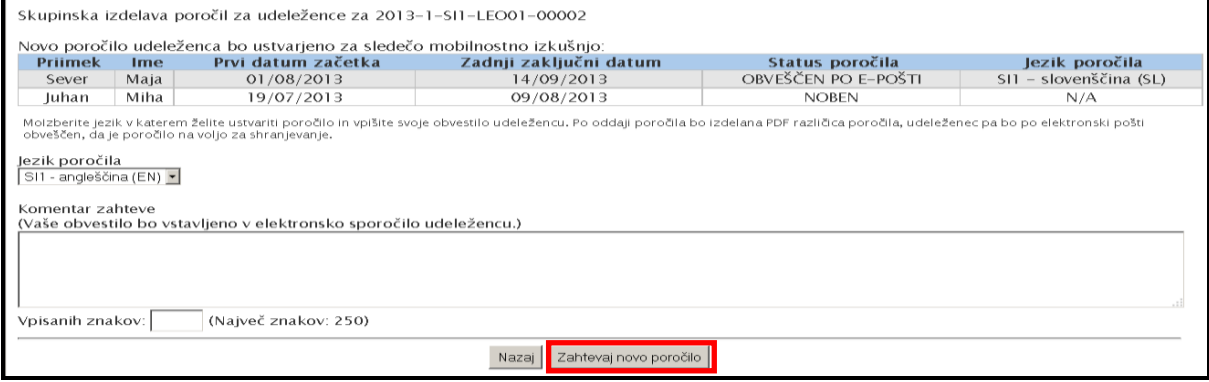

6. Kliknete na gumb »**Zahtevaj novo poročilo**«. Izpiše se vam potrditveno sporočilo: »Dva (2) poročila sta bila uspešno pripravljena«. Spremenijo pa se tudi statusi poročil pri udeležencih, za katere ste zahtevali poročilo.

## *8.3. Kako odobrite, zavrnete ali vrnete poročilo udeleženca v dopolnitev?*

- 1. Registrirajte se v Mobility Tool. [\(https://webgate.ec.europa.eu/eac/mobility\)](https://webgate.ec.europa.eu/eac/mobility)
- 2. Kliknite na številka vašega projekta (npr. 2011-1-SI1-LEO02-09999)
- 3. V zgornjem meniju kliknite na gumb **"Mobilnostne izkušnje".** Prikazal se vam bo seznam mobilnostnih izkušenj.

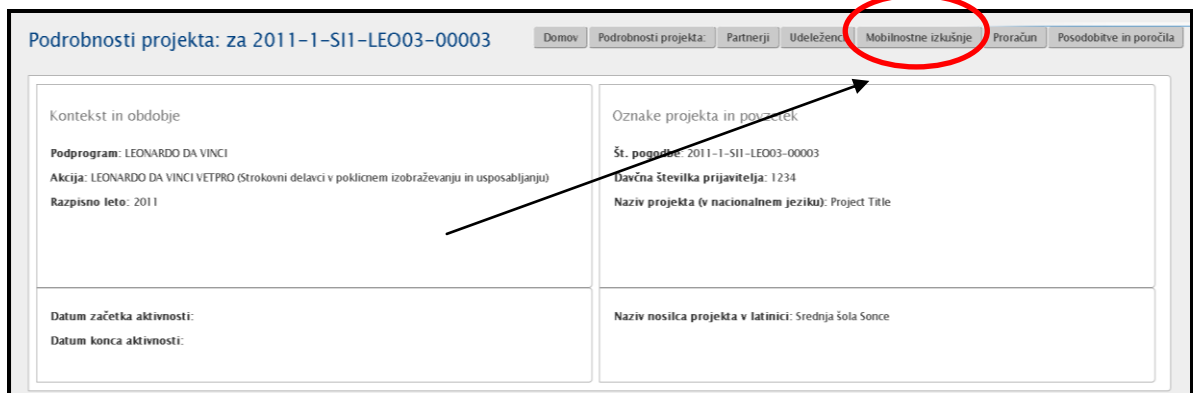

4. Kliknite na zeleno ikono (**Colinge**) pri mobilnostni izkušnji pri udeležencu za katerega bi radi pripravili poročilo.

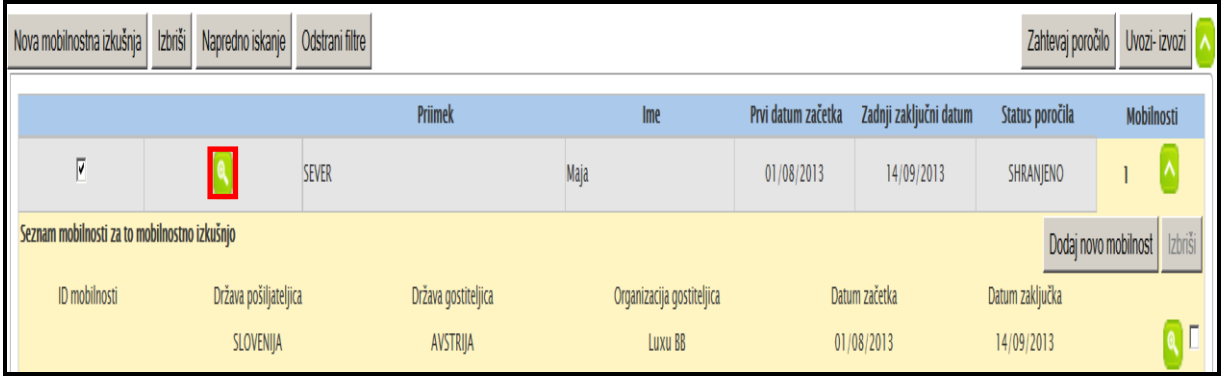

5. Kliknite na zavihek "**Zahteve za poročila**" .

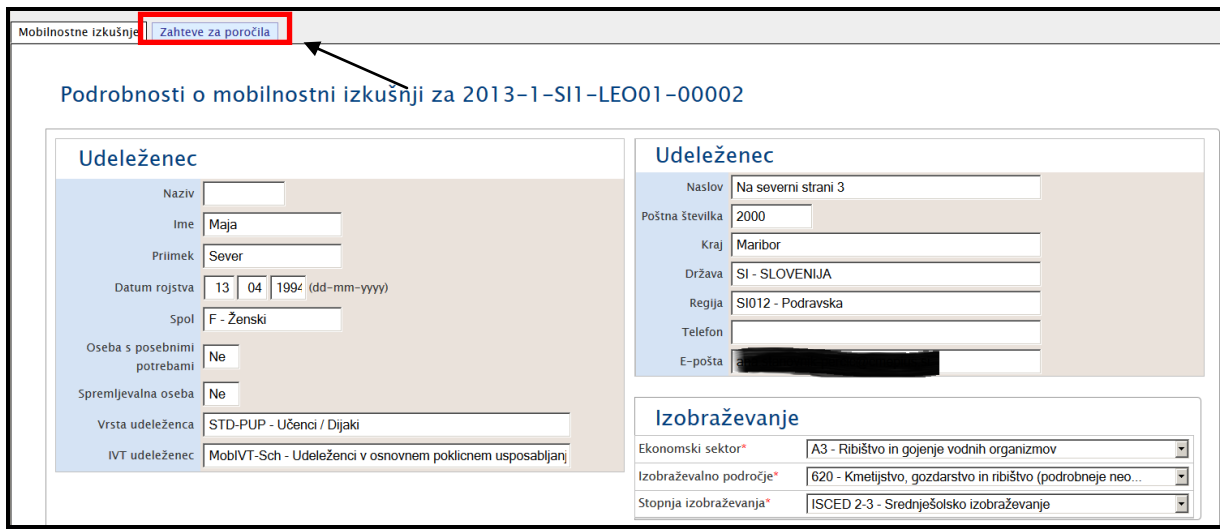

6. Izpiše se vam vrstica s podatki o statusu poročila pri udeležencu. V primeru, da je poročilo v statusu »**Na čakanju**« pomeni, da je udeleženec izpolnil svoje poročilo in ga uspešno oddal. Tako poročilo lahko *potrdite, zavrnete* ali *vrnete v dopolnitev*.

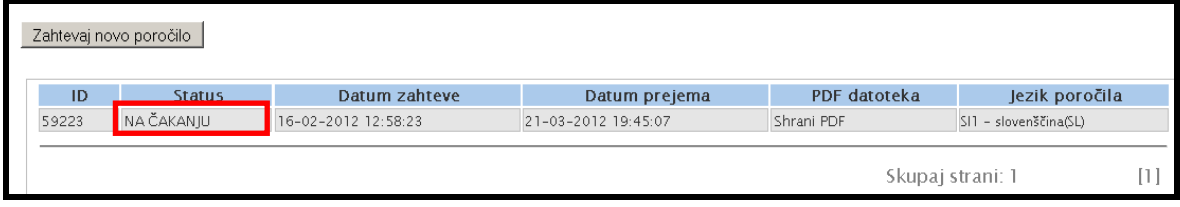

Status poročila je razviden tudi pri seznamu mobilnostnih izkušenj. Priporočljivo

pa je, da status poročila preverite pri vsaki mobilnostni izkušnji posebej.

7. Za pregled poročila kliknete na identifikacijsko število (ID) ali status poročila (»Na čakanju«).

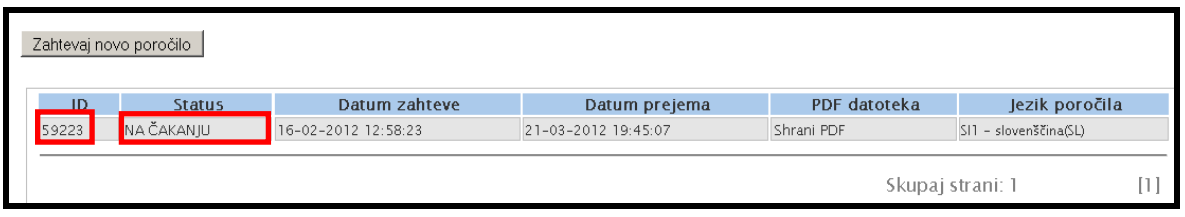

8. Prikažejo se podatki iz poročila kot jih je navedel udeleženec. Ko preberete poročilo imate tri možnosti (na koncu poročila):

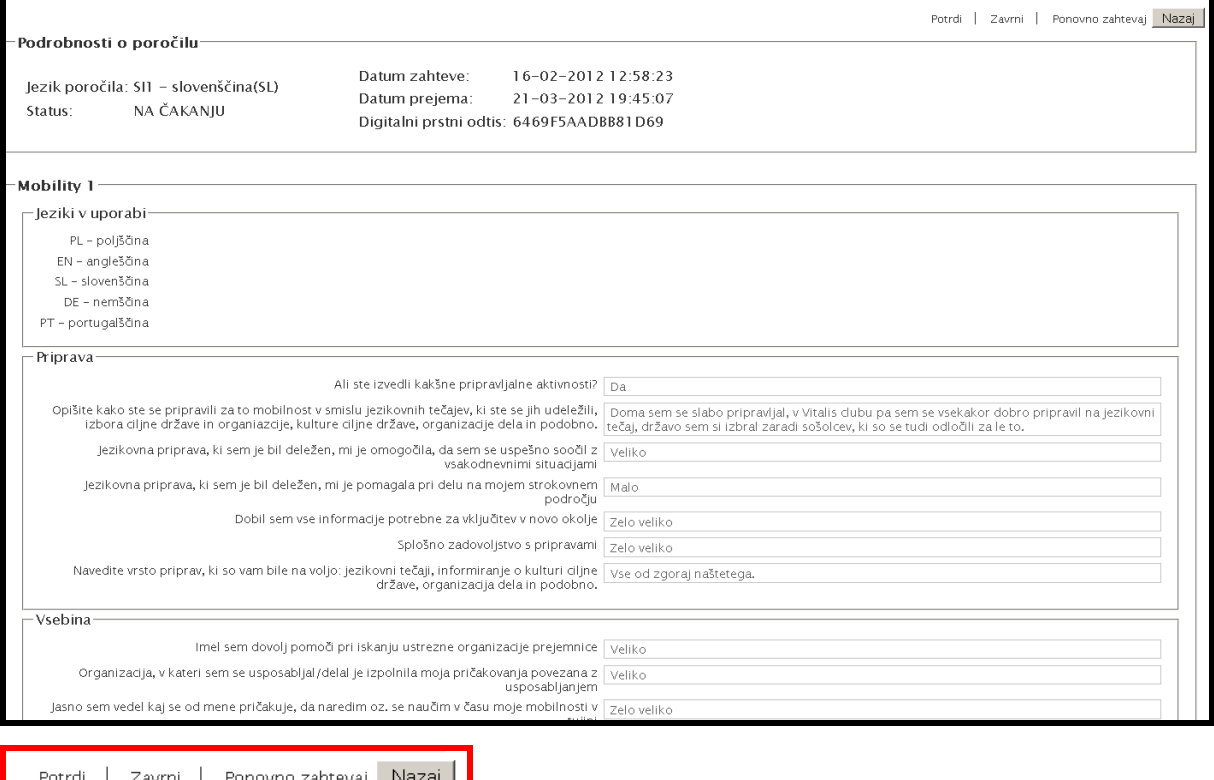

a. V kolikor želite poročilo odobriti, kliknete na besedo »**Potrdi**«, ki se nahaja na dnu poročila. Udeleženec bo prejel elektronsko poročilo, da je bilo njegovo/njeno poročilo odobreno.

Če želite poročilu spremeniti status iz odobrenega (»Potrjen«) nazaj v nepregledano (»Na čakanju«), kliknete na vpogled v poročilo in kliknete na koncu poročila na besedo »Vrni v stanje čakanja«.

- b. V kolikor želite poročilo zavrniti kliknete na besedo »**Zavrni**«. Odpre se vam prostorček, kjer lahko udeležencu obrazložite zavrnitev njegovega poročila. Po zaključku kliknete na »Pošlji«. Udeleženec bo prejel elektronsko pošto z obrazložitvijo in povezavo na nov PDF dokument (poročilo), ki mora biti izpolnjen in še enkrat oddan. Poročilo, ki je bilo zavrnjeno je, spremeni status v »Zavrnjen«. V tem primeru se bo pripravil nov obrazec (status »Zahtevan«).
- c. V kolikor želite poročilo vrniti udeležencu v dopolnitev, kliknete na besedo »Ponovno zahtevaj«. Odpre se vam prostorček, kjer lahko udeležencu obrazložite, zakaj mora dopolniti poročilo. Udeleženec bo prejel elektronsko pošto z obrazložitvijo in povezavo na poročilo, ki je že izpolnjeno. Poročilo bo potrebno dopolniti in ga ponovno oddati.

Ta korak ne zavrne poročila, ki je že bilo izpolnjeno in se uporablja tudi, ko želite poslati kopijo poročila, v primeru, da ga je založil oz. izgubil.

### <span id="page-70-0"></span>*8.4. Kako preverite kakšen status ima poročilo pri udeležencu?*

- 1. Registrirajte se v Mobility Tool. [\(https://webgate.ec.europa.eu/eac/mobility\)](https://webgate.ec.europa.eu/eac/mobility)
- 2. Kliknite na številka projekta (npr. 2011-1-SI1-LEO02-09999)
- 3. V zgornjem meniju kliknite na gumb **"Mobilnostne izkušnje".** Prikazal se vam bo seznam mobilnostnih izkušenj.

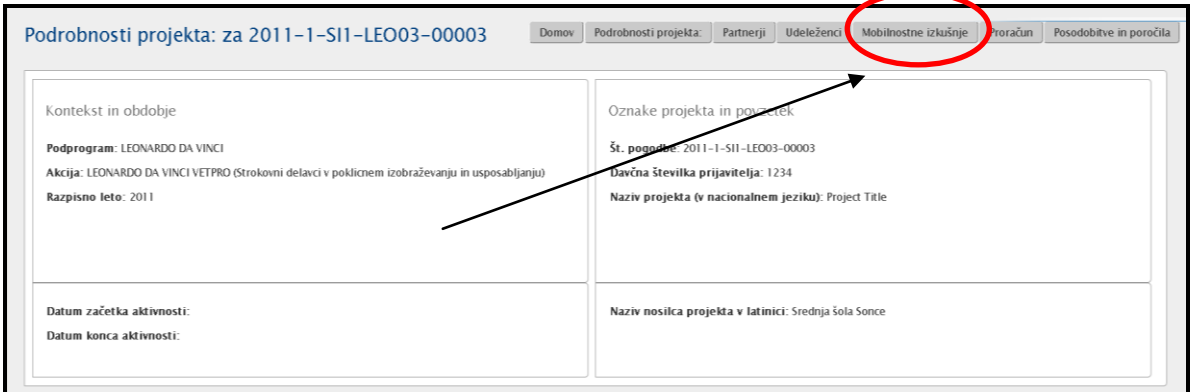

4. Status poročila pri posamezni mobilnostni izkušnji je razviden iz predzadnjega stolpca »Status poročila«.

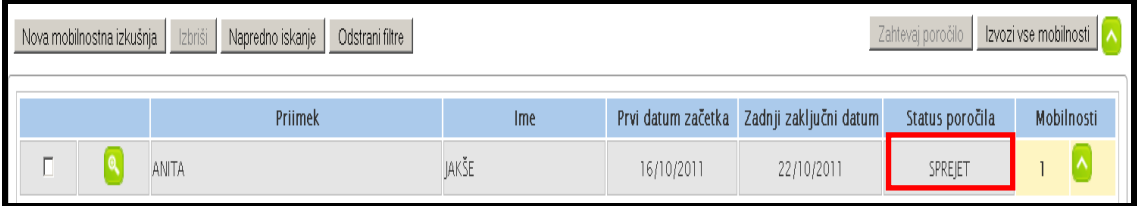

Statusi poročila imajo lahko različne vrednosti:

- ZAHTEVAN pogodbenik (upravičenec) je zahteval pripravo poročilo za udeleženca. Mobility Tool sprejme zahtevo in pripravi poročilo.
- OBVEŠČEN PO E-POŠTI poslano je bilo elektronsko sporočilo udeležencu s povezano na obrazec za poročanje
- ODDAN udeleženec je uspešno oddal svoje poročilo (kot PDF obrazec)
- BRANJE PODATKOV Mobility Tool bere podatke, ki jih je prejel od udeleženca
- NA ČAKANJU poročilo udeleženca je bilo oddano in čaka pogodbenika, da pregleda poročilo in se odloči, ali ga odobri (sprejme), zavrne ali vrne v dopolnitev.
- SPREJET poročilo udeleženca je bilo odobreno s strani pogodbenika (upravičenca)
- ZAVRNJENO poročilo udeleženca je bilo zavrnjeno s strani pogodbenika
- NESKLADNI PODATKI podatki pri mobilnosti, mobilnostni izkušnji ali udeležencu so se po pripravi poročila spremenili. Potrebna bo ponovna pripravi poročila. Poročilo pripravljeno pred tem bo neveljavno.
- NAPAKA napaka pri pripravi poročila za udeleženca. Obrnite se na nacionalno agencijo [\(mt@cmepius.si\)](mailto:mt@cmepius.si) in jim sporočite težavo.

### *8.5. Roki za oddajo poročil pri udeležencih*

Vsa poročila za udeleženca imajo rok do katerega mora biti poročilo oddano v sistem. Rok za oddajo je izračunan glede projektno obdobje po sledeči metodi: *Rok za oddajo poročila udeleženca = zadnji dan projektne aktivnosti + 60 dni.*

V kolikor projekt nima določenega konca pogodbenega obdobja, se rok za oddajo poročila udeleženca izračuna na sledeči način:

*Rok za oddajo poročila udeleženca = datum podpisa sporazuma z Nacionalno agencijo + 2 leti + 60 dni.*

Podatke o projektnem obdobju najdete, če na zgornjem meniju izberete Podrobnosti projekta.

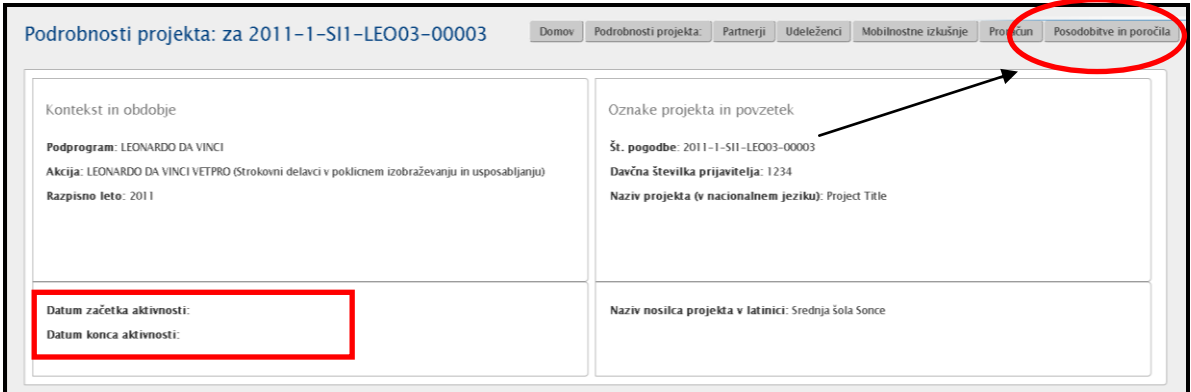

Rok za oddajo poročila najdete tudi na sledeči način:

- 1. Registrirajte se v Mobility Tool. [\(https://webgate.ec.europa.eu/eac/mobility\)](https://webgate.ec.europa.eu/eac/mobility)
- 2. Kliknite na številka projekta (npr. 2011-1-SI1-LEO02-09999)
3. V zgornjem meniju kliknite na gumb **"Posodobitve in poročila".** Prikazal se vam bo seznam mobilnostnih izkušenj.

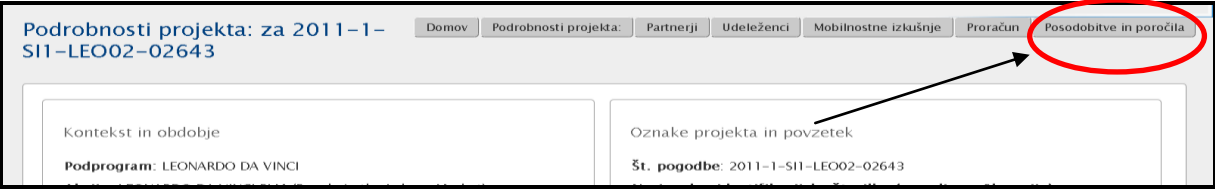

4. Kliknete na datum v stolpcu "Čas posodobitve".

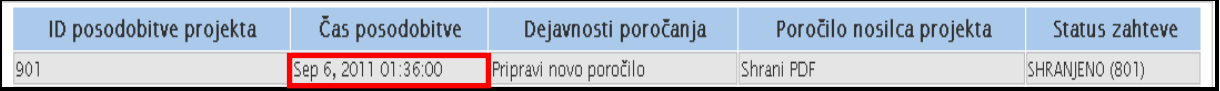

5. Roki za poročanje so razvidni v delu Splošnih informacij, to je pri Podatkih o oddaji.

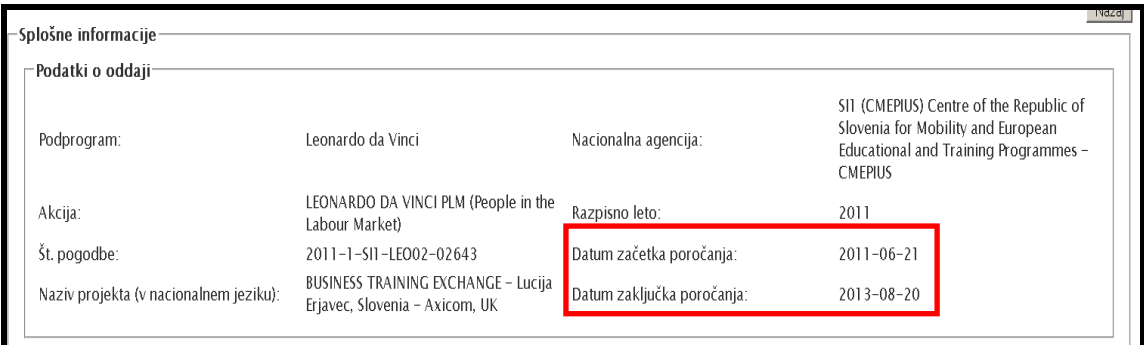

## *8.6. Kako natisniti poročilo udeleženca?*

Poročilo udeleženca lahko natisne samo udeleženec ali pogodbenik (upravičenec).

#### *(a)\_Poročilo natisne udeleženec:*

- 1. Udeleženec odpre obrazec za poročilo.
- 2. Izpolni poročilo in gre čisto na konec dokumenta do točke **G.3 Standardni postopek oddaje**.
- 3. Klikne na gumb »Natisni obrazec«.

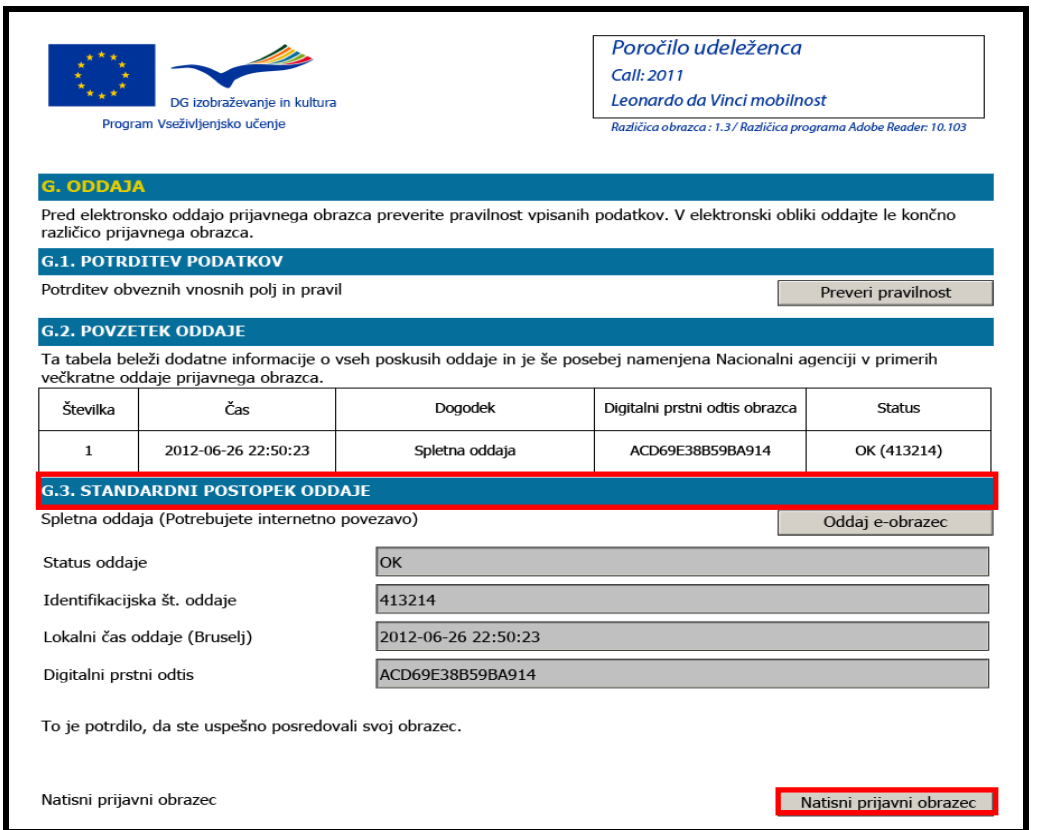

#### *(b) Poročilo natisne pogodbenik (upravičenec):*

Zapomnite si, da lahko natisnete samo tista poročila, ki so v statusu »Na čakanju«, »Sprejet« ali »Zavrnjen«.

- 1. Registrirajte se v Mobility Tool. [\(https://webgate.ec.europa.eu/eac/mobility\)](https://webgate.ec.europa.eu/eac/mobility)
- 2. Kliknite na številka projekta (npr. 2011-1-SI1-LEO02-09999)
- 3. V zgornjem meniju kliknite na gumb **"Mobilnostne izkušnje".** Prikazal se vam bo seznam mobilnostnih izkušenj.

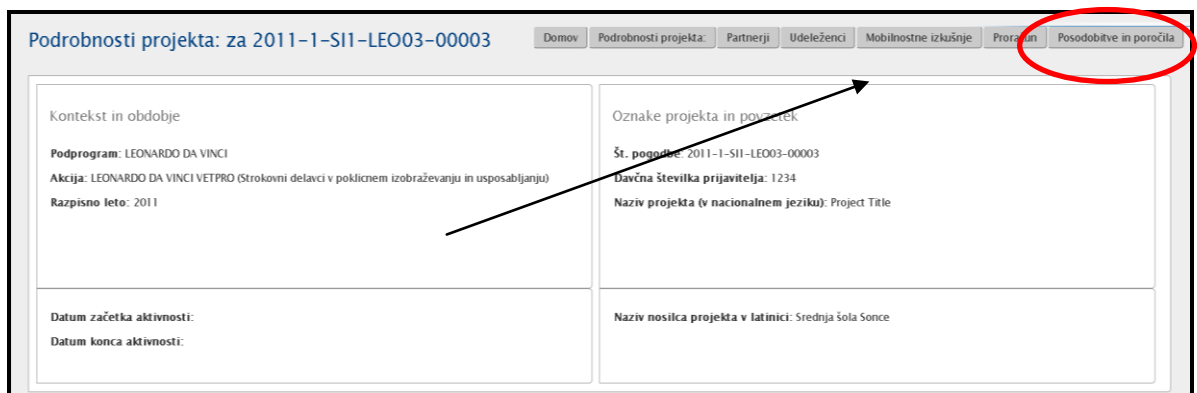

4. Kliknite na zeleno ikono (**Coli**) pri mobilnostni izkušnji pri udeležencu za katerega bi radi pripravili poročilo.

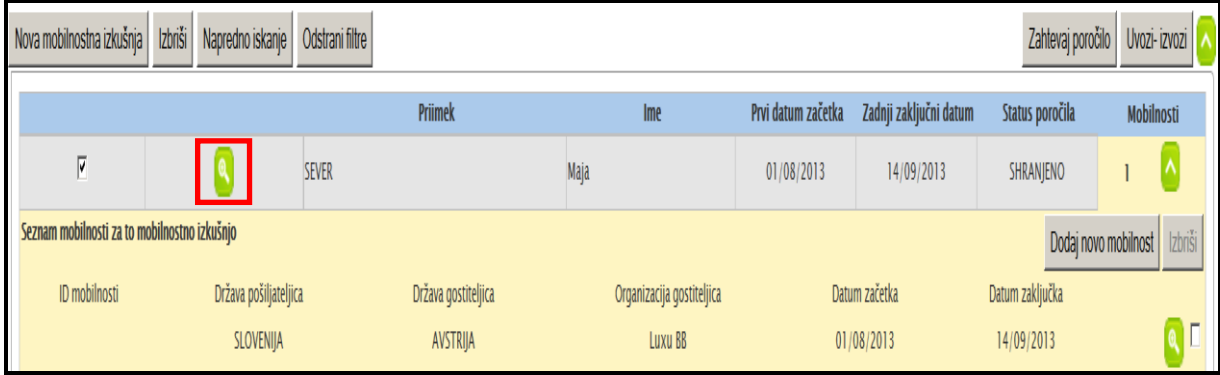

5. Kliknite na zavihek "**Zahteve za poročila**" .

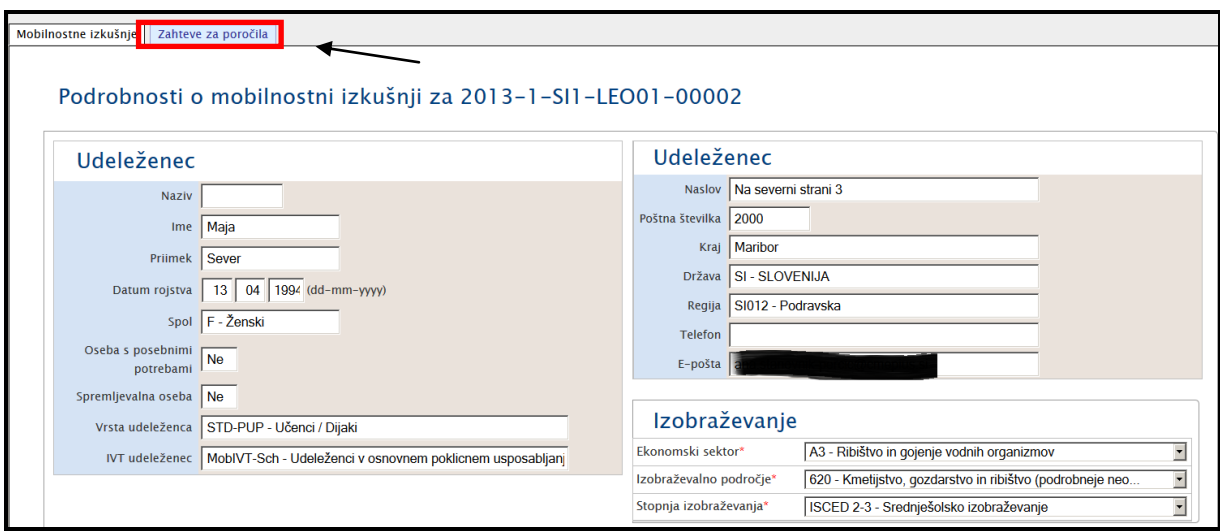

6. Kliknete na Identifikacijsko število (ID) ali status poročila.

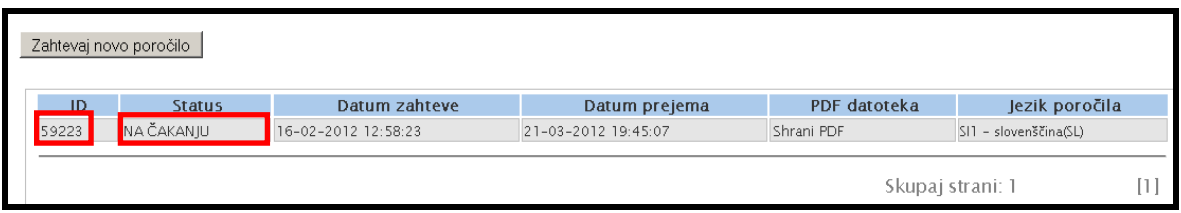

7. Odpre se vam poročilo, ki ga natisnete s pomočjo vašega spletnega brskalnika.

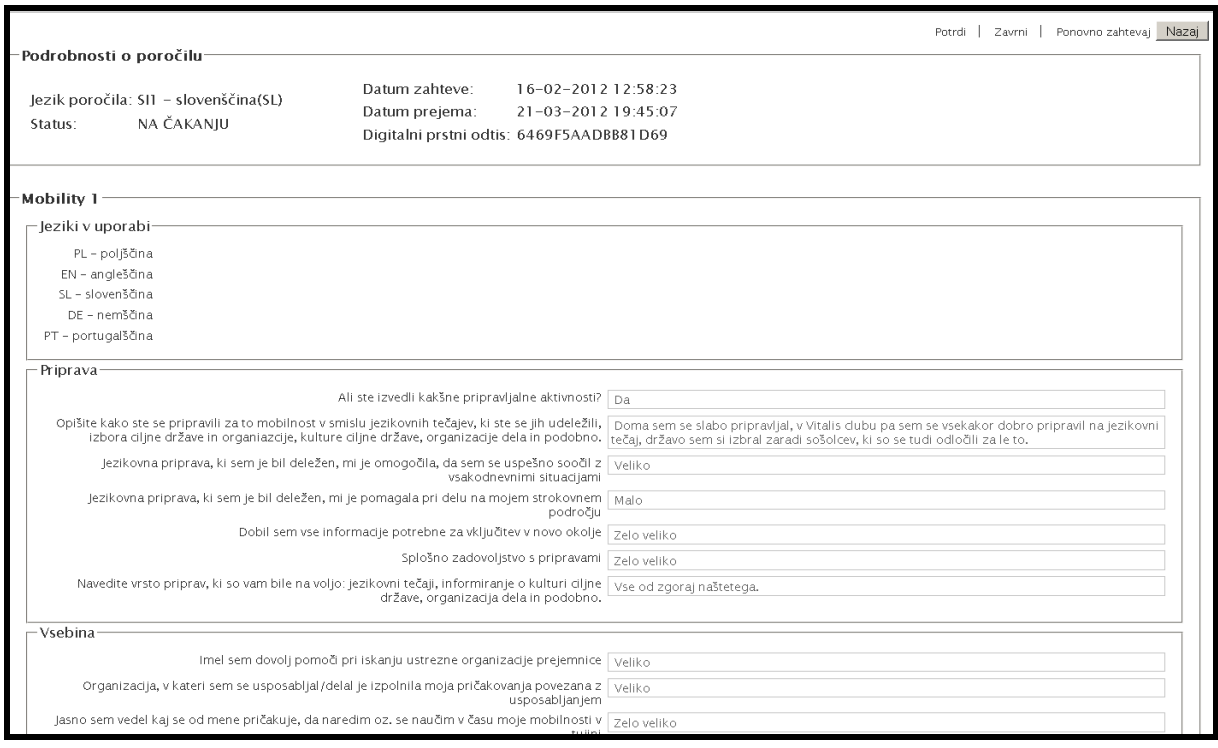

8. Natisnete stran preko svojega internetnega brskalnika.

## **9. Finance - Proračun projekta - Budget**

# *9.1. Kako vnašate podatke o financah v zvezi s posamezno mobilnostjo?*

Pri posamezni mobilnosti lahko vnesete višino sredstev za potne stroške in bivanje/dnevnice.

- 1. Registrirajte se v Mobility Tool. [\(https://webgate.ec.europa.eu/eac/mobility\)](https://webgate.ec.europa.eu/eac/mobility)
- 2. Kliknite na številka projekta (npr. 2011-1-SI1-LEO02-09999)
- 3. V zgornjem meniju kliknite na gumb **"Mobilnostne izkušnje".** Prikazal se vam bo seznam mobilnostnih izkušenj.

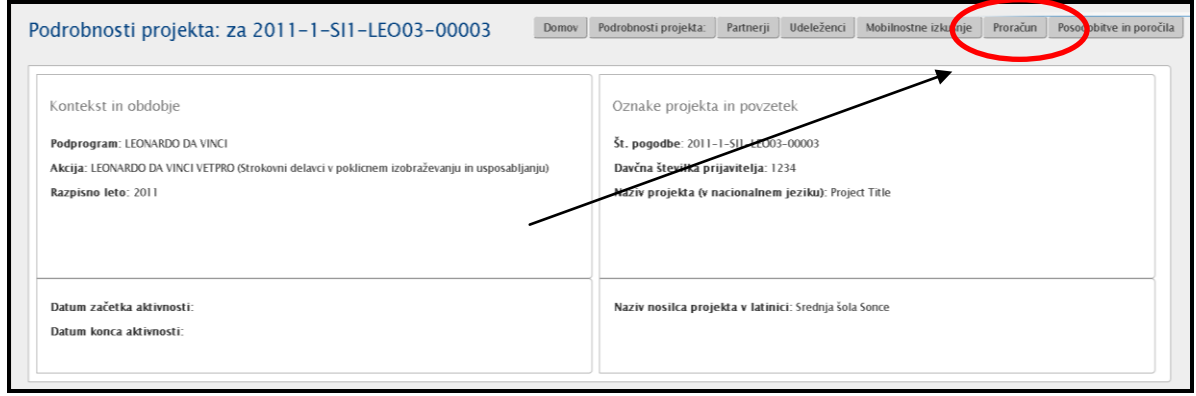

4. Kliknite na zeleno ikono ( $\begin{bmatrix} 0 \\ 0 \end{bmatrix}$ ) pri posamezni mobilnosti pri udeležencu za katero bi radi vnesli finančne podatke.

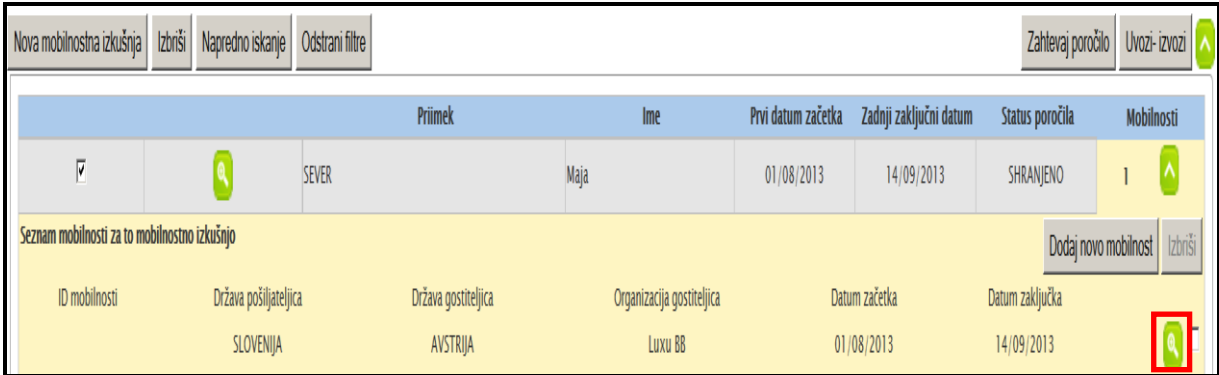

5. Izpišejo se vam podatki o mobilnosti (partnerji, datum odhoda/prihoda,…). V prvi vrsti podatkov je desno tudi prostor za vnos finančnih podatkov (Proračun). Vnesete višino sredstev za potne stroške (Stroški potovanje) in stroške bivanja/dnevnice (Stroški bivanje). Po zaključku kliknete na gumb »Shrani« (desno spodaj).

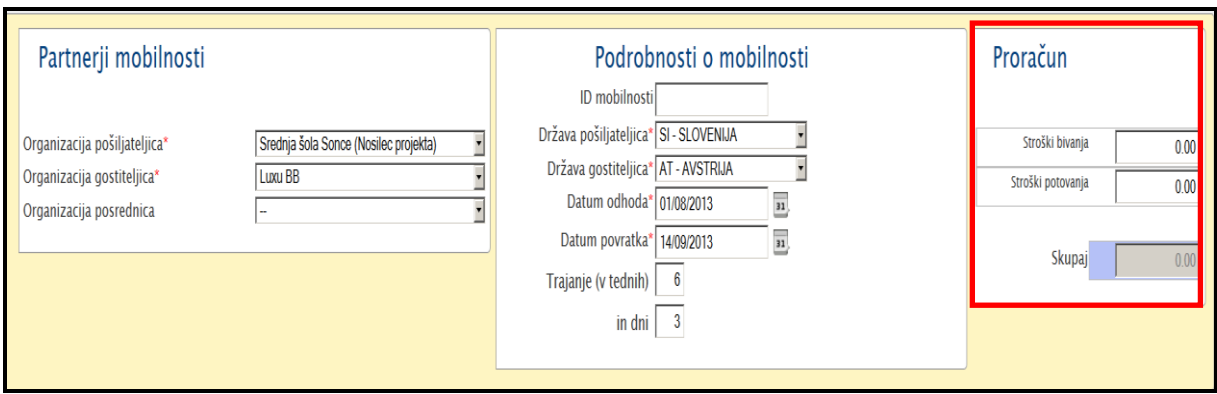

6. Prejmete sporočilo, ki potrdi vaš vnos podatkov :«Zapis je bil uspešno posodobljen.«. Ponovite postopek še za ostale udeležence, v kolikor je to potrebno.

### *9.2. Kako vnašate/nadzorujete podatke o financah v zvezi s celotnim projektom?*

S klikom na gumb »**Proračun**« imate možnost vpogleda v celotni proračun projekta in primerjate porabljena sredstva z odobrenimi.

Na isti strani lahko vnesete višino sredstev za postavko vodenje/organizacija mobilnosti in pedagoško/kulturno/jezikovno pripravo. Zneski pri posameznih postavkah proračuna so seštevki posameznih vrednosti, ki jih vnašate.

V kolikor želite priti do vpogleda v proračun projekta, sledite naslednjim korakom.

- 1. Registrirajte se v Mobility Tool. [\(https://webgate.ec.europa.eu/eac/mobility\)](https://webgate.ec.europa.eu/eac/mobility)
- 2. Kliknite na številka projekta (npr. 2011-1-SI1-LEO02-09999)
- 3. V zgornjem meniju kliknite na gumb **"Proračun".** Prikazal se vam bo seznam mobilnostnih izkušenj.

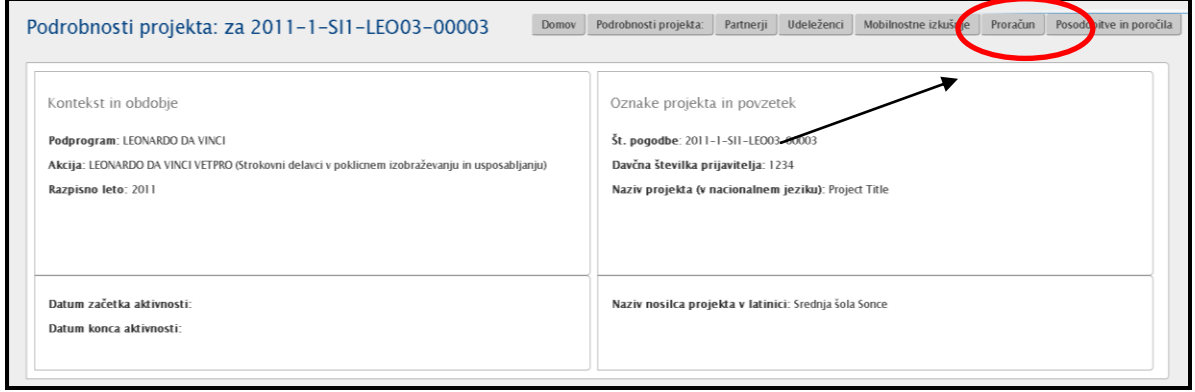

- 4. Prikažejo se vam novo okno z informacijami o proračunu projekta. Vrednosti so razdeljene v tri stolpce:
	- a. Število udeležencev po posamezni postavki proračuna projekta
	- b. Porabljena sredstva (**Skupaj proračun**) po posamezni postavki proračuna projekta
	- c. Dodeljena sredstva (**Odobreni proračun**) po posamezni postavki proračuna projekta

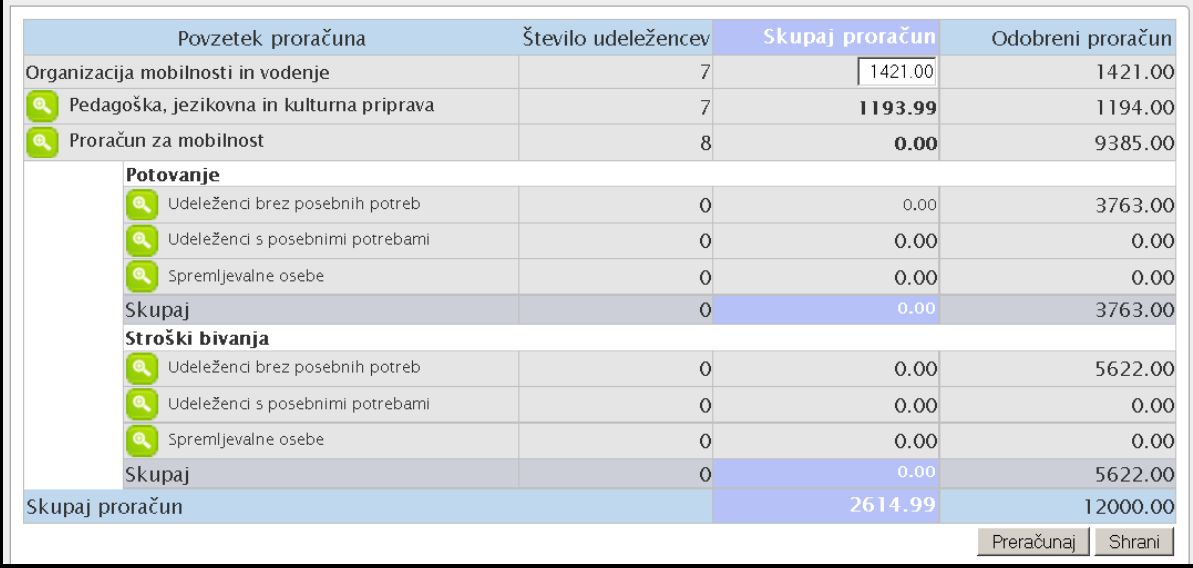

- 5. Zneski zapisani v zadnjem stolpcu (**Odobreni proračun)** so zneski, ki so vam bili dodeljeni na podlagi sklenjene pogodbe oz. zadnjim aneksom. Teh zneskov ne morete popravljati. Če se zneski v orodju ne ujemajo z zneski v vaši pogodbi, se obrnite na Nacionalno agencijo [\(mt@cmepius.si\)](mailto:mt@cmepius.si).
- 6. Proračun projekta je razdeljen na tri sklope:
	- a. Organizacija mobilnosti in vodenje.
	- b. Pedagoška, jezikovna in kulturna priprava.
	- c. Proračun za mobilnost, ki je naprej razdeljen:
		- i. Potovanja (potni stroški)
		- ii. Stroški bivanja/dnevnice
- 7. V kolikor ţelite vnesti/spremeniti znesek za **Organizacijo mobilnosti in vodenje** vnesete znesek neposredno v prazno polje v tabeli in:
	- a. Kliknite na gumb »**Preračunaj**«, da se proračun projekta (Skupaj proračun) ponovno izračuna.
	- b. Kliknite na gumb »**Shrani**«, da se podatki shranijo.

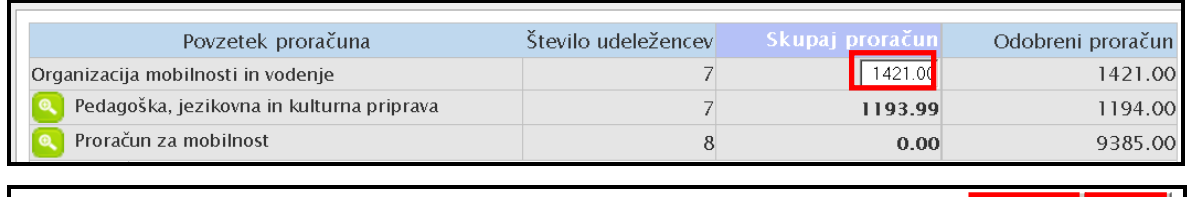

**Preračunaj Shrani** 

a. V kolikor želite vnašati višino sredstev za postavko Pedagoška, jezikovna **in kulturna priprava** kliknete na besedo »Pedagoška, jezikovna in kulturna priprava« ali na gumb » « pri tej besedi..

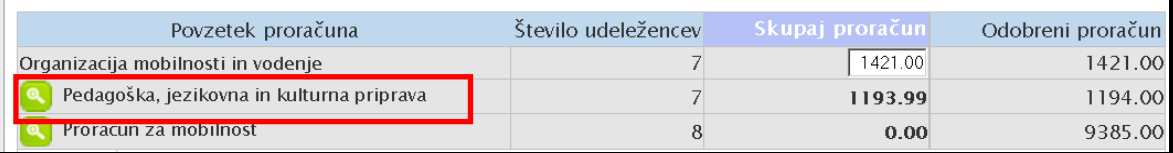

8. V kolikor želite vnesti/popraviti podatke, kliknete na ime ali priimek udeleženca ali

na gumb »<sup><sup>(e)</sup> « pri posameznem udeležencu.</sup>

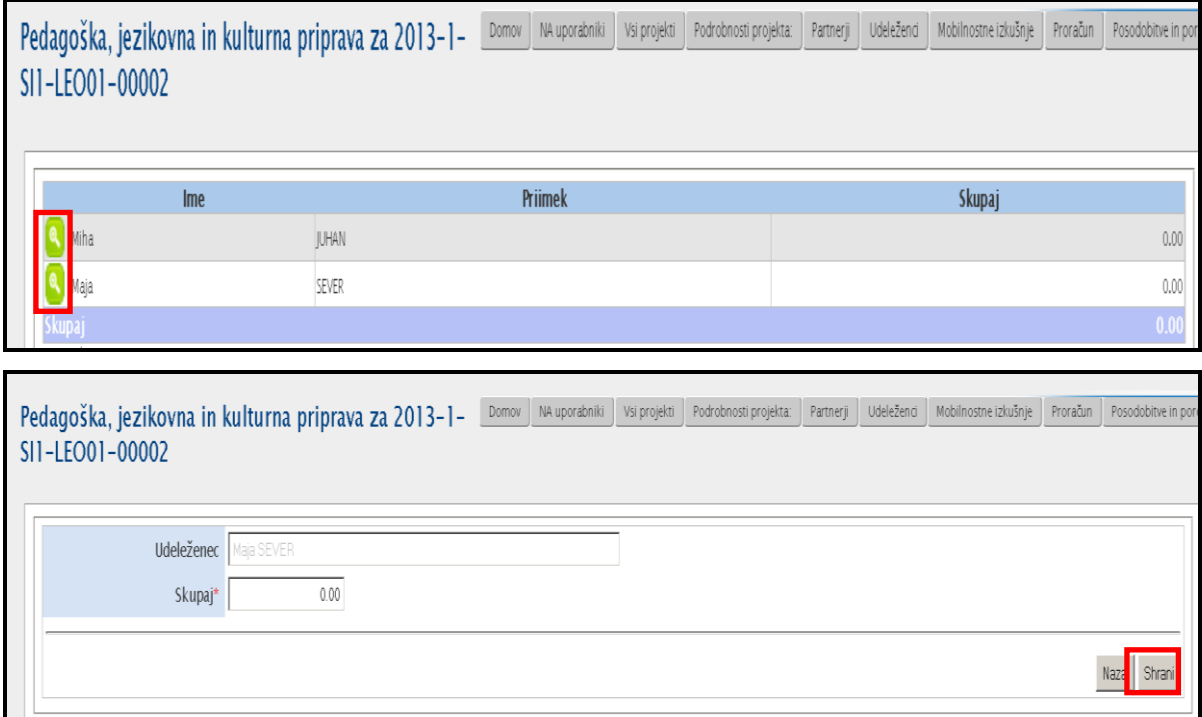

- a. Vnesete znesek in kliknete shrani oz. »**Shrani**«.
- b. Če je potrebno, ponovite postopek še pri preostalih udeležencih. Kliknete na gumb »Nazaj« in se vrnete osnovni prikaz proračuna.

9. V kolikor želite videti zneske za posamezne mobilnosti oz. mobilnostne

izkušnje, kliknete na besedo »Proračun za mobilnost« ali gumb »**14 k** pri tej besedi.

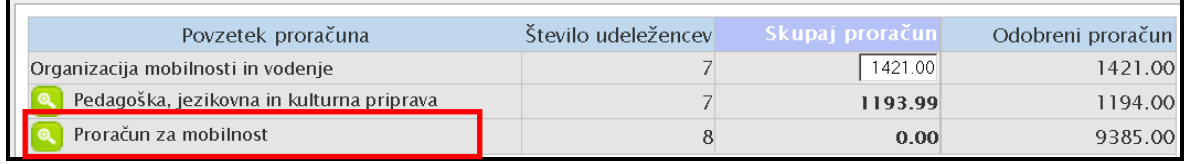

10. Če kliknete na gumb » « pri posameznem udeležencu, boste preusmerjeni na vpogled v podatke za posamezno mobilnost.

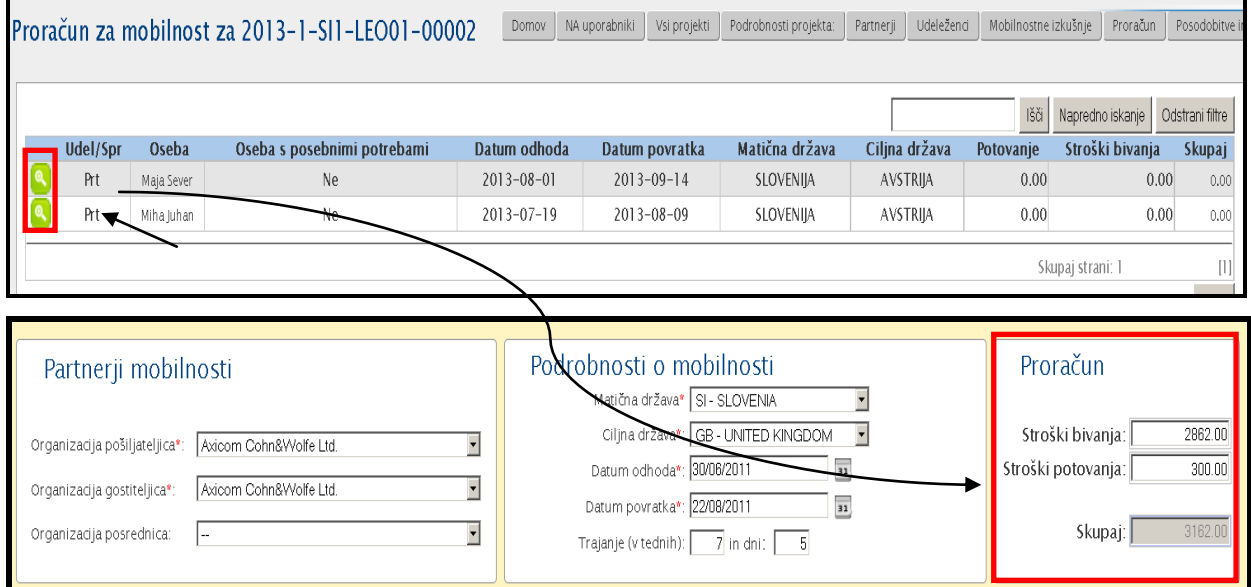

#### **Opomba:**

S klikom na posamezno postavko proračuna (npr. kliknete na besedo Udeleženci s posebnimi potrebami) pridete do bolj podrobnih podatkov v zvezi s to postavko (npr. višina sredstev na posameznika, datum začetka/konca mobilnosti, država. gostiteljica,...).

11.Če so dejanski stroški pri posamezni postavki (v stolcpu Skupaj proračun) višji kot je odobren znesek po pogodbi (stolpec Odobren proračun), se zneski obarvajo rdeče.

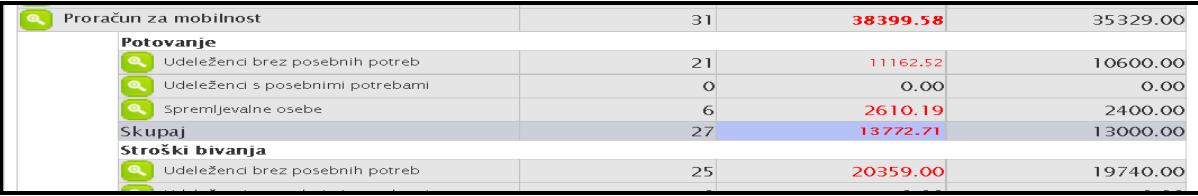

# **10. Končno poročilo pogodbenika/upravičenca**

#### **Opomba:**

Obrazec za končno poročilo po izpolnjen s podatki, ki ste jih vnesli v Mobility Tool. Teh podatkov v samem poročilu ne boste morali popravljati in jih preverite preden se odločite za pripravo obrazca.

# *10.1. Kako pripravite obrazec za končno poročilo pogodbenika/upravičenca in kako ga oddate?*

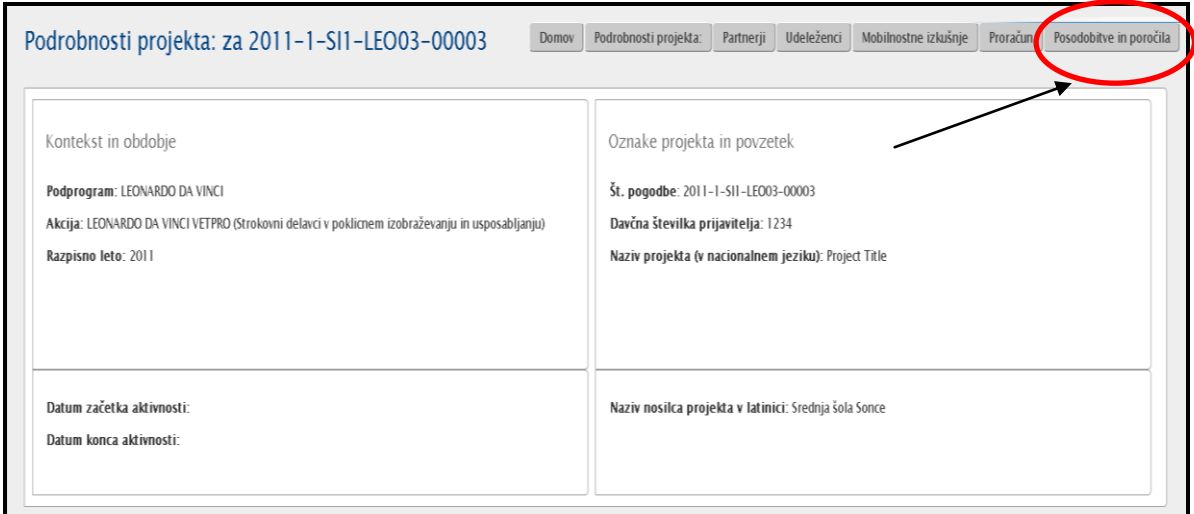

- 1. Registrirajte se v Mobility Tool. [\(https://webgate.ec.europa.eu/eac/mobility\)](https://webgate.ec.europa.eu/eac/mobility)
- 2. Kliknite na številka projekta (npr. 2011-1-SI1-LEO02-09999)
- 3. V zgornjem meniju kliknite na gumb **"Posodobitve in poročila".**
- 4. V zgornjem delu se vam izpiše število izvedenih mobilnostnih izkušenj (Skupno število mobilnostnih izkušenj udeležencev) ter število oddanih in potrjenih poročil udeležencev (Število do danes odobrenih poročil udeležencev). Iz tega je tudi razvidno, kolikor poročil udeležencev vam še manjka.

Spodaj imate tabelo s toliko vrsticami, kolikor je bilo sprememb v projektu. Poročilo se pripravi na podlagi zadnje spremembe narejene v projektu.

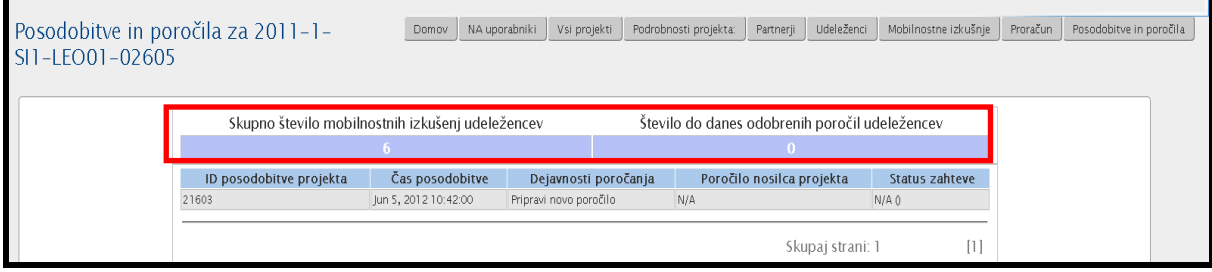

5. V kolikor želite pripraviti obrazec za končno poročilo, kliknite na besedo »Pripravi novo poročilo«.

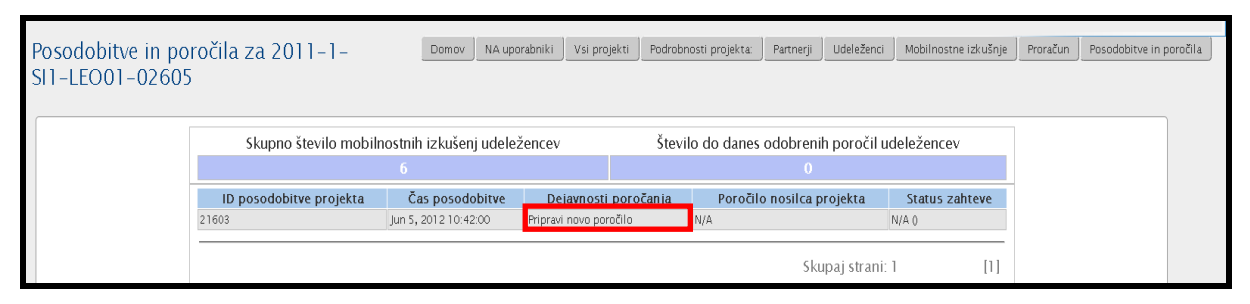

a. V kolikor **podatki o financah niso vneseni v orodje**, prejmete sporočilo, da morate najprej vnesti še višino porabljenih sredstev »Ta projekt ima mobilnosti z 0 (nič) proračuna. Klikni na za odhod na Proračun za mobilnost«.

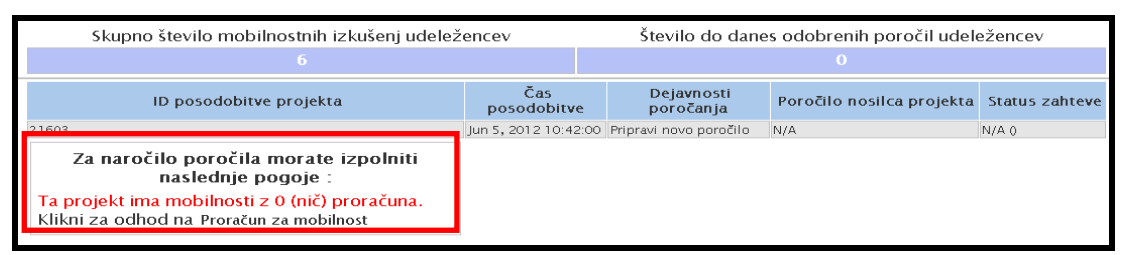

b. V kolikor je skupni porabljen znesek »Skupaj proračun« višji od odobrenega zneska, boste tudi prejeli sporočilo, da popraviti finančne podatke.

V kolikor ugotovite, da vašo pogodbeni zneski napačni, o tem obvestite Nacionalno agencijo [\(mt@cmepius.si\)](mailto:mt@cmepius.si).

- 6. Izberete jezik, v katerem ţelite, da bo poročilo pripravljeno (**za slovenski obrazec izberete SI1-Slovenian (SL).**
- 7. V kolikor ima pogodbenik več kontaktnih oseb, mora iz seznama izbrati osebo, ki bo prejela elektronsko sporočilo s povezavo na poročilo. Kliknete na besedo »Da«.

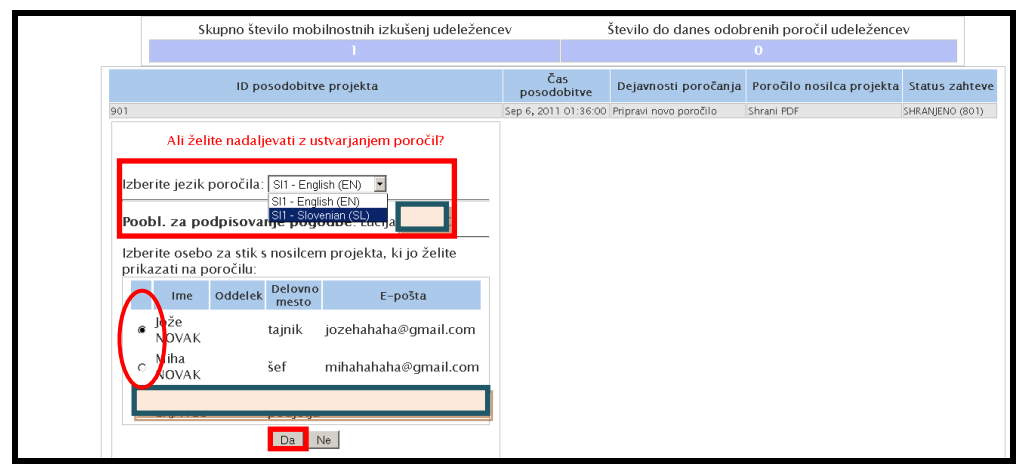

- 8. Prejmete sporočilo, da zahteva za pripravo poročila je bila poslana.
- 9. V nekaj minutah se bo status poročila spremenil v status »**Zahtevan**«.

10.Kliknete na besedo »**Shrani PDF**«, da shranite oz. odprete obrazec za poročanje.

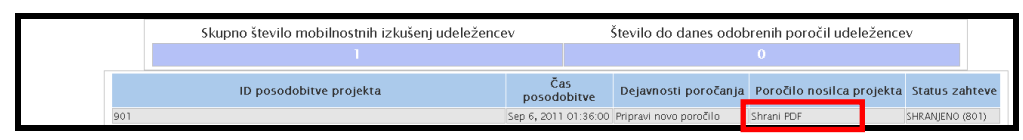

- 11.Poročilo boste lahko odprli s pomočjo programa Adobe Acrobat Reader. Priporočamo, da najprej shranite poročilo na vaš računalnik.
- 12.Preglejte poročilo in odgovorite na vsa vprašanja.
- 13.S klikom na gumb »Validate« oz. »Preveri pravilnosti« na koncu poročila preverite, ali ste na vsa obvezna vprašanja odgovorili.

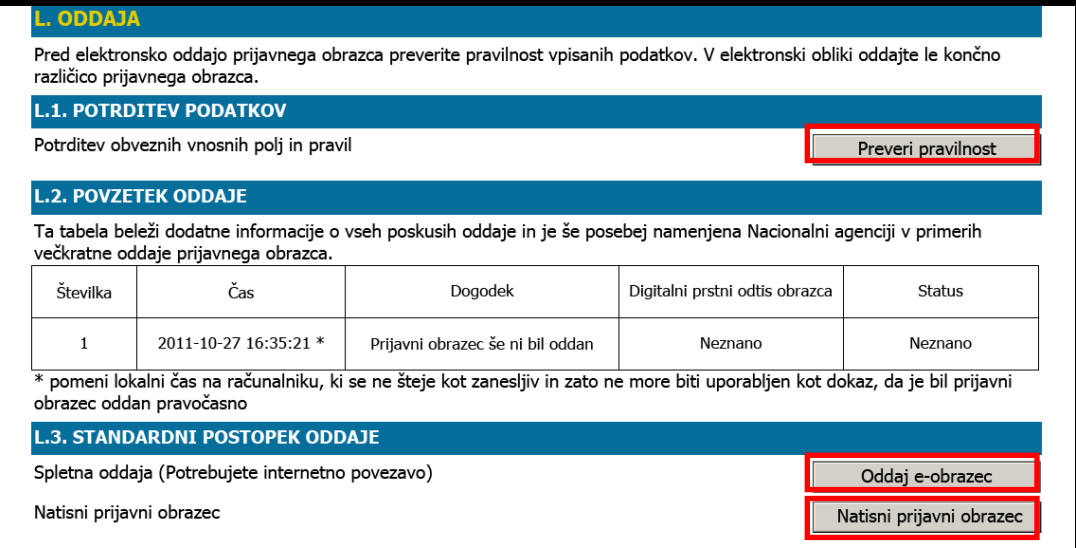

14. Ko izpolnite poročilo in ga želite oddati, kliknete na gumb »Submit online« oz. »Oddaj e-obrazec«. Za oddajo poročilo je obvezna internetna povezava.

Na zadnji strani poročila se vam izpiše, da je bil obrazec uspešno oddan.

15.Po uspešni oddaji, poročilo natisnete, ga podpiše odgovorna oseba in pošljete po pošti na naslov Nacionalne agencije.

## *10.2. Rok za oddajo poročila za upravičenca/pogodbenika?*

Za pogodbenika/upravičenca veljajo enaka pravila za oddajo poročila kot to velja za udeležence. Več si preberite v poglavju [7.5. Roki za oddajo poročil](#page-71-0) pri udeležencih.

## *10.3. Spremembe po pripravi obrazca za poročanje*

Lahko se vam zgodi, da ste pozabili vnesti določena stroške za posameznega udeleženca ali ste pozabili vnesti določeno mobilnost ali pa je vaš proračun prekoračil pogodbeni znesek. Kljub vsem te zadevam, vam bo sistem omogočil, da kljub temu pripraviti obrazec za poročilo.

Orodje Mobility Tool bo izpisal določena opozorila in vam dovolil, da pomanjkljivosti odpravite. Lahko jih odpravite ali pa preprosto nadaljujete s pripravo obrazca (odgovorita z "Da" na vprašanje Ali želite nadaljevati z ustvarjanjem poročil?).

Na spodnji sliki je en tak primer (porabljen proračun je večji od odobrenega proračuna).

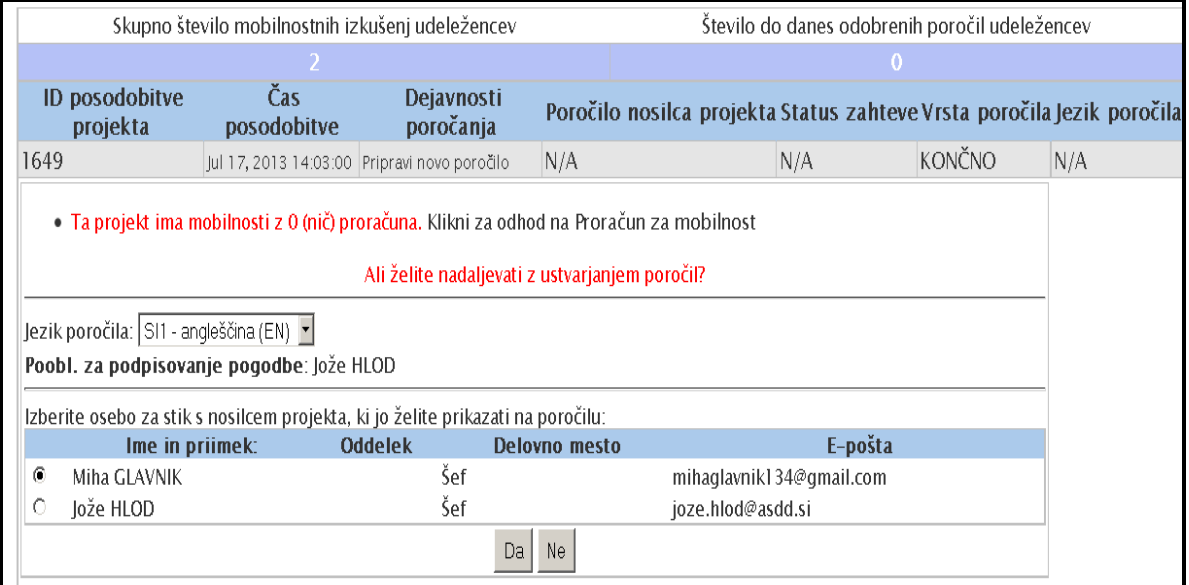

V samem obrazcu za poročanejso določeni deli, kjer lahko dodatno pojasnite v kolikor je/so:

- število izvedenih mobilnostnih izkušenj večje kot je potrjenih poročil,
- na seznamu udeleženci, ki niso izvedli mobilnosti,
- na seznamu spremljevalne osebe, ki niso imele mobilnosti,
- mobilnostne izkušnje, ki so krajše od minimalno zahtevanega obdobja,
- mobilnosti pri katerih je naveden znesek porabe 0 EUR.

## **11. Pomoč**

#### *11.1. Pomoč nacionalne agencije*

Vsa vprašanja v zvezi z orodjem Mobility Tool naslovite po elektronski pošti na [mt@cmepius.si.](mailto:mt@cmepius.si)

V kolikor gre za tehnično težavo, ki se vam prikaže na zaslonu, vam predlagamo, da ko se pojavi težava, naredite Print Screen (PrtScrn). Odprete program Word, prilepite sliko v nov dokument (Ctrl+V) in dokument pošljete po elektronski pošti na zgoraj naveden naslov.

# *11.2. Rešitve na najbolj pogoste težave (težave pri oddaji poročila udeleženca ali pogodbenika/upravičenca)*

#### **11.2.1 Težave pogodbenikov/udeležencev pri oddaji poročila**

Pri poskusu oddaje poročila (udeleženca ali pogodbenika), se vam lahko zgodi, da se vam izpiše, da oddajo ni možna z naslednjim zapisom: "NotAllowedError: Security settings prevent access to this property or method".

V tem primeru sledite naslednjim korakom:

- 1. Preverite, da imate internetno povezavo.
- 2. V kolikor imate proxy povezavo (posredni dostop do internetea), preverite, da je vaša proxy konfiguracija ustrezno shranjena v sistemskih nastavitvah (za Windows se lahko nastavitve za internet urejejajo preko Control Panela)
- 3. Ko se napaka pojavi, boste prejeli sporočilo na vrhu okna Adobe Acrobat Readeja:: "**Some features have been disabled to avoid potential security risks. Only enable these features if you trust this document**"
- 4. Izberite gumb "Options" in izberite možnost "Always trust this document"
- 5. Imeli boste možnost shraniti dokument in ga ponovno odpreti.
- 6. Če težav po teh korakih niste odpravil, se obrnite na nacionalno agencijo.

#### **11.2.2 CSV datoteke se pri izvozu podatkov v Excel ne odprejo pravilno**

Mobility tool vam, pri izvozu podatkov, ponuja dve možnosti – kot Excel datoteka ali kot CSV datoteka. Lahko se vam zgodi, da vam Miscrosoft Excel pri odpiranju CSV datoteke ne bo prepoznal ločila in bo zapisal vse podatke za določene mobilnostno izkušnjo v eno calico (kot je prikazano spodaj na sliki).

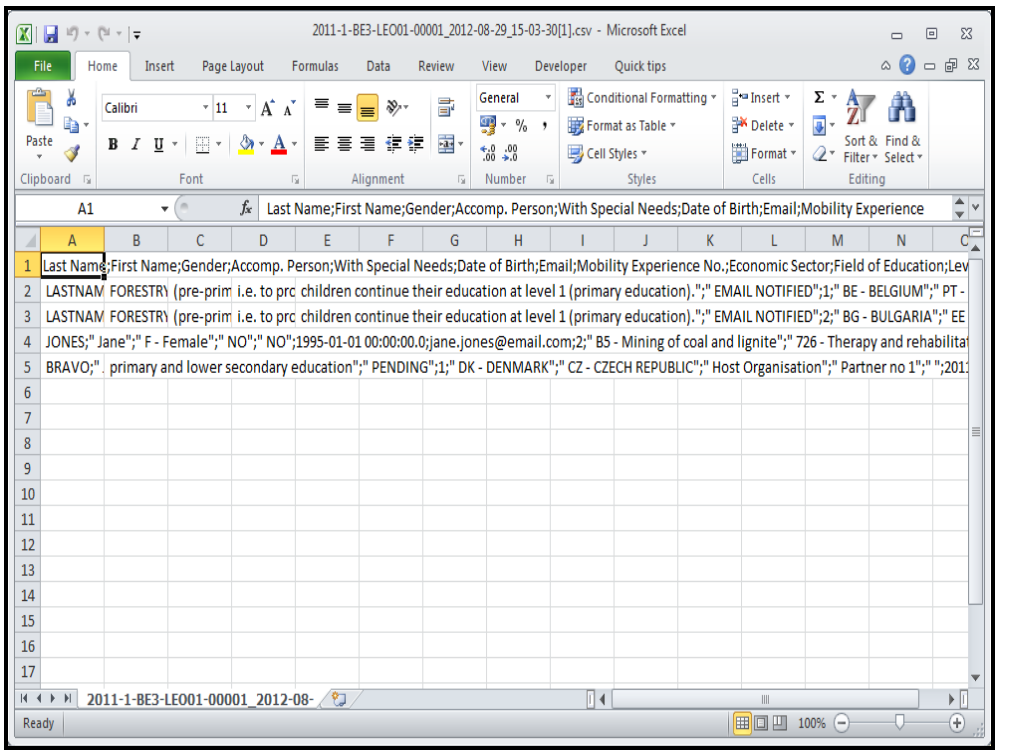

#### Spreminjanje nastavitev

To se lahko zgodi zaradi nastavitev na vašem računalniku. Rešitev predstavljena spodaj se nanaša na operacijski system Windows 7, vendar veljajo podobni postopki tudi prejšnje različice operacijskega sistema.

V kolikor želite odpraviti napako, greste v Control Panel, in nato Region and Language and clikclick "Additional Settings" button on the bottom of the window.

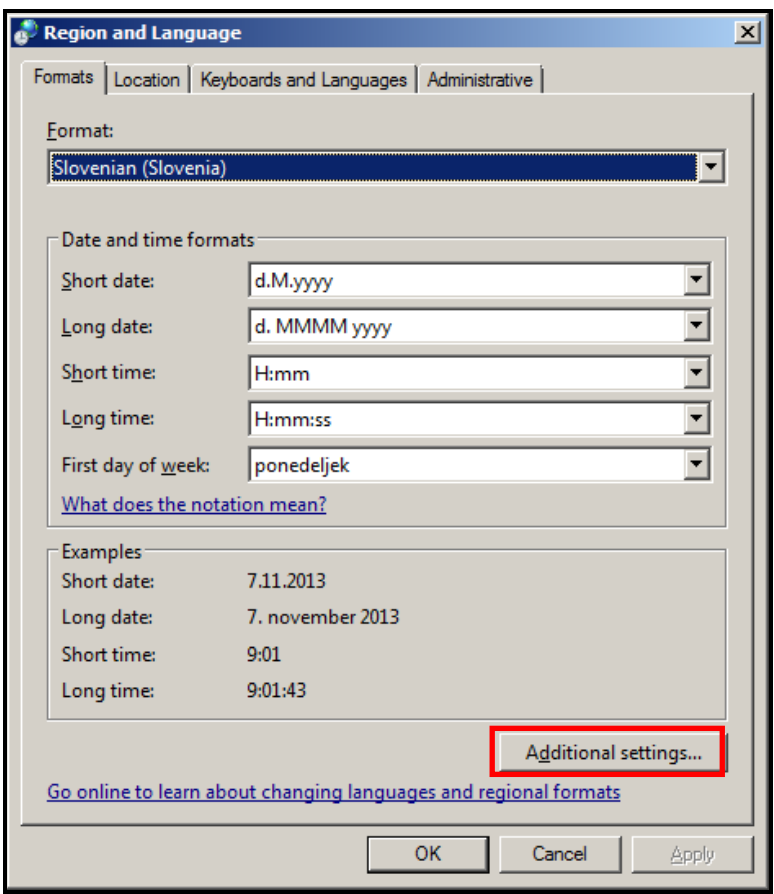

Našli boste »List separator«, kjer bo kot ločilo zapisana vejica (,).

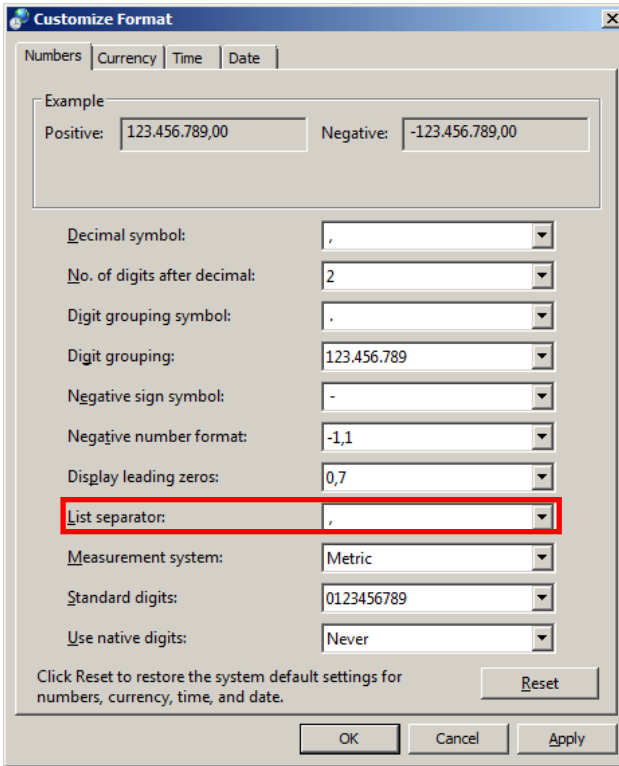

Spremenite v podpičje (;), shranite nastavitve, zaprite Excel in naredite izvoz podatkov.

#### *Uporaba Excela za uvod podatkov*

Podatki, zapisani v obliki CSV, se lahko izvozijo v Microsoft Excel brez, da spreminjate nastavitve. Za ta namen se lahko uporabijo funckije, ki jih ponuja Excel. Spodaj opisani koraki se malce razlikujejo glede na različico Excela, ki ga uporabljate in operacijski system, ki ga uporabljate (Microsoft Windows or Apple OS X).

- 1. Odprete novo datoteko v Excelu.
- 2. Izberete zavihek "Data" in kliknite na "From text", odpre se vam za dodajanje tekstovne datoteke.

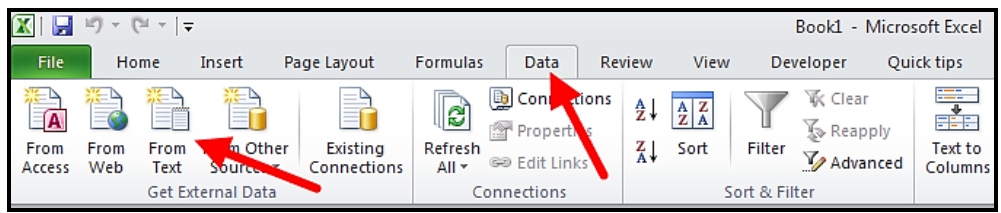

- 3. Izberite CSV datoteko, ki jo želite uvoziti in urediti v Excelu. Postopek boste nadaljevali preko čarovnika »Text Import Wizard«.
- 4. Izberete »Delimited«, kot je prikazano na sliki spodaj. Ostalo pustite nespremenjeno. Kliknete na gumb »Next«.

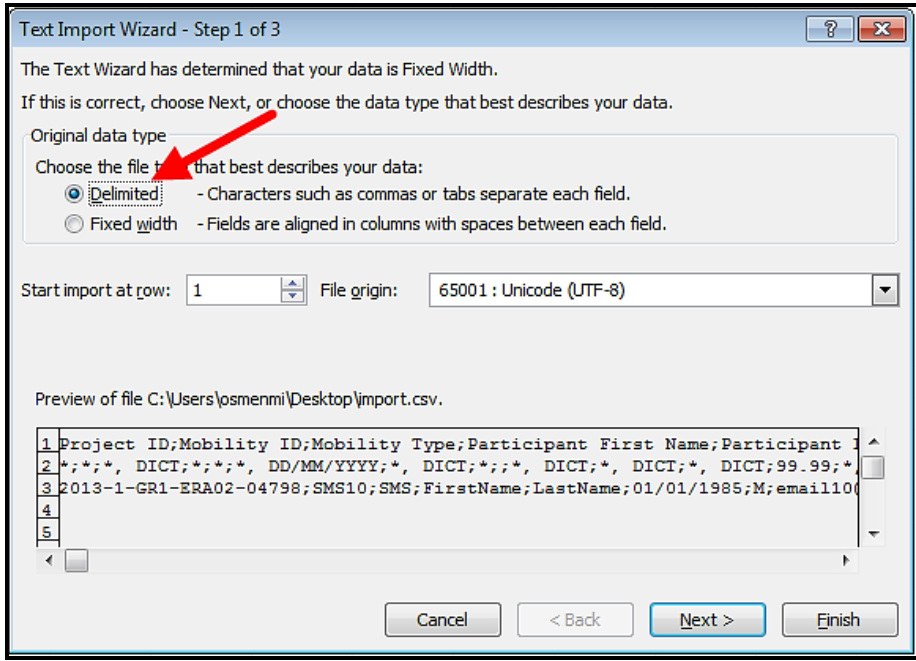

5. Odkljukajte možnosti, ki je že izbrana »Tab« in izberite podpičje »Semicolon«. Opazili boste, da se bo prikazov podatkov v oknu »Data preview« spremenil. Kliknite na gumb »next«.

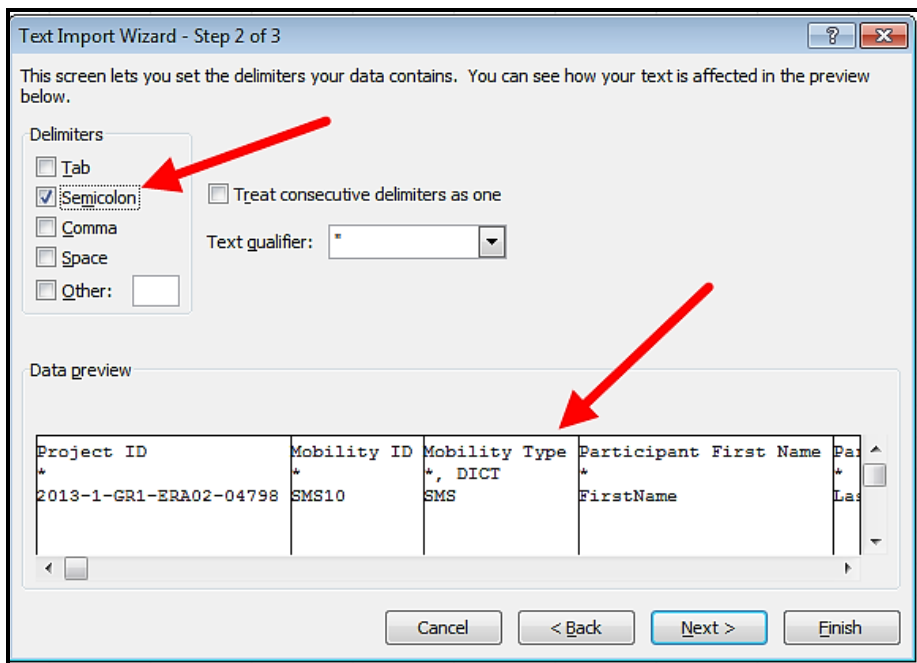

6. V naslednjem oknu v prikazanih podatkih »Data preview« premaknite skrajno desno.

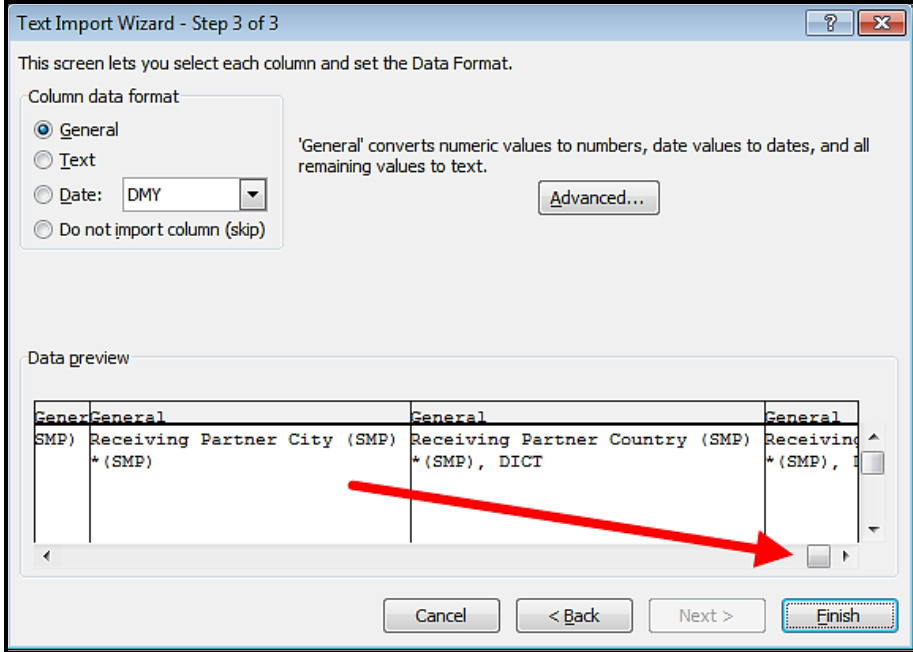

7. V kolikor boste držali tipko Shift in kliknili na zadnji desni stolpec v prikazu »Data preview«, se bo celotna tabela obarvala črno.

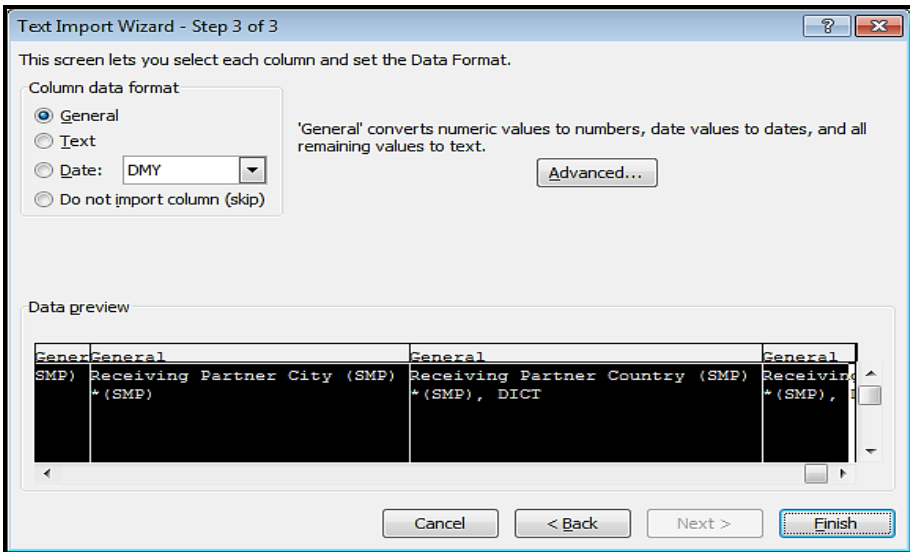

8. Izberite možnost »Text«, kot je prikazano na sliki spodaj. Opazili boste, da se bodo imena stolpcev spremenila iz »General« v »Text«.

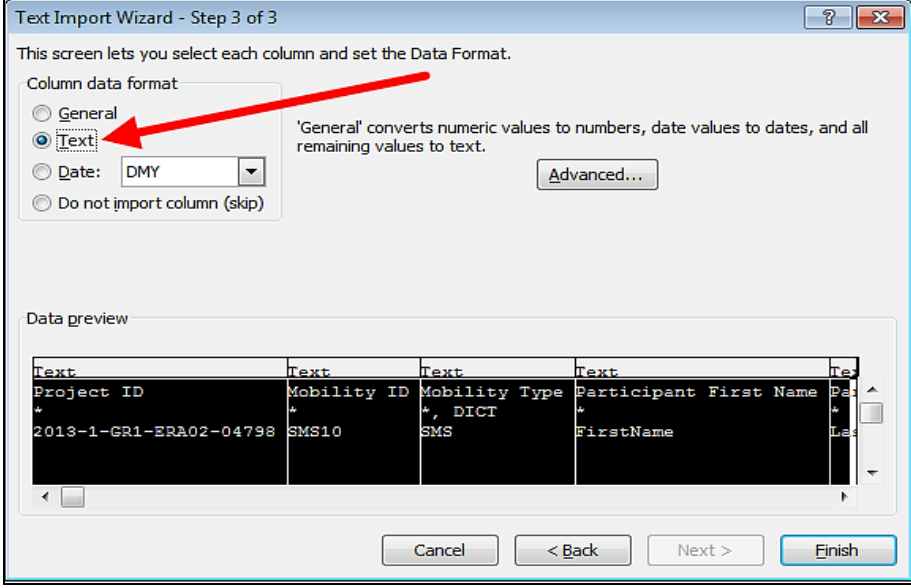

9. Kliknite na gumb »Finish«. Čarovnik vas bom vprašal, kam izvozi podatke in potrdite s klikom na »OK«.

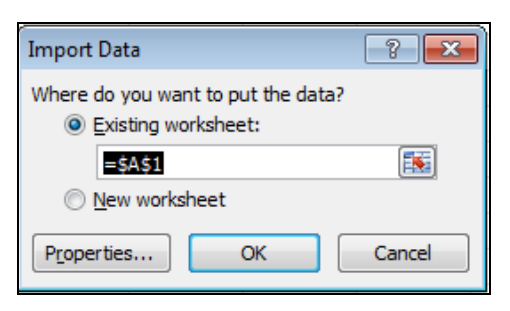

10. Vaši podatki iz CSV datoteke bodo iz orodja Mobility Tool zapisani v stolpcih.

# **11.2.3 Spletna stran Mobility Tool se v spletnem brskalniku Microsoft Internet Explorer se ne prikaže pravilno**

Nacionalne agencije so sporočile, da funkcija Compatibility View v Microsoft Internet Explorer, povzroča določene težav pri prikazovanju spletne strani Mobility Tool. V kolikor imate težave pri prikazovanju strani, izklopite Compatibility View, če greste pod Tools (glejte sliko spodaj).

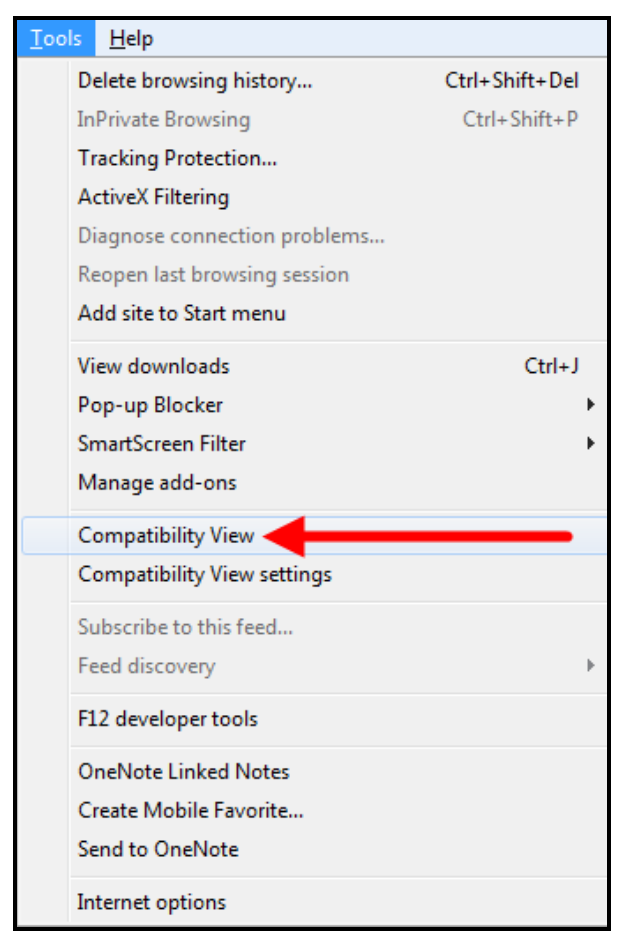

Več informacij o Compatibility View najdete na spodaj navedeni spletni strani: <http://windows.microsoft.com/is-is/internet-explorer/products/ie-9/features/compatibility-view>

V kolikor boste naleteli na kakšne druge težave, sporočite Nacionalni agenciji (mt©cmepius.si).

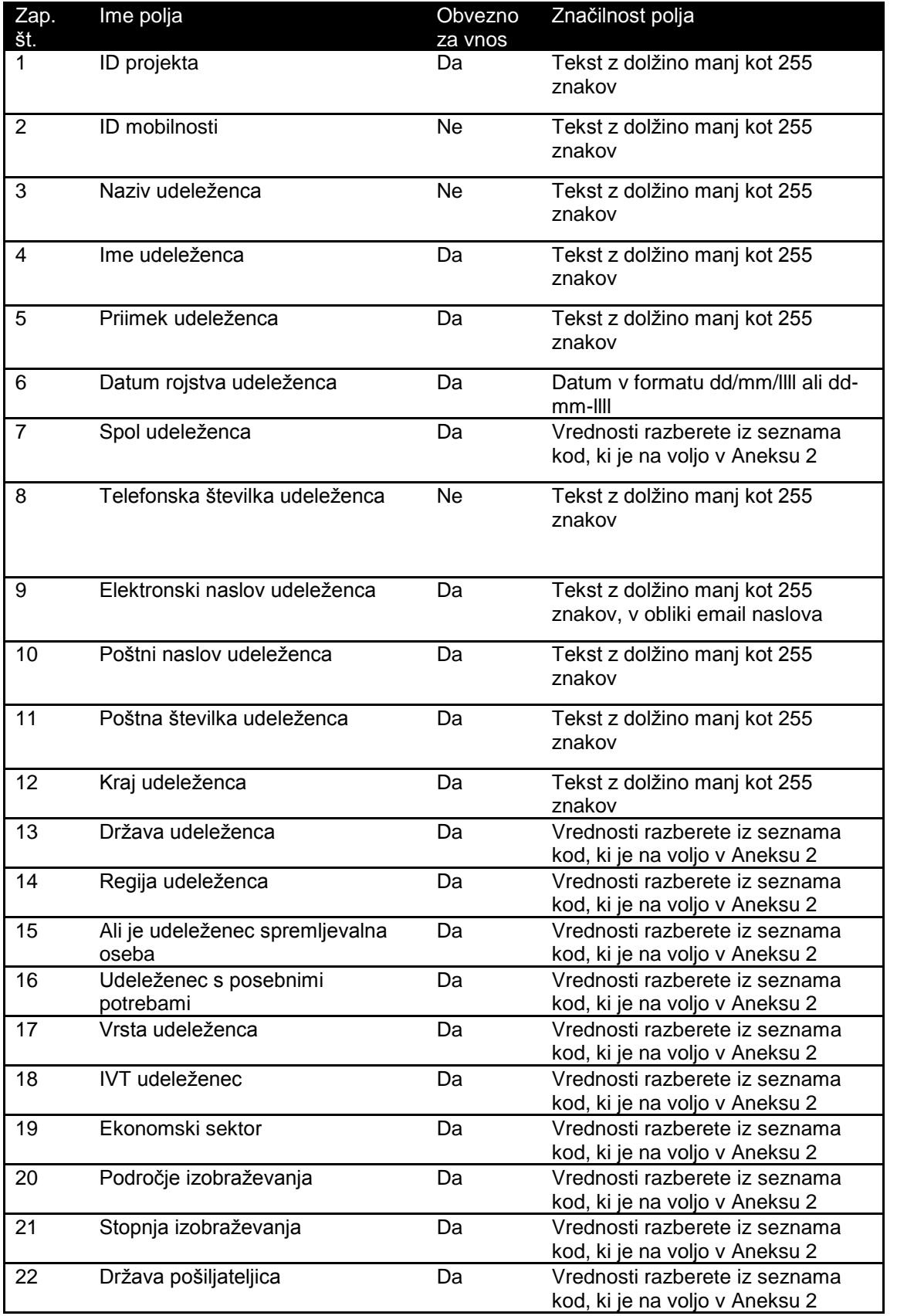

# **Aneks I – Seznam polj v excelovi datoteki za uvoz podatkov**

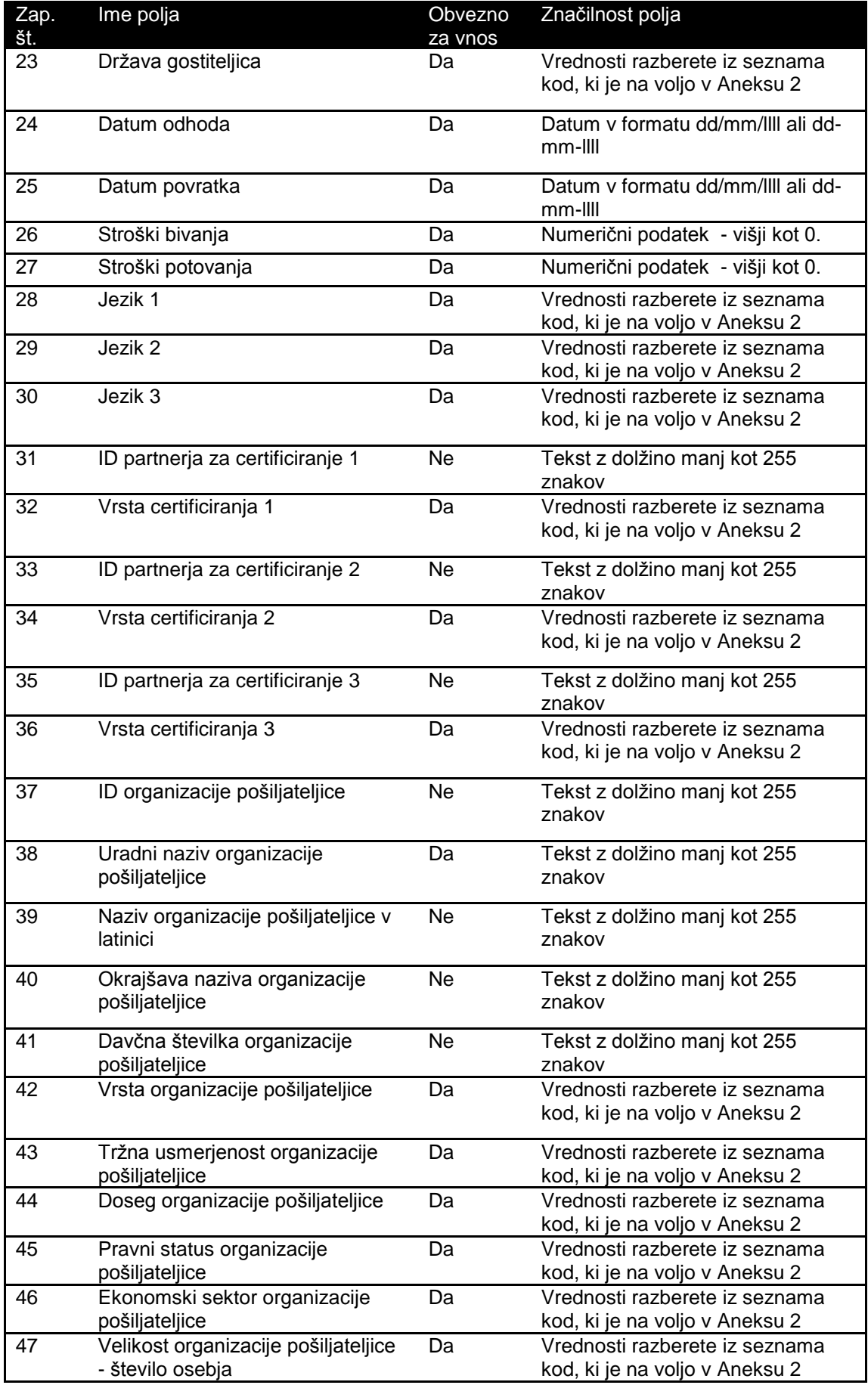

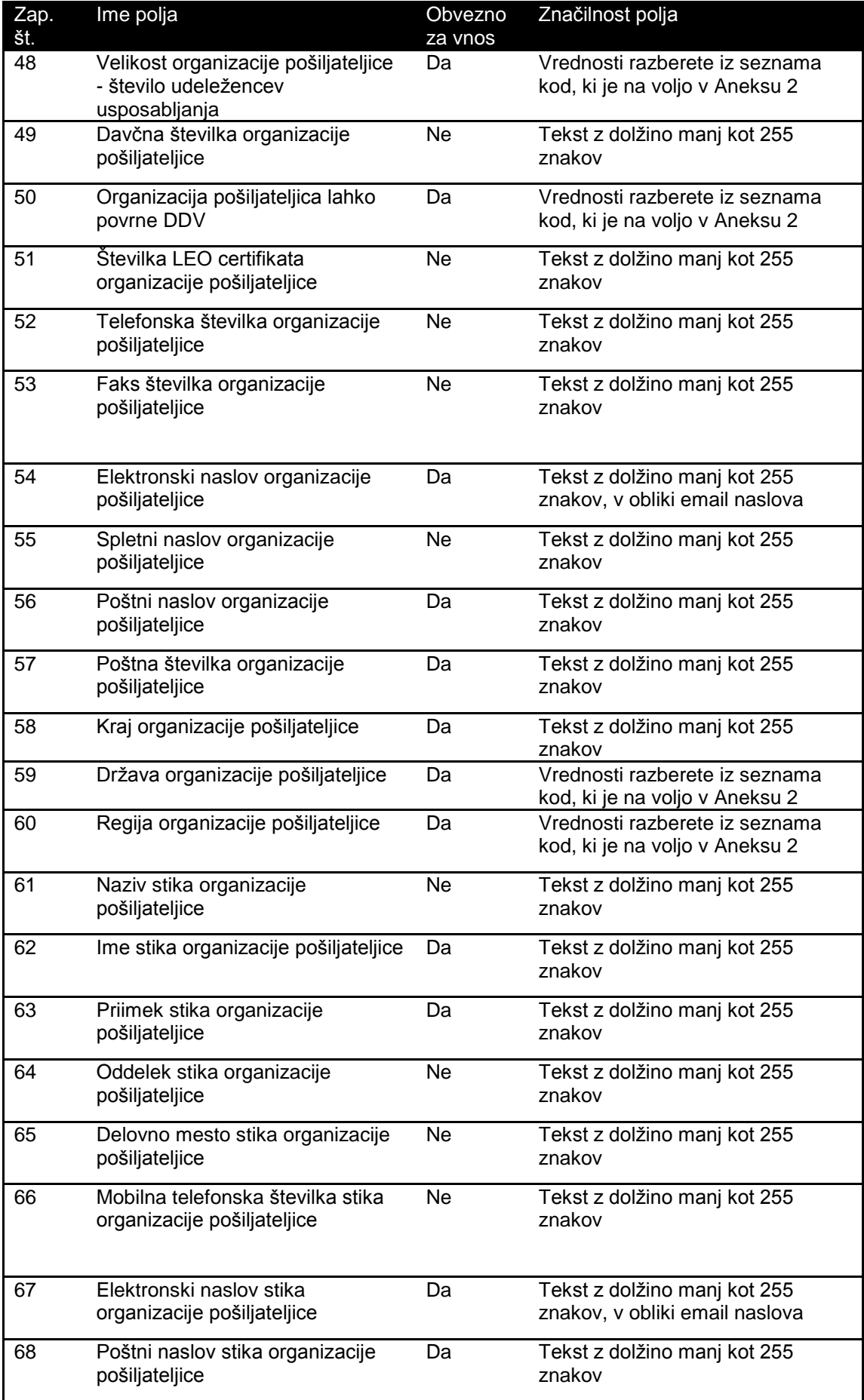

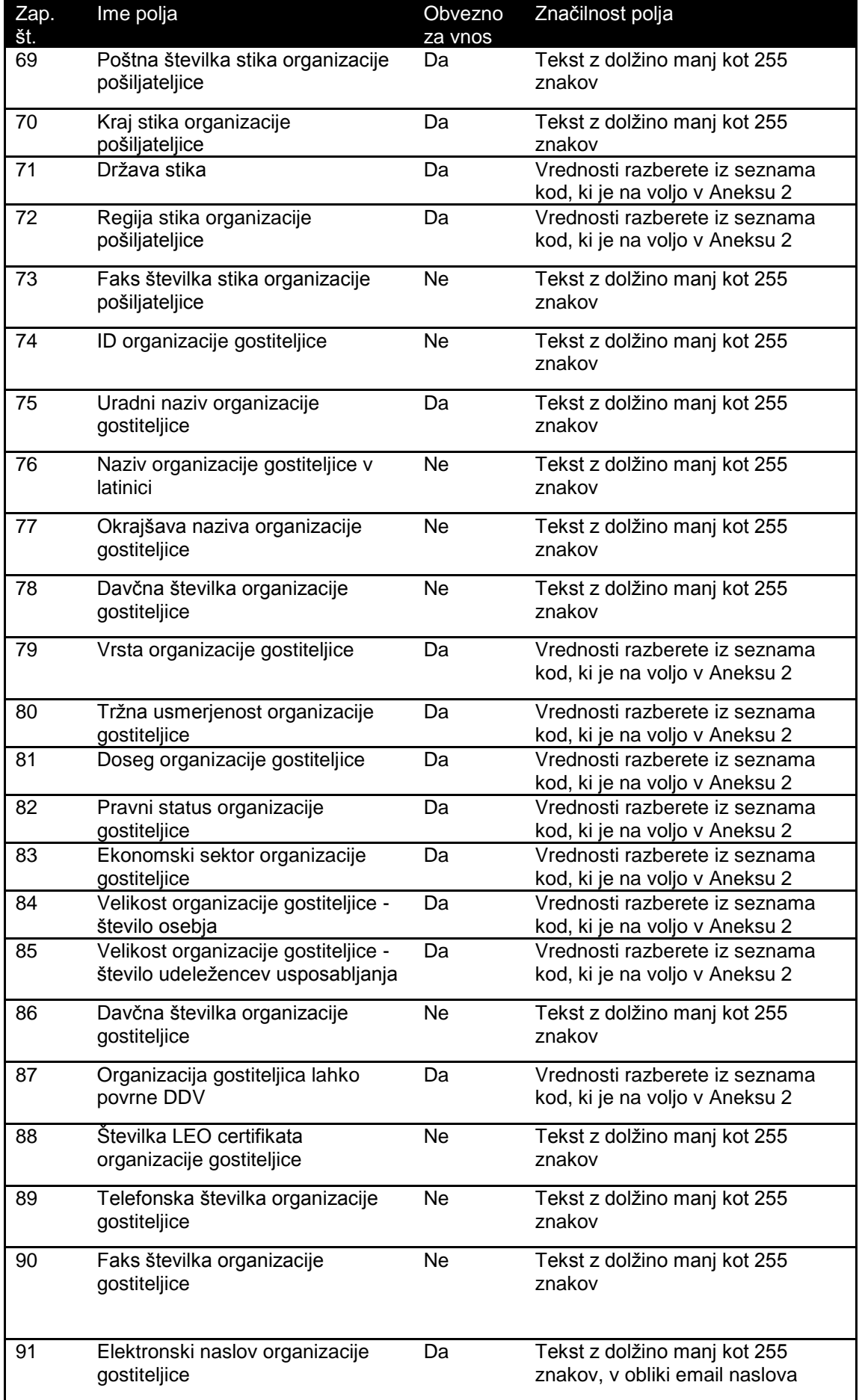

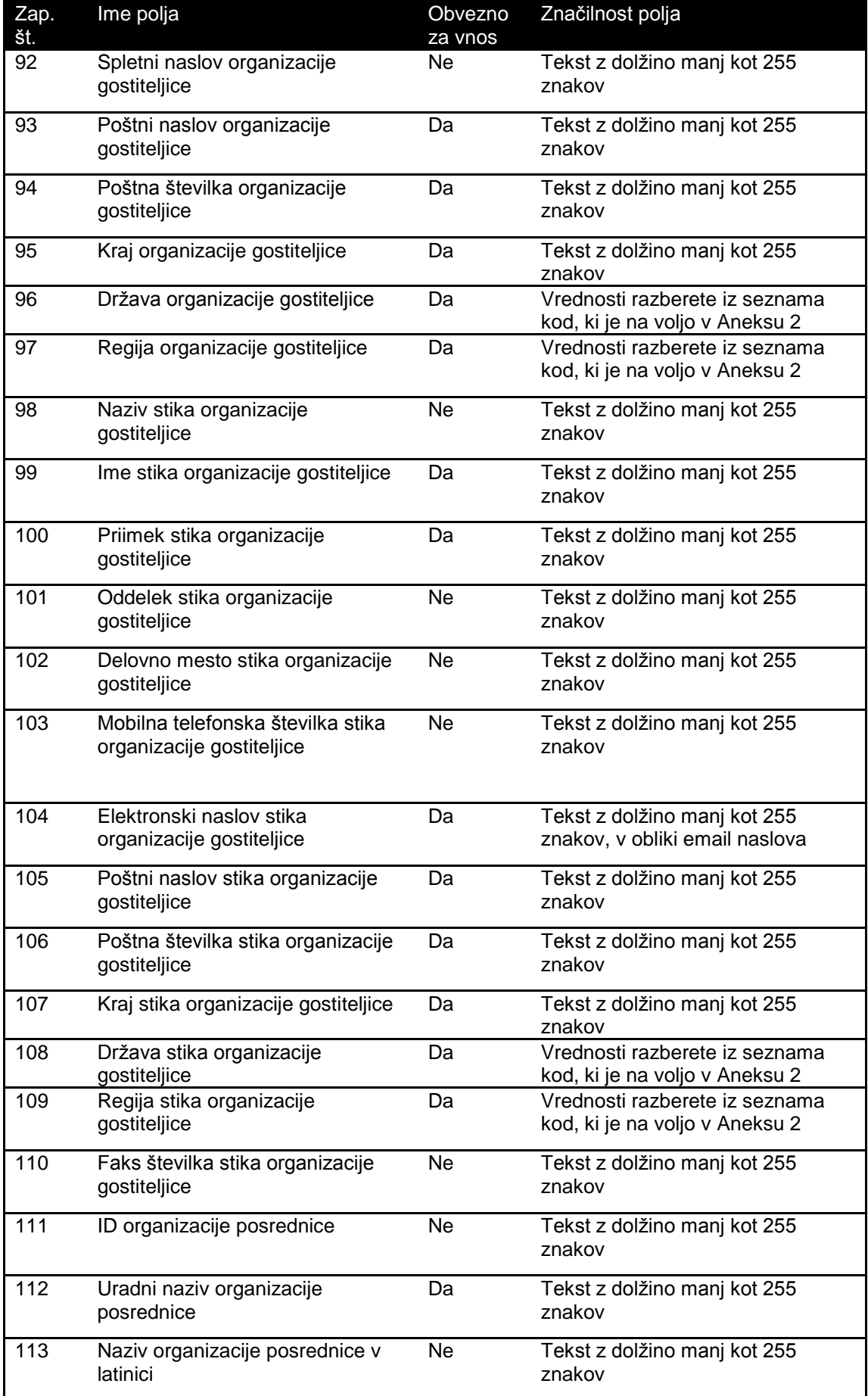

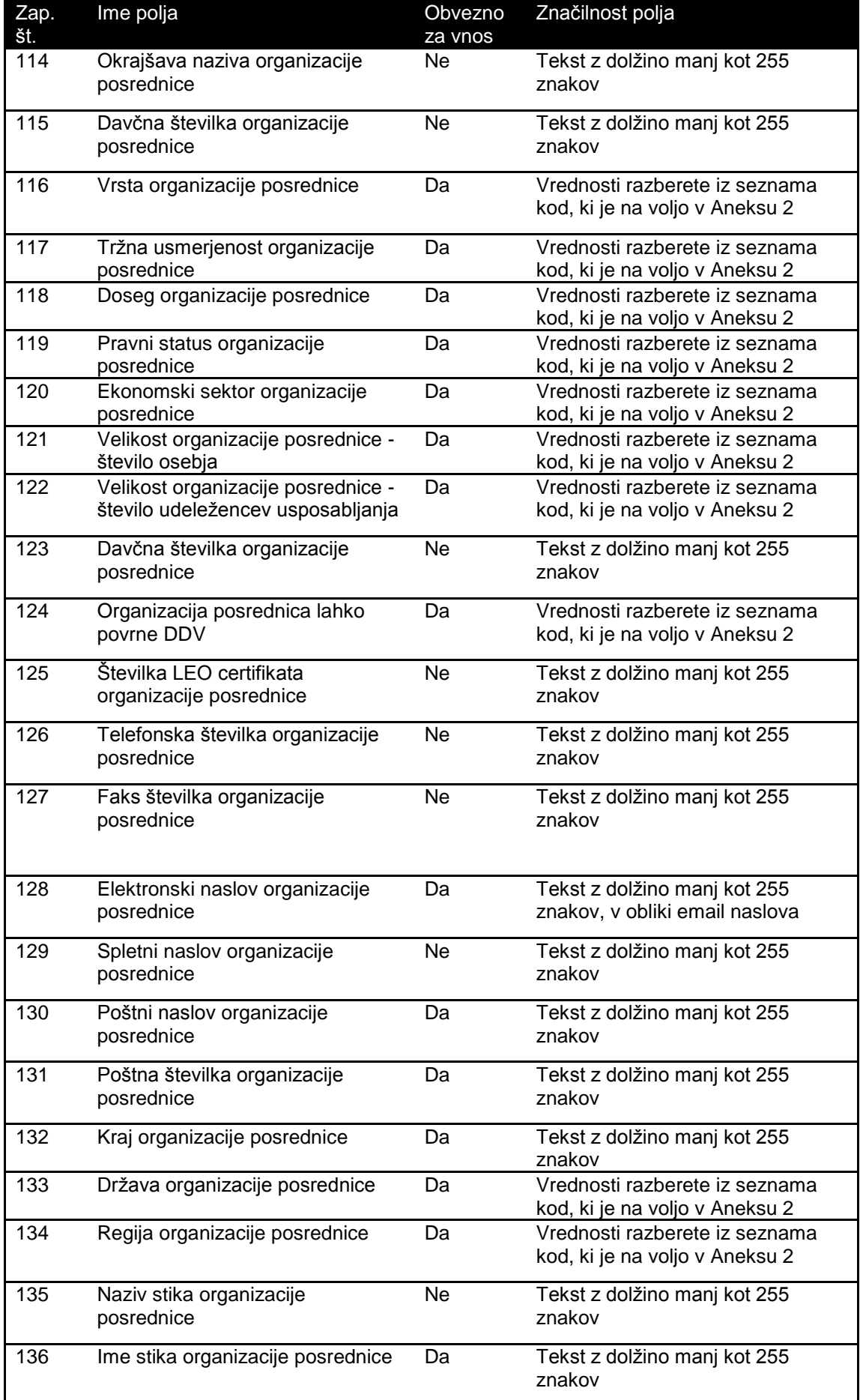

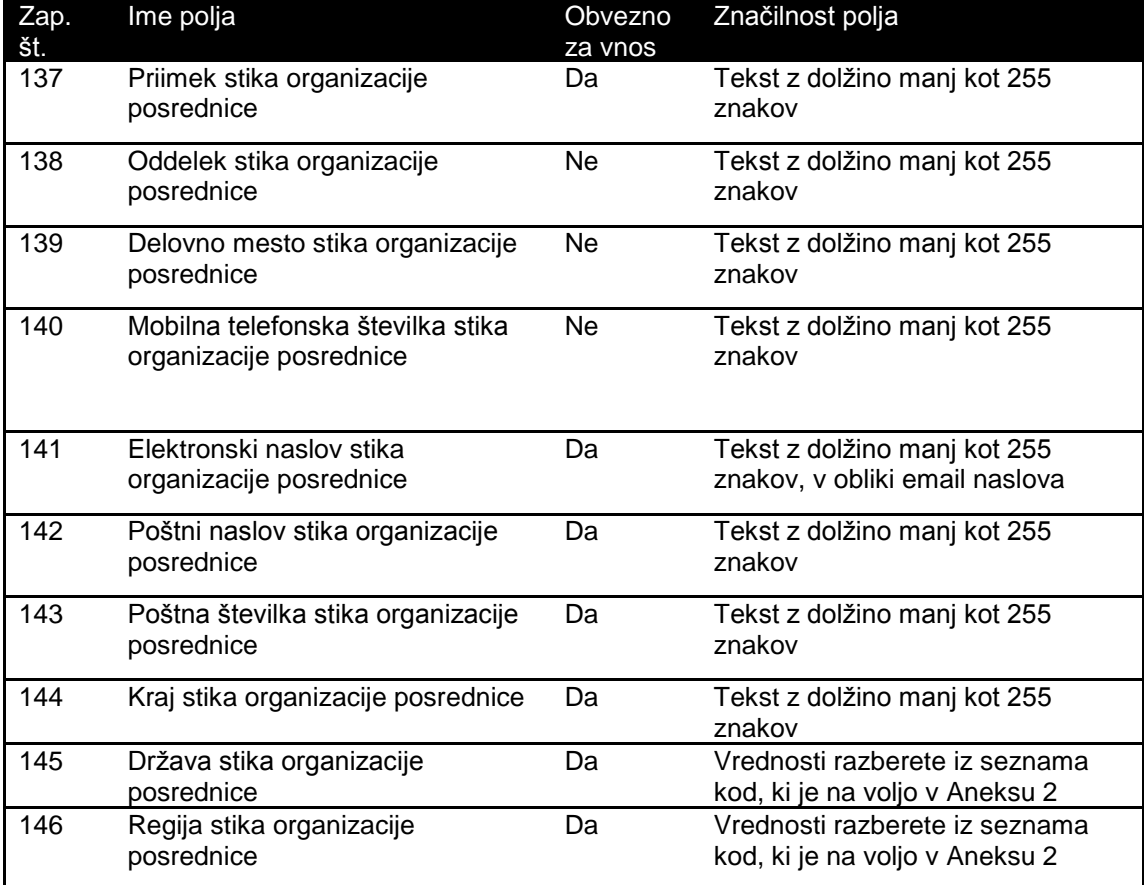